PT5-04011

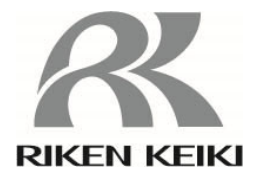

# 大気中光電子分光装置

# $AC-3$

# 取扱説明書

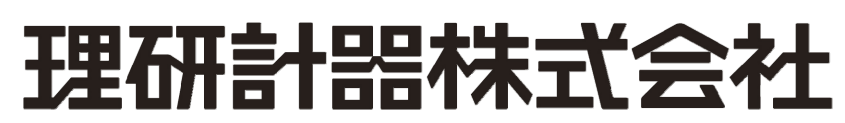

〒174-8744 東京都板橋区小豆沢 2-7-6 ホームページ https://www.rikenkeiki.co.jp/

# —— 目次 ————

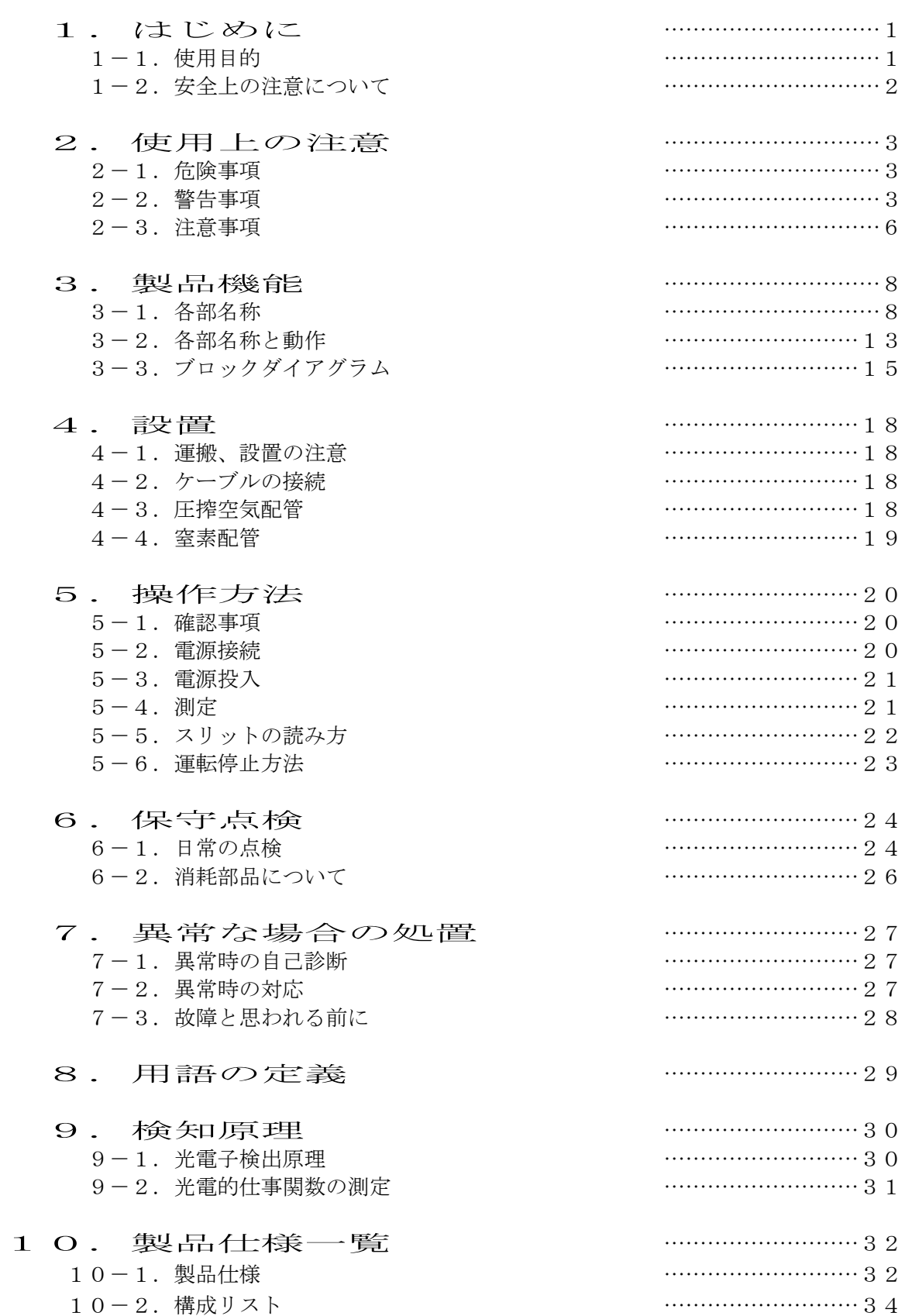

### ━━ 1. はじめに ━━

 この度は光電子分光装置「AC-3」型をご採用くださいまして、誠にありがとうございます。AC-3 は大気中で物質表面の電子状態を測定する表面分析機器です。

お買い求めの製品型番と取扱説明書を照合し、ご確認をお願いします。

 この取扱説明書には本製品を正しくご使用いただくために必要な事項が記載されています。初 めてご使用になる方はもちろん、過去にご使用いただいた方も、本取扱説明書を良くお読みいた だき、内容をご理解いただいた上で本製品をご使用くださいますようお願いします。

 また、この取扱説明書は本製品を最終的にお使いになる方のお手元に確実に届き、必要なとき に、すぐに取り出せるように保管するようお取り計らいください。

この取扱説明書は下のような構成になっております。必要に応じ、使い分けてお読みください。

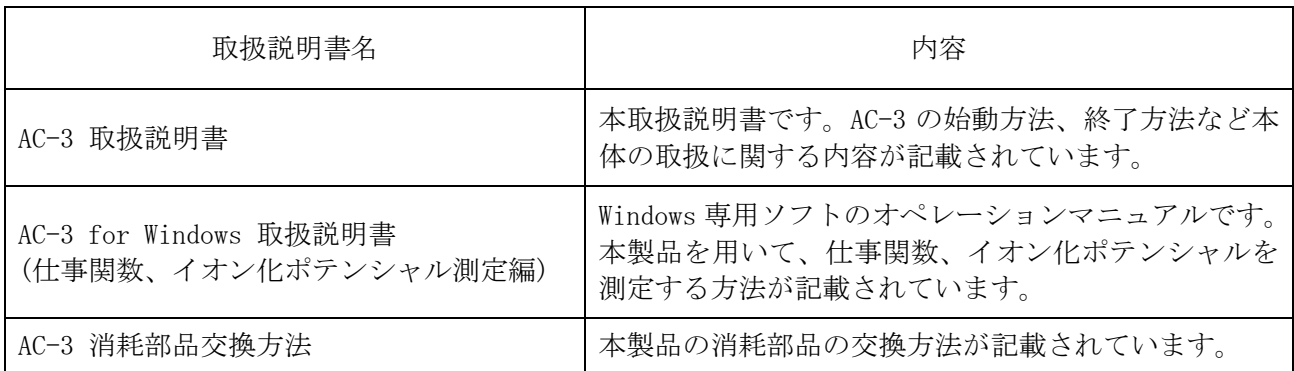

※本取扱説明書の全部または一部を無断で複写または転載する事を禁じます。

## $1-1.$ 使用目的

- ・清浄な実験室や精密工場等、固体表面の汚染の発生を極力少なくする様に設計された室内にお ける、固体試料表面の常温、常圧の大気中における光電子放出特性の測定。
- ・紫外線を照射したときに起こる光電子放出のエネルギーしきい値の測定。(多くの場合、このエ ネルギーしきい値は仕事関数やイオン化ポテンシャルと解釈される。)

## 1-2. 安全上の注意について

この取扱説明書では、安全かつ効果的な作業が行えるように次の見出しを使用しています。

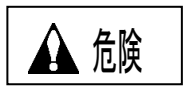

 この表示は取扱いを誤った場合、「人命、人体又は物に重大な被害を及ぼすことが想定される」 ということを意味します。

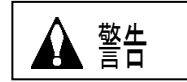

この表示は取扱いを誤った場合、「身体又は物に重大な被害を及ぼすことが想定される」という ことを意味します。

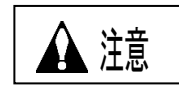

 この表示は取扱いを誤った場合、「身体又は物に軽微な被害を及ぼすことが想定される」という ことを意味します。

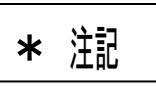

この表示は取扱い上のアドバイスを意味します。

## 2. 使用上の注意

#### $2-1.$  危険事項

# 危険

本機を密閉されたせまい室内に設置しないでください。本機は窒素ガスを必要としますので 窒素ガスが漏れた場合、酸欠事故を起こす危険があります。必ず室内に酸欠防止センサを設 置してください。

#### $2-2.$  警告事項

## 警告

- ・本機の動作中に本体のカバーを開けないでください。
	- ・本体内部には高電圧部分があり、感電するおそれがあります。
	- ・点灯中のランプからは紫外線が放射されていますので絶対に肉眼で見ないでください。 目の痛みや視力障害の原因となります。
	- ・紫外線を皮膚に直接あてないでください。皮膚の炎症をおこす原因となります。
	- ・点灯中や点灯直後のランプは熱いので絶対に手や肌など触れないでください。やけどの 原因となります。
- ・異常な熱さ、煙、異常音、異臭

使用中に万一異常が発生した場合はすぐに使用を中止し、電源を切りケーブルをコンセン トから抜いてください。そのまま使用すると、感電や火災の原因になる恐れがあります。

・落下などによる衝撃

落下、衝突などで衝撃を与える行為はしないください。本機は精密な電子部品で構成され ているため、正常な動作や正しい測定ができなくなることがあります。

- ・温度・湿度の高い場所やほこりの多い場所での使用
	- ・温度・湿度の高い場所やほこりの多い場所での保管、使用は行なわないでください。機 器の動作異常、感電、火災などの原因になる恐れがあります。使用温湿度範囲でご使用 ください。
	- ・低温場所から高温場所などの温度差が大きい場所を移動させた場合は機器表面または内 部で結露する場合があります。このような状態での使用は故障の原因になります。機器 を移動させた場合は使用する場所で数時間放置して周囲温度になじませてからお使い ください。

# 警告

- ・圧縮窒素に関する事項
	- ・圧縮窒素の排気側は、外部に排気してください。
	- ・圧縮窒素を流さずに使用すると、光学系が破損する恐れがあります。
- ・劣化した部品を用いた使用
	- ・配管系統は定期的に点検を行い、適宜部品を交換してご使用ください。劣化した部品を 用いていると配管の破損、破裂などの事故につながる恐れがあります。
	- ・寿命を著しく過ぎたランプは、破裂する恐れがあります。

#### ・使用する電源

定格電源電圧以外で使用しないでください。機器の破損、感電、火災の原因になります。

・アース(接地)端子の接続

安全のため、電源ケーブルはアース付コンセント(3P)に接続してください。付属の変 換プラグ(2P変換用)を使用する場合は、アース端子を接地してください。接地しない と感電する恐れがあります。

・電源ケーブルの取り扱い

- ・電源ケーブルの上にものを載せたり、引っ張ったり、押しつけたり、折り曲げたり、加 工したりしないでください。電源ケーブルが傷み、感電や火災の原因になります。
- ・電源ケーブルをコンセントに差し込むとき、または、抜くときは、必ず電源プラグを持 って行なってください。ケーブルを引っ張ると一部が断線し、火災の原因になります。
- ・電源プラグはほこりが付着していないことを確認し、根元までしっかり差し込んでくだ さい。また、接触不良になりやすい不安定(グラグラするなど)なコンセントは使用し ないでください。火災の原因になります。
- ・電源ケーブルをコンセントに差し込むときは、濡れた手で行なわないでください。感電 する恐れがあります。
- ・同じコンセントに多数の電源プラグを接続するタコ足配線は行なわないでください。火 災の原因になるとともに、電力使用量オーバーでブレーカーが落ち、他の機器にも影響 を及ぼす恐れがあります。また、電力用電源のノイズを受けやすくなり、動作異常を起 こす原因にもなります。

・内部への異物の混入

 サンプル入口から測定物以外のものを入れないでください。また、風窓などから内部に金 属類や燃えやすい異物などを混入させないでください。そのまま使用すると動作不良や感 電、火災の原因になります。

# 警告

- ・装置上にものを置かないでください 花瓶、植木鉢など水の入った容器や虫ピン、クリップ等の小さな金属物を置かないでくだ さい。内部に入った場合、そのまま使用すると機器が破損、感電、火災の原因になります。
- ・理研計器より直接または書面による当製品のメンテナンスに関するトレーニングを受けた本装 置の技術担当者以外は、メンテナンスドアの開閉、カバーの取外しを行ってはいけません。
- ・サンプル挿入口を開く場合は、「PUSH」と記載された部分を指で軽く押してください。以下の 行為はサンプル挿入口の破損につながります。
	- ・サンプル挿入口の「PUSH」と記載された部分以外を押す。
	- ・サンプル挿入口を手のひらで押す
	- ・サンプル挿入口に 400N 以上の荷重を加える。
	- (サンプル挿入口は 5~6N の荷重で開閉可能です。)
	- ・サンプル挿入口が開かない場合は無理に開けない。
- ・高さ合わせを行わずに測定すると、サンプルと装置内部部品とが接触し、装置が故障する恐 れがあります。
- ・ハイトゲージは、横から押して引き出してください。以下の行為はハイトゲージの破損につな がります。
	- ・ハイトゲージの上、または下、斜めから 20N 以上の荷重をかける。
	- ・ハイトゲージの先端部(ピンの部分)を持って引っ張り出す。

### $2-3.$  注意事項

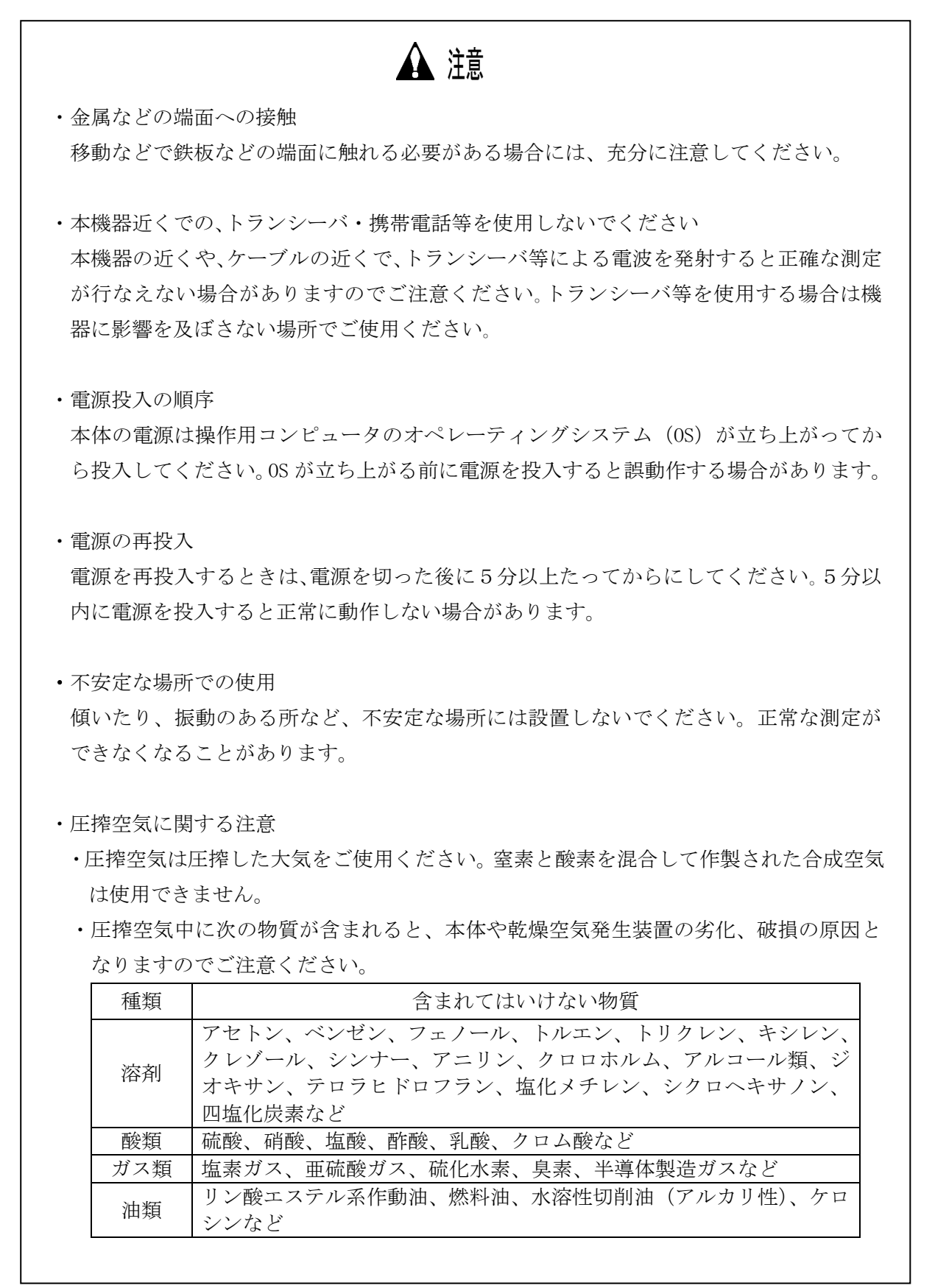

# 注意

- ・規定以上の圧力で使用すると、乾燥空気発生装置を破損する恐れがあります。
- ・AC-3 設置場所と同じ環境にコンプレッサーを設置してください。
- ・圧搾空気配管より水などの液体を導入すると、装置が破損します。
- ・圧搾空気配管より窒素ガス、酸素ガス、不活性ガスなどの空気以外のガスを導入すると 装置が破損する恐れがあります。
- ·圧搾空気の配管は、所定の径の SUS, テフロン、ポリウレタンのチューブをご使用くだ さい。
- ・窒素供給配管は所定の径の SUS、テフロンをご使用ください。
- ・弊社が供給したチューブをご使用ください。
- ・窒素は純度 99.9%以上にて供給願います。
- ・本体の Drain から水を排出する恐れがあります。排出水は排水口やドレインポットへ排 水するようにしてください。排出水が電気配線などにかかるとショートなどが発生する 恐れがあります。

3. 製品機能

3-1.各部名称

 $3-1-1.$ 前面パネル

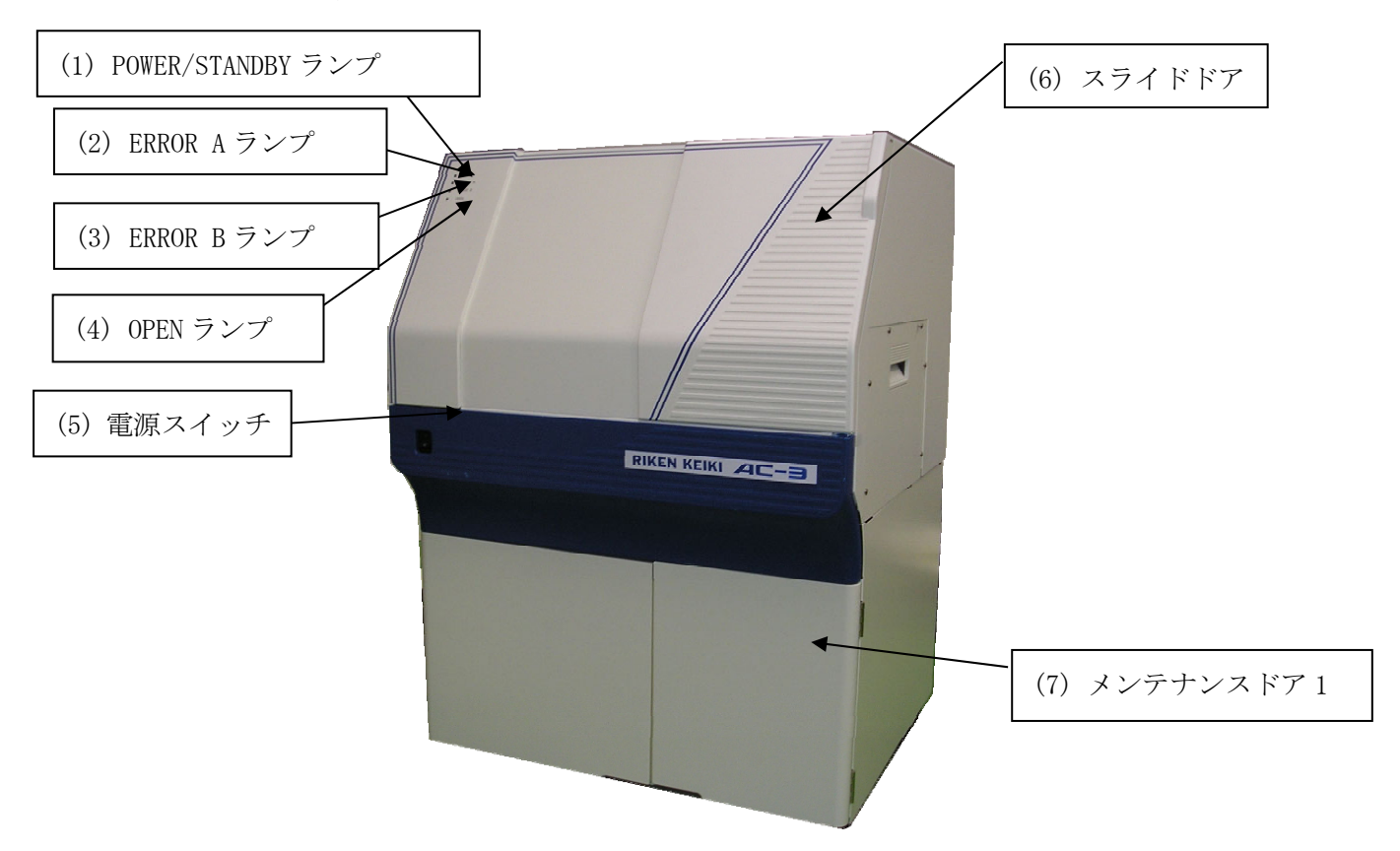

3-1-2.スライドドア 内部

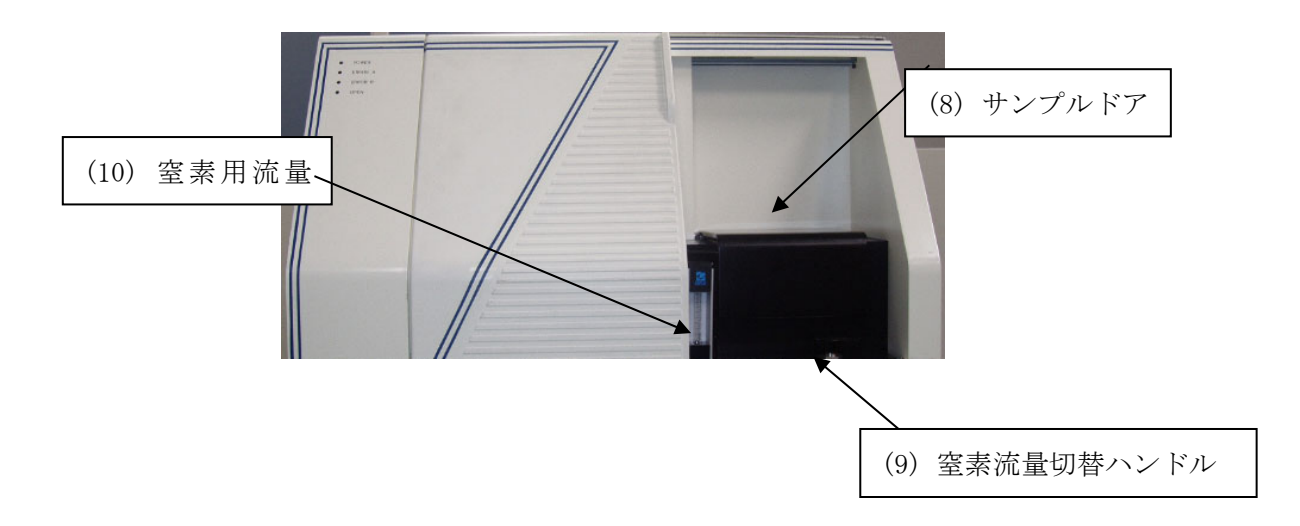

## 3-1-3.サンプルドア 内部

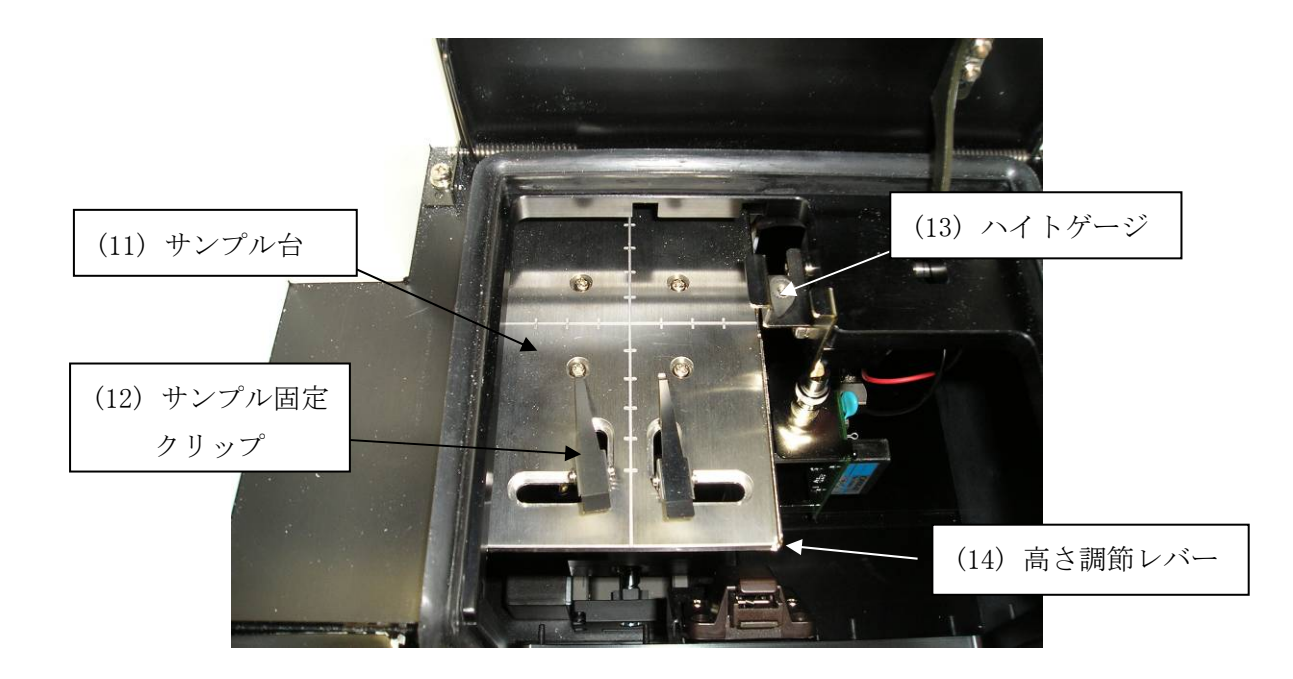

3-1-4.メンテナンンスドア 1 内部

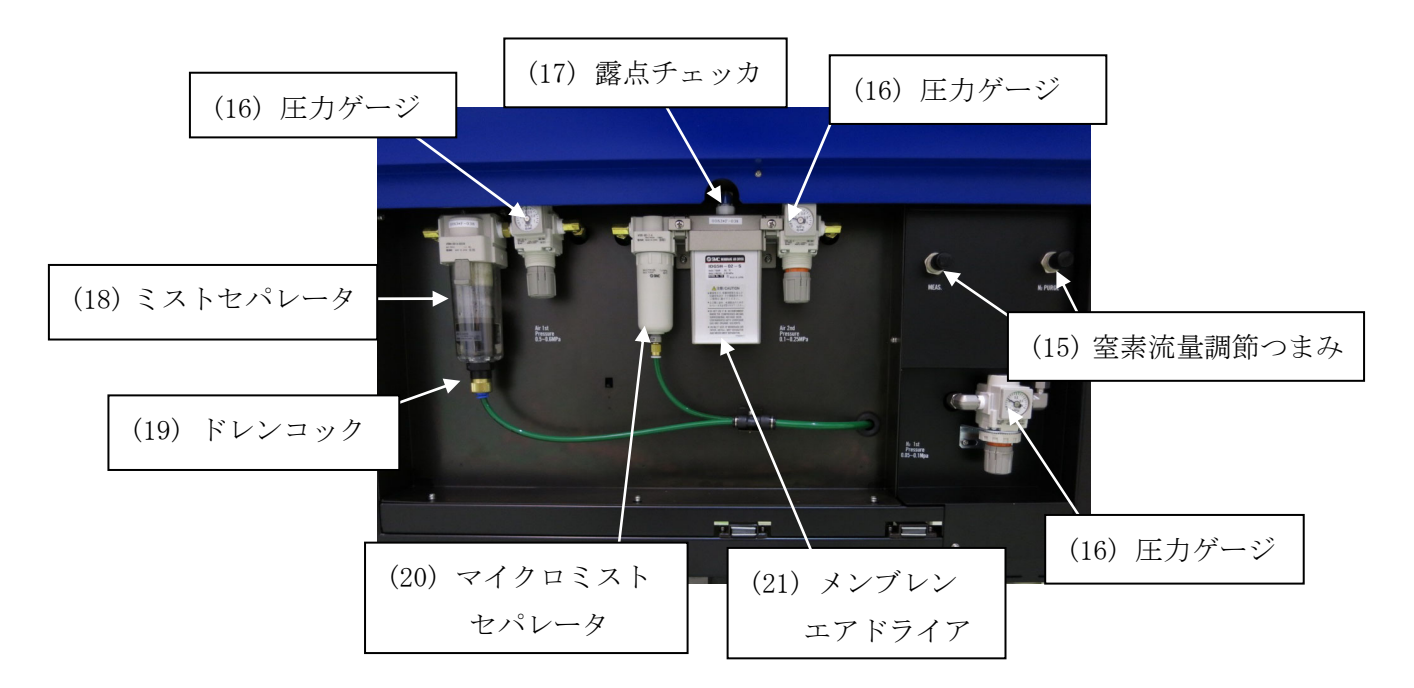

![](_page_11_Picture_1.jpeg)

![](_page_11_Figure_2.jpeg)

 $3-1-6.$ 上面パネル

![](_page_12_Picture_1.jpeg)

## 3-1-7.メンテナンスドア 2 内部

![](_page_12_Picture_3.jpeg)

 $3-1-8$ . 側面パネル

![](_page_13_Picture_1.jpeg)

3-1-9.メンテナンスドア 4 内部

![](_page_13_Picture_3.jpeg)

3-2.各部名称と動作

 $3-2-1$ . 前面パネル

- (1) POWER/STANDBY ランプ : 測定時、緑色の連続点灯 待機時(暖機中)、緑色の点滅
- (2) ERROR A ランプ :電源投入初期時/トラブル時、赤色の点滅 (測定状態の時は消灯しています。)
- (3) ERROR B ランプ · · · · · · · 電源投入初期時/トラブル時、赤色の点滅 (測定状態の時は消灯しています。)
- (4) OPEN ランプ :サンプル挿入口が開いている時、橙色の点滅
- (5) 電源スイッチ :ON(|)、OFF(○)
- (6) スライドドア : カー :取っ手を持ち、横にスライドさせて扉を開けます。
- 3-2-2.スライドドア 内部

(7) メンテナンスドア 1

- (8) サンプルドア (8) またのでは、上面を押し測定室を開けます。
- (9) 窒素流量切替ハンドル :窒素流量を調節します。
- (10) 窒素用流量計 : 室素流量を確認します。

#### 3-2-3.サンプルドア 内部

![](_page_14_Picture_127.jpeg)

#### 3-2-4.メンテナンスドア 1 内部

![](_page_14_Picture_128.jpeg)

 $3-2-5.$ 背面パネル

![](_page_15_Picture_94.jpeg)

### $3-2-6.$ 上面パネル

(31)メンテナンスドア 2

#### 3-2-7.メンテナンスドア 2 内部

![](_page_15_Picture_95.jpeg)

#### 3-2-8.側面パネル

(35)メンテナンスドア 4

### 3-2-9.メンテナンスドア 4 内部

#### (36) 光電子増倍管 · · · · · · 光電子を電流として検出します。

3-3.ブロックダイアグラム

#### 3-3-1.電気系統図

![](_page_16_Figure_2.jpeg)

### 3-3-2.圧搾空気配管系統図

![](_page_17_Figure_1.jpeg)

#### 3-3-3.窒素配管系統図

![](_page_18_Figure_1.jpeg)

## **\_\_\_** 4. 設置

#### 4-1.運搬、設置の注意

- ① 運搬の際は、振動による加速度が 1G以上かからないようにしてください。
- ② 本機は、床上に設置してください。
- ③ 本機は、温湿度が安定した計器室・実験室等の室内でお使いください。特に、次のような 場所への設置は避けてください。故障や事故の原因になります。
	- ・室外や水滴の当たる場所。
	- ・ほこりや湿気の多い場所。
	- ・振動の多い場所。
	- ・温度、湿度変化が激しい場所。日光、空調の風などが直射する場所。
	- ・空気中に溶剤、酸、アルカリの蒸気、ガスなどの化学物質が多い場所。
- ④ 本機は精密な電子部品で構成されているので、落としたり、ぶつけたりしないように運搬 し安定で水平な場所に設置してください。
- ⑤ 大容量の変圧器、モーターあるいは動力用電源等のノイズ、高電圧発生器によるノイズ源 は故障や誤作動の原因となりますので、避けて設置してください。
- ⑥ 電波障害による誤動作防止のため、トランシーバや携帯電話等をご使用する場合は機器よ り 1m 以上離してご使用ください。

#### 4-2.ケーブルの接続

次の順番で接続を行なってください。

- ① 付属の RS ケーブル(9 ピン)で本体とパソコンとを接続してください。
- ② 本体に付属の電源ケーブルを接続してください。

#### 4-3.圧搾空気配管

- ① 配管材料は次のナイロンチューブを使用してください。 圧搾空気 IN 側:外径φ6mm、内径φ4mm、耐圧 0.9MPa 以上 ドレン OUT 側:外径φ8mm、内径φ5mm、耐圧 0.3MPa 以上
- ② チューブは垂直に切断され断面が円である事および外側に傷が無い事を確認してください。
- ③ チューブは奥まで確実に差込み、装着後はチューブが抜けない事を確認してください。
- ④ 圧搾空気 IN 側に、計装エアまたはコンプレッサ(圧力:0.5~0.7MPa)を接続してください。
- ⑤ ドレン OUT 側の配管は必ず本体外部に排出してください。

## 注意

ドレン OUT からは水が出ます。本体または周辺機器が濡れないように必ず器外へ排出してく ださい。この時、逆流を防ぐ為、配水が常に下へ流れる様に配管してください。

### 4-4.窒素配管

- ① IN 側の配管材料はステンレスまたはテフロンチューブを使用してください。 窒素 IN 側:外径φ6mm、内径φ4mm、耐圧 0.9MPa 以上 窒素 OUT 側:外径φ8mm、内径φ5mm、耐圧 0.3MPa 以上
- ② チューブは垂直に切断され断面が円である事および外側に傷が無い事を確認してください。
- ③ チューブは奥まで確実に差込み、装着後はチューブが抜けない事を確認してください。
- ④ N2 IN 側に窒素ガス(純度 99.9%以上)を接続してください。
- ⑤ N2 OUT 側の配管は必ず室外に排気してください。

# 危険

本装置は N2 ガスを使いますので、密閉度が高い室内で大変危険です。必ず、換気を行い、また、 酸素計などを設置してください。N2 OUT からは窒素ガスが出ます。必ず室外へ排出してくださ い。

5. 操作方法

### 5-1.確認事項

・配線:本体、パソコン等の接続は間違っていないか確認してください。

・配管:所定の事項(配管素材や圧力等)が間違っていないか確認してください。

![](_page_21_Figure_4.jpeg)

![](_page_21_Figure_5.jpeg)

#### 5-2.電源接続

電源接続する前に以下の内容を確認してください。

- ・本機の背面パネルのブレーカーが OFF になっていることを確認してください。
- ・供給電源が AC100V 50/60Hz であることを確認してください。

 本機の電源ケーブルとパソコン(ディスプレイ、プリンタを含む)の電源ケーブルを、アース 付きのコンセントに接続してください。

![](_page_21_Figure_11.jpeg)

## $5-3.$  電源投入

次の順番で電源を投入してください。

- ① パソコンの電源を入れてください。
- ② Windows が立ち上がった事を確認してください。
- ③ 本機の背面パネルにあるブレーカーを ON にしてください。
- ④ 本機の前面パネルにある電源スイッチを ON(|側)にしてください。

## 注意

装置が誤動作する恐れがありますので、以下の行為は行なわないでください。

- ・Windows が立ち上がる前に本機の電源を投入する。
- ・本機の ERROR ランプの点滅が消える前に、AC-3 for Windows を起動する。

5-4.測定

 測定は、専用ソフト AC-3 for Windows を用いて行います。AC-3 for Windows 取扱説明書『仕 事関数、イオン化ポテンシャル測定編』を参照して測定を行ってください。

正しく測定をするために以下の点にご注意ください。

- ・サンプル汚染は極力避けるようにしてください。取扱いにはピンセットなどを用いてくださ い。また、サンプルに吐く息などをかけない様に注意してください。(呼気中の水分などの吸 着を避けるため。)
- ・埃は測定領域の面積に比べて非常に小さいので、多くの場合は測定値には影響しません。気 になる場合はピンセットで摘み取るか、エアなどで吹き飛ばしてください。
- ・照射される紫外線の 90%以上はサンプル台中央の紫外線スポットに照射されます。従って、 ここが測定領域となります。測定領域内の表面に 2 種類以上の材料が混在する場合は、各々 の物質より光電子が放出されますので正しい測定ができません。また、測定領域の周辺にも 微弱な紫外線を照射しますので光電子が放出されます。

![](_page_22_Figure_16.jpeg)

- ・サンプル台の高さは必ず合わせてください(AC-3 for Windows 取扱説明書『仕事関数、イオ ン化ポテンシャル測定編』を参照)。ハイトゲージにより測定面の±0.2mm 以内に合わせるこ とが可能です。照射光は測定面にたいして 30°の角度で光ファイバー側から入射します。こ のため、高さが 0.2mm ずれると照射位置が 0.35mm ずれることになります。
- ・サンプルの形状は、厚さ 10mm 以下で一辺が 20mm~30mm の長方形の板、または、粉体(特別 付属品:粉体サンプルトレイを使用してください)です。それ以外はステージに固定できな いので、測定中にステージより落下する危険があります。
- ・測定領域と同程度またはそれ以下の大きさのサンプルを測定する場合は、注意が必要です。 例えば、一辺 20mm のアルミニウム板上に紫外線スポットと同形状にパターンニングされた ITO からの光電子放出特性を測定する場合、非常に厳密に位置および高さを合わせたとして も、約 10%の紫外線はアルミニウムに照射されます。アルミニウムは ITO の 50 倍以上の光 電子を放出するので、この測定結果はアルミニウムの光電子放出特性を示します。このよう な場合、光電子を放出しにくいテープなどでマスクして測定することをお勧めします。この 際、マスク材の光電子放出挙動も測定してデータを比較してください。また、マスクの材質 が帯電していると、異常な測定値が得られる場合があるので、注意してください。
- ・光電子の計数率は 2000cps 以下の領域で測定してください。補正の関係上、2000cps 以上の 計数は精度が著しく悪くなります。なお、光電子の計数率は光量で調節してください。

![](_page_23_Picture_4.jpeg)

#### 5-5.スリットの読み方

 ②線の延長上にあるマイクロヘッドの値を読み取ります。このとき、①の境界線がどこにある かで現在のスリット幅がわかります。写真ではマイクロヘッドの目盛が 0 で、①の境界線が 2.00 を示しています。よってスリット幅は 2.00 に 0.5 を掛けた値、1.00mm となります。

## 5-6.運転停止方法

- ① 表示操作部(パーソナルコンピューター)で測定フォームが開いている場合、これを閉じ てください。
- ② 本機の表面パネルの電源スイッチを ON (│側) から OFF (○側) に切り替えてから、背面 パネルにある本機のブレーカーを OFF にしてください。
- ③ 圧搾空気の元栓を締めてください。コンプレッサーを停止させてください。
- ④ ミストセパレータに水がたまっている場合は、ドレンコックを右へ回して排出してくださ い。排出後は必ずドレンコックを閉めてください。
- ⑤ Windows を終了し、パソコン、ディスプレイ及びプリンタの電源を OFF にしてください。

## \*注記

本機の電源が入ってなくとも、AC-3 for Windows を起動すれば測定データの編集が行えます。

## ━━ 6.保守点検 ━━

本機の性能を維持し信頼性の高い分析を行うため、定期的に保守点検を実施してください。

### 6-1.日常の点検

6-1-1.表示灯の確認

![](_page_25_Picture_117.jpeg)

#### 6-1-2.測定室内の点検

通電前にサンプルドアを開けて、内部に汚れがないことを確認してください。汚れが確認され た場合は次の方法で除去してください。

- ① 粉体による汚染は掃除機で吸い取るなどして、除去してください。
- ② ステージ上に付着した汚れは溶剤などで拭き取ってください。
- ③ 測定室内の汚れ除去に溶剤などの液体を使用した場合は、サンプルドアを開けたまま数時 間放置し、溶剤成分を蒸発・換気させてからご使用ください。

$$
\mathbf{A} \; \mathtt{if}
$$

帯電した微粉末や揮発溶剤がサンプル室内に放置されたまま測定を行ないますと、検知器に ダメージを与え、寿命を短くなる恐れがあります。

#### 6-1-3.圧搾空気の確認

供給圧力が 0.5~0.7MPa であることを確認し、圧力ゲージ、露点チェッカ及び配管を確認して ください。

- · 1次圧確認用圧力ゲージ : 0.5~0.6MPa
- ・2次圧確認用圧力ゲージ : 装置停止時/雷源投入後 15 分以内 0.0MPa 電源投入後 15 分以降 0.1~0.25MPa
- •露点チェッカ : 色が緑であること

なお、異常時は供給圧力を再度確認してください。圧力に異常が無ない場合は、AC-3取扱 説明書『消耗部品交換方法』を参照して空気配管系統の保守点検を行ってください。

#### 6-1-4.窒素の確認

供給圧力が 0.5~0.6MPa であることを確認して、圧力ゲージ及び配管を確認してください。 ・圧力ゲージ:0.05~0.1MPa

・N2 OUT 配管につまりなどがなく、窒素ガスが戸外に排気されていること。

#### 6-1-5.仕事関数測定再現性確認

テストサンプル(金板)の仕事関数を測定し、仕事関数の再現性を確認します。

- ① 光量補正係数を測定してください。(測定条件など詳細については AC-3 for Windows 取扱 説明書『仕事関数、イオン化ポテンシャル測定編』を参照してください。)
- ② テストサンプルの仕事関数を測定してください。このとき仕事関数が 4.6~6.2eV の範囲内 で、傾きが 20Y/eV 以上あることを確認してください。
- ③ テストサンプルを 10 回測定してください。
- ④ 仕事関数の標準偏差が 0.02eV 以下であることを確認してください。

※環境変化などでテストサンプルの仕事関数が変化しているような場合は、測定値が徐々に変 化します。この場合は測定値が安定してから、10 回分のデータを用いて評価してください。

![](_page_26_Picture_76.jpeg)

![](_page_26_Picture_77.jpeg)

(標準偏差=0.0119)

⑤ 傾きの標準偏差が 1.0 Y/eV 以下であることを確認してください。

### 6-2.消耗部品について

消耗部品の詳細や交換については、『AC-3 消耗部品交換方法』を参照してください。

#### $6-2-1.$  検知器

AC-3 の検知器であるオープンカウンターは陽極が汚れると測定できなくなります。「検知器に 異常が発生しました。」と表示された場合 (AC-3 for Windows) や、検知効率が落ちる、ノイズが 高い、測定値がばらつくなど検知器の劣化現象がみられる場合は交換してください。交換時期は 使用頻度にもよりますが、目安は約1年です。

交換した古い検知器は、オーバーホールにより再生できます。検知器のオーバーホールは弊社 までご依頼ください。

#### 6-2-2.紫外線ランプ

 本機は紫外線の発生源として重水素ランプを使用しております。ランプ切れ、または点灯状態 が不安定になった場合は交換となります。ランプの寿命は約 1500 時間です。

#### 6-2-3.光電子増倍管

寿命は約 5 年です。

#### 6-2-4.配管系統の保守

 使用頻度にもよりますが、ミストセパレータ及びマイクロミストセパレータのエレメントは約 2年に1回、メンブレンエアドライアは約4年を目安に交換してください。なお、配管系統は高 圧がかかりますので傷、クラック、ひび、その他の劣化が認められた場合はその部分を速やかに 交換してください。

## 7. 異常な場合の処置

## 7-1.異常時の自己診断

本機器は起動時および運転時に各機能のチェックを行なう自己診断機能を持っています。異常 が確認された場合は、通常の測定を行なうことができません。原因を究明し適切な対応を行なって ください。

本機器は以下の二つの方法で、異常をお知らせします。

(1)AC-3 本体の動作

本体の異常時には、ERROR ランプ(赤)が点滅します。

(2)制御用 PC の動作

ソフトウエアの異常時には、ディスプレイ画面にエラーメッセージが表示されます。

# 注意

予期せぬ原因で本体の制御部が暴走した場合は、ERROR ランプの点滅やエラーメッセージを表 示しない場合があります。

## 7-2.異常時の対応

 運転を停止してください。次項を参照し、異常の原因を取り除いてください。異常の原因を取 り除いた後、本機の動作を確認してください。

 もし原因が不明で異常が再現する、または連続して違う異常が起こる場合は、異常現象の記録 を録り、弊社までご連絡ください。

 異常現象により身体および物に危害が加えられる可能性がある場合は、再現確認をせず速やか に弊社までご連絡ください。

 異常なデータが測定された場合は必ずデータを保存してください。異常の原因究明に役立ちま す。

# 7-3. 故障と思われる前に

![](_page_29_Picture_165.jpeg)

## 8. 用語の定義

傾き

照射光のエネルギーと光電子収率とのグラフの傾き。光電子放出の目安となる。

#### 光電子放出しきい値

光電子放出が始まるエネルギーしきい値

#### 仕事関数

固体表面より1個の電子を取り出すのに必要なエネルギー。

#### イオン化ポテンシャル

分子のイオン化に必要な最低のエネルギー。半導体の荷電子帯最上端のエネルギー。

#### 照射光のエネルギー

照射光の1フォトン当りのエネルギー。照射光の波長より次式によって求められる。 エネルギー[eV]=1240/波長[nm]

#### 照射光光量

 単位時間当りの照射光の全エネルギー。光電子増倍管の出力電流より求める。 光量[nW]=単位時間当りの照射光量子数×エネルギー[eV]÷0.625 光電子スペクトル測定では、5.90eVの光量である。

#### 光量補正

 仕事関数、イオン化ポテンシャルの測定において、エネルギー毎の照射光量に差が有るのでこ れを補正する事。光電子放出数が照射光量に比例すると仮定して、次式により補正する。

補正後の計数値=補正前の計数値÷照射光フォトン数×5.90eV の照射光フォトン数

## 9. 検知原理

#### 9-1.光電子検出原理

AC-3は、大気中で光電子を計数する事ができるオープンカウンターを用いています。図9-1 -1にオープンカウンターの原理図を示します。

 サンプルは検出器の直下に置かれており、アースされています。検知器は二重に重なった金属 管とその中心に通された金属線より構成されています。この金属管の一部は網になっていて、そ れぞれ、プレッサグリッド及びクエンチンググリッドと呼ばれています。そして初期状態では、 それぞれ、80V と 100V の電圧が印加されています。金属線は、アノードと呼ばれ、約 2900V の電 圧が印加されています。

 紫外線の照射などにより、サンプル表面から放出された電子は、空気分子との衝突を繰り返し ながら、サプレッサグリッドに向かって移動します。次に、その過程で、酸素分子に付着し、こ れをキャリアとして、検出器内へと入射し、アノード近傍へと運ばれます。そして、陽極近傍の 強電界により加速され、酸素分子から離れます。陽極にさらに近づいて加速された電子は衝突に より空気分子をイオン化して増倍します。この現象を電子なだれと呼びます。電子なだれにより、 増倍された電子は陽極に集められ、外部回路に電気パルスを生じさせます。このパルスを電気回 路で捕らえて電子を計数します。

 さて、検出器内へと入射した電子により引き起こされた電子なだれは、多くの陽イオンも生じ させます。この陽イオンは、質量が大きい為、電子よりゆっくりと、試料表面へ向けて移動しま すが、そのままでは、次の電子による電子なだれの発生を不安定にしたり、試料に衝突したりし ます。

![](_page_31_Figure_6.jpeg)

## 図 9-1-1 オープンカウンター構成図

 $Gs:$   $\forall$   $y$   $\forall$   $y$   $\forall$   $y$   $\forall$   $G$   $g$   $:$   $y$   $\forall$   $y$   $\forall$   $y$   $\forall$   $y$   $\forall$   $x$   $A$   $:$   $y$   $\forall$   $\forall$   $\forall$   $y$   $\forall$   $y$   $\forall$   $y$   $\forall$   $y$   $\forall$   $y$   $\forall$   $y$   $\forall$   $y$   $\forall$   $y$   $\forall$   $y$   $\forall$   $y$   $\forall$   $y$   $\forall$   $y$   $\$ 

 $S:$   $\forall$ ンプル :電子

 そこで、電気回路は、信号パルスを捕らえて計数すると同時に、クエンチンググリッドとサプ レッサグリッドの電圧を3msec 間だけ、それぞれ 400V と-30V にします。これにより、クエンチ ンググリッドと陽極との電位差が小さくなり、電子なだれの発生を停止します。その間に、陽イ オンは両グリッドにより中和されて消滅します。またサプレッサグリッドは陽イオンが試料に衝 突することを防ぐと共に、消滅するまでの間、電子が検出器内へ入射することを防ぎます。

#### 9-2.光電的仕事関数の測定

AC-3 は、図9-2-1に示すように、紫外線ランプ、光量調節装置、分光器、オープンカウン ター、制御装置、X-Z ステージ及びパーソナルコンピュータから構成されています。

![](_page_32_Figure_3.jpeg)

図 9-2-1 AC-3の構成図

紫外線放出用光源には、重水素ランプを用い、ランプから出た波長 177.1~310nmの光を分光 器で任意の波長に分光し、サンプル表面に照射します。この光子1個のエネルギーEは、E=h c/λ(h:プランク定数,c:光速,λ:波長)から換算すると 7.0~4eVです。この照射光 をエネルギーの低い方から高い方へ掃引していくと、あるエネルギー値から光電効果による電子 放出が始まります。このエネルギーを光電的仕事関数と呼びます。光電的仕事関数は、試料が金

属の場合は仕事関数、半導体の場合はイオン化 ポテンシャルとして取り扱われます。

図9-2-2の様に、照射光のエネルギーを 横軸に、光電子収率の実測値の 0.5 乗(平方根) を縦軸にとると、試料が金属の場合、直線が得 られます。そして、最小二乗法で得られた外挿 直線とグランドレベルとの交点から光電的仕 事関数がもとめられます。また、外挿直線の傾 きは、表面汚染や酸化膜厚などの指標となりま す。

![](_page_32_Figure_8.jpeg)

図 9-2-2 紫外線エネルギーと電子の関係

**10. 製品仕様一覧** 

## 10-1.製品仕様

10-1-1.本体仕様

| 型<br>一式            | $AC - 3$                                                                                                |
|--------------------|----------------------------------------------------------------------------------------------------|
| 測定原理               | 低エネルギー電子計数法                                                                                             |
| 光電子測定エネル<br>ギー走査範囲 | 4.0 $\sim$ 7.0eV (310 $\sim$ 177.1nm)                                                                   |
| 光量測定エネルギ<br>一走査範囲  | 4.0 $\sim$ 7.0eV (310 $\sim$ 177.1nm)                                                                   |
| 繰り返し精度<br>(標準偏差)   | 仕事関数 0.02eV                                                                                             |
| 測定時間               | 仕事関数測定に要する標準的な時間:約5分<br>(エネルギー走査範囲: 5.0~7.0eV,<br>ステップ: 0.1eV, 計数時間: 10 sec/1 エネルギー)                    |
| 紫外線ランプ             | ランプハウス付重水素ランプ                                                                                           |
| 紫外線<br>スポットサイズ     | 2.5×5mm (スリット1.00mm 時)                                                                                  |
| 分光器                | 窒素置換型グレーティング式モノクロメーター                                                                                   |
| サンプル               | 30mm×30mm Max 厚さ 10mm Max<br>サンプル台中央1点測定                                                                |
| ステージ               | Z 軸 (手動): 10mm                                                                                          |
| 使用温湿度範囲            | 15~35℃、60%RH 以下                                                                                         |
| 雷<br>源             | $AC100V$ $50/60Hz$ $5A(MAX)$                                                                            |
| 圧搾空気               | 圧力: $0.5 \sim 0.7$ MPa,<br>流量: 5.5NL/min 以上,<br>配管:外径 6mm, SUS またはテフロン配管                                |
| 圧縮窒素               | 純度: 99.9%以上, 圧力:0.5-0.6MPa,<br>流量:測定時 2NL/min, パージ時 5NL/min<br>配管:流入側/外径 6mm, 排出側/外径 8mm, SUS またはテフロン配管 |
| 外形寸法               | 約740(W)×680(D)×985(H) (キャスターおよび突起部は除く)                                                                  |
| 質<br>量             | 約 120kg                                                                                                 |

10-1-2. 表示操作部(パーソナルコンピュータ)仕様

| ディスプレイ          | 解像度:1024×768 ピクセル以上                                                                                                    |
|-----------------|----------------------------------------------------------------------------------------------------|
| パーソナル<br>コンピュータ | デスクトップ型<br>プロセッサ: Celeron 600MHz 以上<br>メモリ: 512MB 以上<br>ハードディスク: 40GB 以上の空き<br>RS-232C ポート付(D-SUB 9 ピン)<br>CD-ROM ドライブ<br>マウス |
| プリンター           | カラー                                                                                                    |
| 0S              | Windows 7                                                                                                    |

※上記仕様は AC-3 for Windows を動作させるために推奨する最低スペックです。表示操作部の詳 細は、別途付属の取扱説明書又は仕様書を参照してください。

10-1-3. ソフトウエア機能仕様 (AC-3 for Windows)

| 能<br>機           | 内<br>容                                                                                      |
|------------------|---------------------------------------------------------------------------------------------|
| 仕事関数測定           | 光電子スペクトルを測定し、仕事関数またはイオン化ポテンシャルを<br>決定できます。                                                  |
| 自動光量調節機能         | 目的の光量を入力すれば、照射光量を自動的に調節します。                                                                 |
| 自動装置立上機能         | 装置の初期化および検知器の陽極電圧を自動的に設定します。                                                                |
| コピーアンド<br>ペースト機能 | 測定されたデータをコピーアンドペーストにより他のアプリケーショ<br>ンソフトウエアで利用できます。(日本語版 Word 2000, Excel 2000 の<br>み動作確認済み) |
| エネルギー走査機能        | 紫外線のエネルギーを 4.00~7.00eV の任意の範囲で走査し、光電子を<br>計数できます。                                           |
| 光量補正機能           | 紫外線のエネルギーを 4.00~7.00eVの任意範囲で走査し、光量を計数<br>できます。この測定値を用いて、光電子放出数の紫外線量依存性を補<br>正する事ができます。      |
| 光電子スペクトル<br>表示機能 | 光電子スペクトルグラフの縦軸、横軸のスケールなどを変える事がで<br>きます。                                                     |
| べき乗計算機能          | 光電子スペクトルのグラフの縦軸をべき数計算し、仕事関数またはイ<br>オン化ポテンシャルの決定を容易にします。                                     |
| 光量スペクトル<br>表示機能  | 光量補正に用いる光量スペクトルを表示できます。                                                                     |
| グラフ比較機能          | グラフを同時に表示し、比較する事ができます(最大5本)。                                                                |
| マルチ表示機能          | 複数のフォームを同時に開く事ができます。(最大5面)                                                                  |
| データ<br>エクスプローラ機能 | エクスプローラ形式のデータ表示機能によりデータの取り扱いが容易<br>にできます。                                                   |

### 10-2.構成リスト

· 大気中光電子分光装置 (AC-3) 1 台 · 標準付属品 1 式

#### 10-2-1. 標準付属品

![](_page_35_Picture_82.jpeg)

#### $10-2-2.$  特別付属品

- ・粉体サンプルトレイ 20 個/1set ・コンプレッサー(C3-AIR)※
- ・フェルミ準位測定装置(FAC-2)

※圧搾空気の供給条件は、圧力:0.5~0.6MPa 流量 5.5NL/min 以上です。配管には、外径φ6mm、 内径φ4mm、耐圧 0.9MPa 以上のナイロンチューブを使用してください。

#### $10-2-3.$  保守交換部品

![](_page_35_Picture_83.jpeg)

- •ミストセパレータ用エレメント ·マイクロミストセパレータ用エレメント
- 

・メンブレンモジュール
# $\equiv$  AC-3 for Windows

# - 仕事関数、イオン化ポテンシャル測定編 -

# 目次

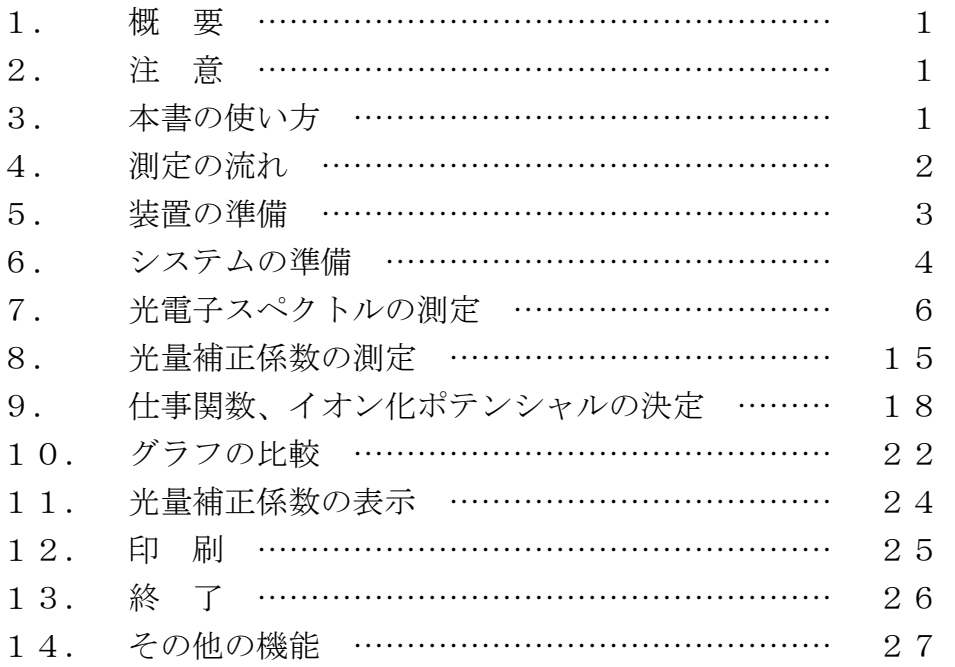

## 1.概要

本書には、AC-3 を用いてサンプルの光電子放出しきい値を測定して、仕事関数やイオン化ポテ ンシャルを求める方法を記載しています。

## 2.注意

本書は以下の事を前提として記載されています。

- ① AC-3 本体及びパーソナルコンピューターが正しく設置、設定されている。
- ② AC-3 for Windows が、正しくインストールされている。
- ③ 使用者が Windows の操作方法を把握している。
- ④ 使用者が仕事関数、イオン化ポテンシャルの意味や光電子放出との関係を把握している。

※本書の使用に先立ち、光電子分光装置 AC-3 取扱説明書および Windows の取扱説明書をよく お読みください。

## 3.本書の使い方

 AC-3 を初めてご使用になる方は基準試料とピンセットをご用意いただき、本書に従って測定 してください。その際に必要な設定条件などは、例)を参考にしてください。 すでにご使用になっている方は、 \*注記 を参考に測定をしてください。 本書を良くお読みいただき、正しく測定するようにしてください。

## 4.測定の流れ

下は測定フローになります。記載している番号は本書の章番号になります。

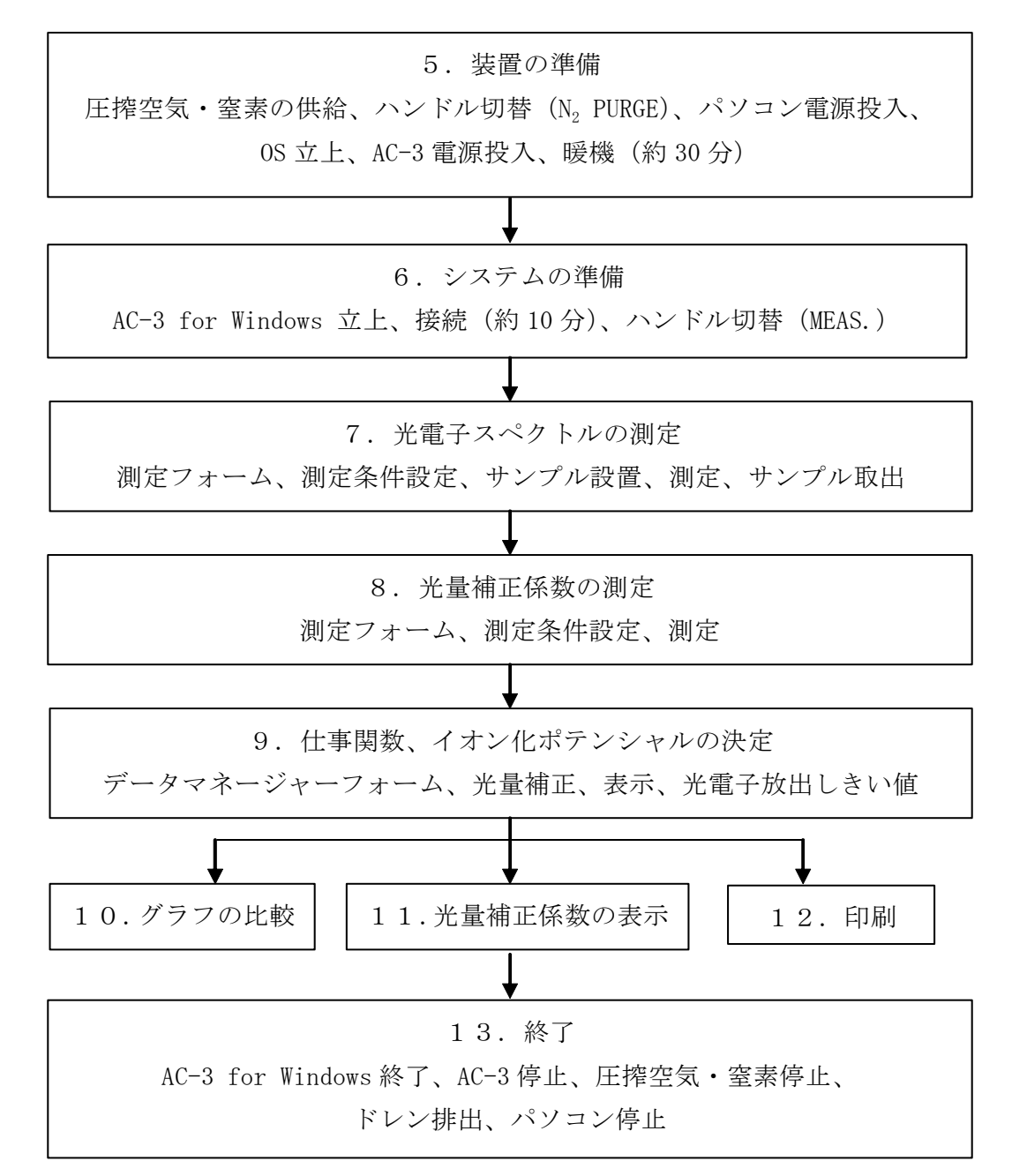

## 5.装置の準備

AC-3 で測定する準備を行ないます。

- ① 圧搾空気(0.5~0.7MPa)を供給してください。ポンプで供給する場合は、この電源を ON にしてください。工場配管より供給する場合は供給元を開いてください。
- ② 窒素流量切替ハンドルを PURGE 側にして、圧搾窒素(純度:99.9%以上, 圧力:0.5~0.6MPa) を供給してください。

# 危険

窒素ガスが、戸外に排出されていることを確認してください。密閉した室内において、窒 素ガスが充満すると危険です。酸欠警報機の設置を強くお勧めします。

- ③ パソコンの電源スイッチを入れ、Windows を立ち上げてください。
- ④ Windows が立ち上がった事を確認してください。
- ⑤ 本器(LC1)背面パネルのブレーカーを ON にしてください。
- ⑥ LC1 表面パネルの電源スイッチを ON(|側)にしてください。
- ⑦ 電源 ON と共に暖機が開始されます。暖機が終了後(約 30 分後)POWER/STANDBY ランプは 緑色の連続点灯になります。

## \*注記

過去の測定データ確認の為に、④の後すぐに"6.システムの準備"以後に進んでもかま いません。(測定は本体の暖機と接続とが終了してから行なってください。)

# 6.システムの準備

パソコンと AC-3 for Windows の準備を行ないます。

### 6-1.システムの準備

- ① AC-3 for Windows を立ち上げてください。例)『スタート』→『プログラム』→『AC-3 for Windows』のようにプログラムを立ち上げてください。
- ② 主フォーム、およびデータマネージャーフォームが開きます。

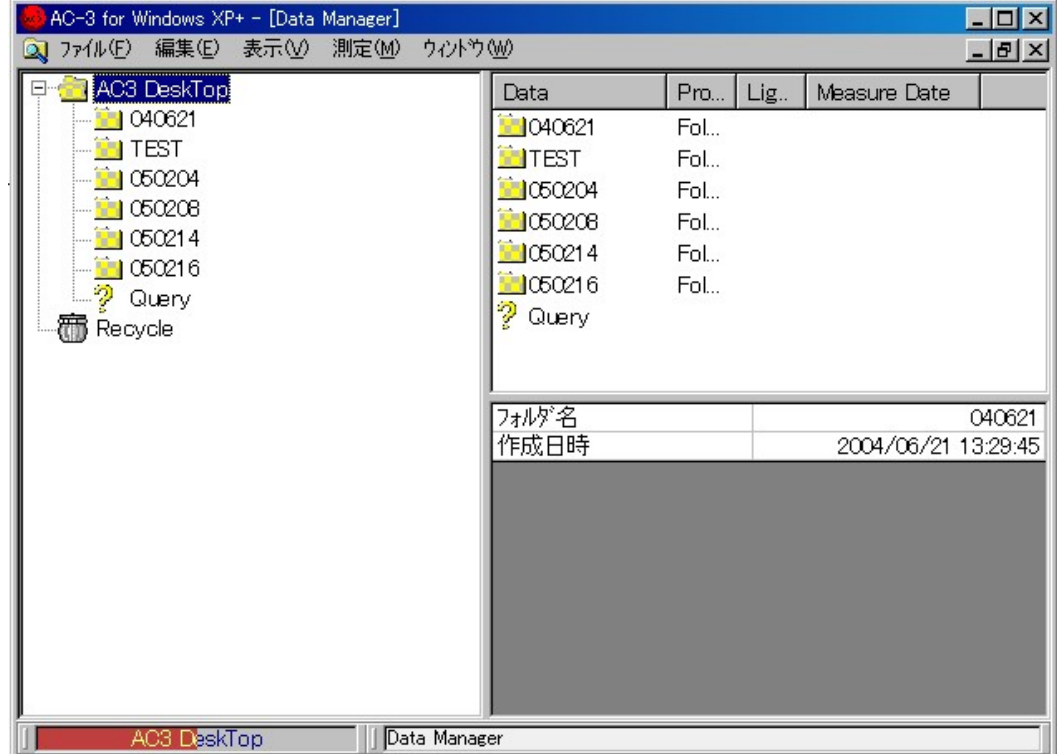

#### 6-2.接続

- ① 測定(M)-接続(N)を実行します。
- ② 接続が開始されます。接続とは、本体とパソコンとの通信の確立、光量調節装置の初期化、 および検知器電圧設定のことです。ステータスウインドウに現在行われているステータス が表示されます。
- ③ 約10分後に接続が終了し、陽極電圧の設定と装置準備完了を示すメッセージボックスが 表示されますのでそれぞれの OK ボタンをクリックしてください。

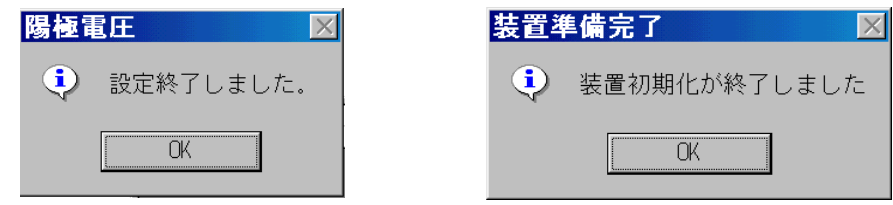

# 注意

OS の仕様によっては接続や測定作業中に、AC-3 for Windows またはその他のアプリケーシ ョンソフトによる処理を行なうと、本体との通信ができなくなる場合があります。接続や 測定など、本体との通信処理を行なっている最中はコンピューターに他の処理をさせない でください。

接続終了後は窒素流量切替ハンドルを MEAS.側にして、圧搾窒素の流量が 2L/min になっている ことを確認してください。

## 7.光電子スペクトルの測定

7-1.データフォルダの作成および仕事関数計フォームの起動

 AC-3 DeskTop のアイコンをクリックしてアクティブにてください。 ファイル(F)-フォルダの作成(W)を実行してください。 フォルダの名称を入力してください。例) test 作成されたフォルダがアクティブである事を確認してください。 測定(M)-仕事関数計(W)を選択すると仕事関数計フォームが開きます。

## \*注記

測定データなどのフォルダがアクティブの時は、測定フォームは起動できません。 また、他の測定フォームが立ちあがっているときは、予め閉じてから仕事関数計フォーム を開いてください。

7-2.仕事関数計フォームの説明

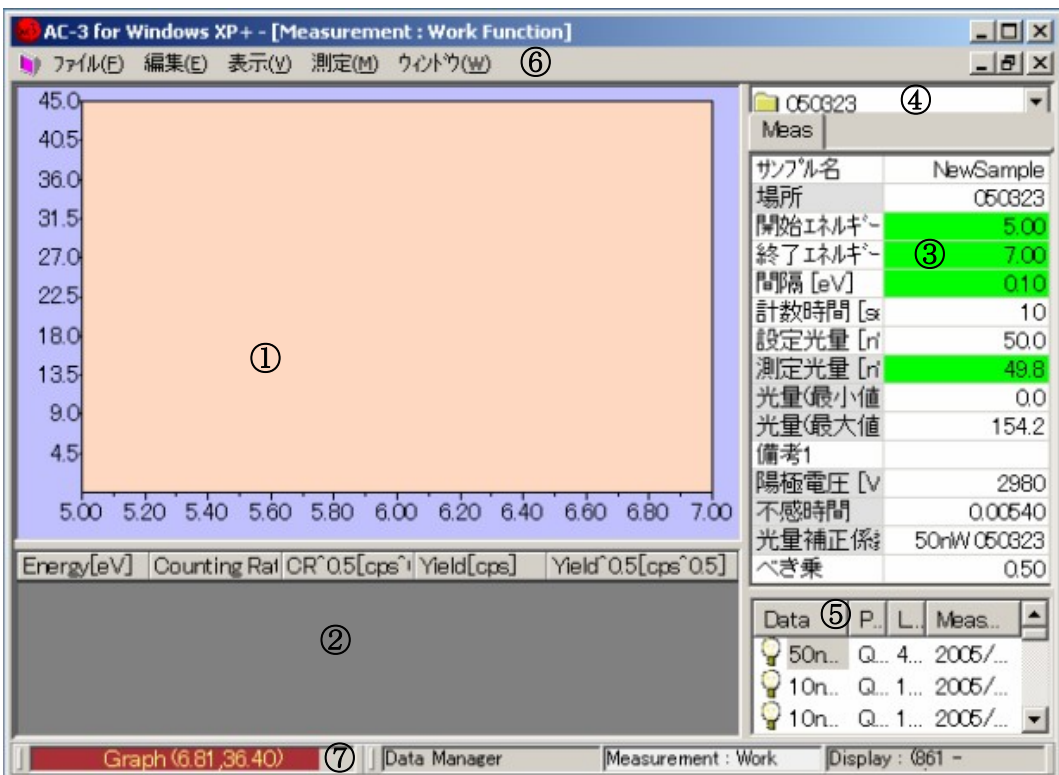

① グラフ :測定されたデータをグラフに描画します。

② データテーブル :測定されたデータを表にします。

③ コントロールリスト :測定に必要な条件を入力する事ができます。文字または数 字は各項目の右側のボックスをクリックした後、キーボー ドより入力してください。選択は各項目の右側のボックス をクリックすると▼ボタンが表示されます。これをクリッ クすると選択肢が表示されますので、この中から選択して ください。 ④ ロケーションウインドウ :測定データをファイルする場所を示します。 ⑤ 光量補正計数ウインドウ :光量補正に使用する光量補正係数を表示します。

- ⑥ メニューバー :測定やフォームの切り替えなどを行ないます。
- (7) タスクバー :現在の状態を示したり、フォームの切り替えを行なったり します。

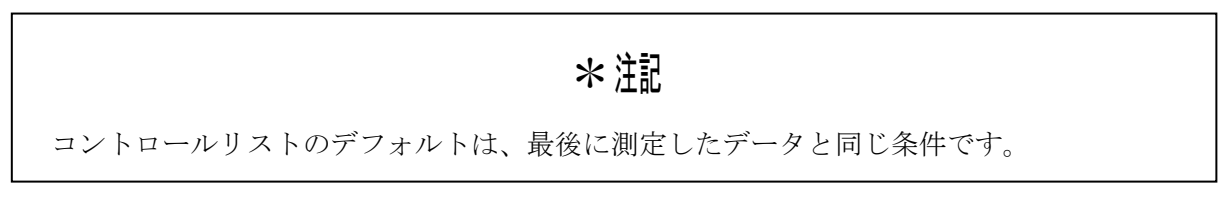

#### 7-3.測定条件設定

コントロールリストより測定条件を入力します。

- ① サンプル名を入力してください。ここで入力した名前はデータマネージャーにおけるデー タの名前になります。サンプル名の右側のボックスをクリックし、文字を入力し Enter を 押してください。既に入力されたサンプル名を書きなおすときは、クリックした後スペー スキーを押してから入力すると便利です。例)テスト
- ② 測定データを収納する"場所"を決めます。この"場所"はデータベース内におけるデー タの位置を示します。ロケーションウインドウをクリックすると、場所(フォルダ)を表 示します。これから測定するデータを置くフォルダを選択してください。例)test
- ③ 測定開始エネルギーを入力します。例)開始のリストボックスを開き、4.20eV を選択。
- ④ 測定終了エネルギーを入力します。例)終了のリストボックスを開き、6.20eV を選択。
- ⑤ エネルギー間隔を入力します。例)ステップのリストボックスを開き、0.10eV を選択。

### \*注記

予備測定を行なう場合は、ステップの間隔を広げると早く終わります。

- ⑥ 計数時間を設定してください。例)10
- ⑦ 光量を設定します。先ず設定光量を入力してください。設定光量は光量(最大値)と光量 (最小値)の間に設定してください。例)10
- ⑧ メニューバーの測定(M)-光量設定(L)を選択してください。光量測定のメッセージボックス が表示されますので、はい(Y)をクリックして光量の自動調節を開始してください。調節が 終了すると、測定値は設定値とほぼ同じになります。光量設定が終了すると設定終了を示 すメッセージボックスが開きますので OK をクリックしてください。なお、コントロールリ ストの背景色は設定値の±5%で緑、±5~20%で黄、±20%以上で赤くなります。

## \*注記

- ・適正な光量は試料によって異なります。光電子スペクトルの予備測定を行ない、適当な傾 きが得られる様にしてください。
- ・設定光量が光量の最小値または最大値に近い場合、設定値の±5%以内に設定する事がで きない場合があります。この場合、光量測定失敗のメッセージボックスが表示されます。

# 注意

光量測定中にサンプル挿入口の蓋を開けると、急にステージが動いて怪我をしたり、光量に 異常が発生したりします。

- ⑨ べき乗を入力してください。べき乗はデータがグラフに表示される際の縦軸のべき数です。 1以下の小数を入力してください。例) 0.5
- ⑩ 備考1に、物質名など、測定サンプルの情報を入力してください。
- ⑪ 光量補正係数を選択してください。光量補正係数ウインドウの中から使用する光量補正係 数ファイルを選び、ダブルクリックした選択します。光量補正を後から行なう場合はコン トロールリストの光量補正係数名を右クリックして削除してください。 例)光量補正条 件の削除

### 7-4.サンプルの設置

- ① メニューバーの測定(M)-サンプル(S)を実行してください。
- ② サンプル台の移動を確認するメッセージボックスが表示されるので、はい(Y)をクリックし てください。
- ③ ステージの動作音が消えた事を確認し、ドアーを開けてください。

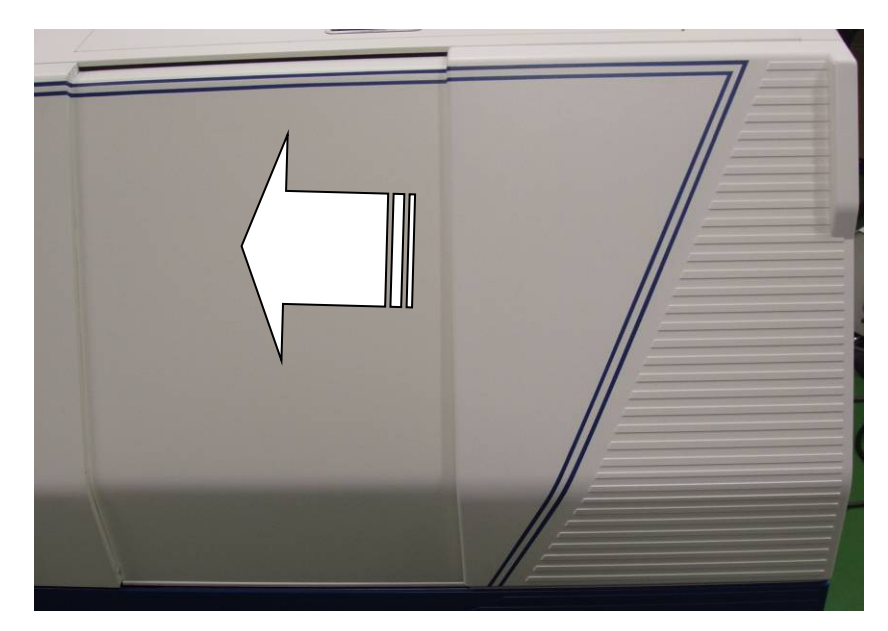

④ サンプル挿入口の Push をカチッと音がするまで押してください。サンプル挿入口の蓋が開 きます。

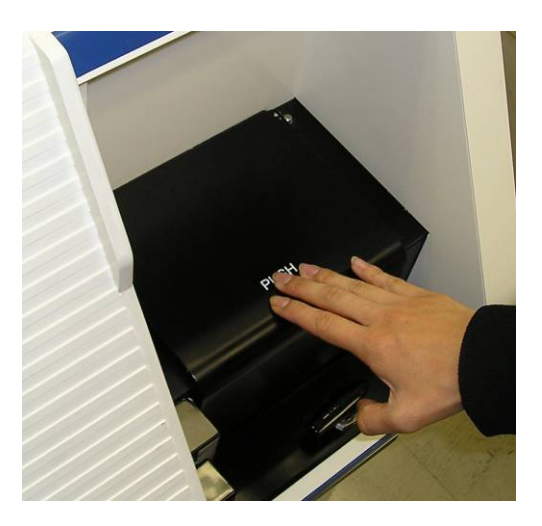

⑤ OPEN ランプが赤く点滅する事を確認してください。

# 警告

OPEN ランプが赤く点滅しない場合はインターロックが故障している可能性があります。この 場合、サンプル挿入口の蓋が開いていてもステージが移動する可能性があります。

⑥ サンプルをサンプル台の左手前にのせてください。

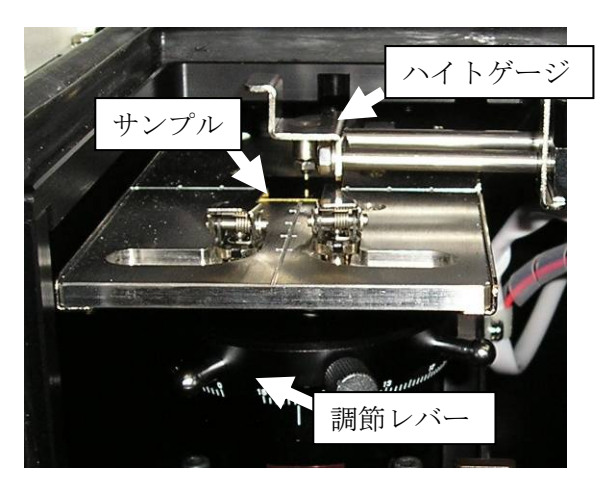

⑦ ステージの高さを調節してください。サンプルをサンプル台の左手前の方に置いてくださ い。次に、ハイトゲージを引き出し、サンプルをサンプル台との間に挟み込む様にします。 そして、ハイトゲージの探針の先端がサンプルの測定部の高さと一致するまで、ステージ の高さ調節レバーを回転させてください。

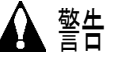

サンプルの高さがハイトゲージの探針より上にあると、サンプルが検知器などに衝突し、 装置またはサンプルを破損する場合があります。高さは必ず調節してください。

⑧ 照射光が当たるように、サンプルをサンプル台の中央付近にクリップで固定してください。

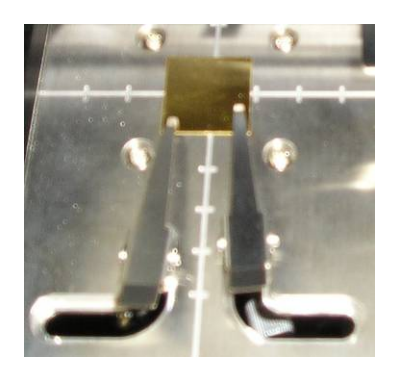

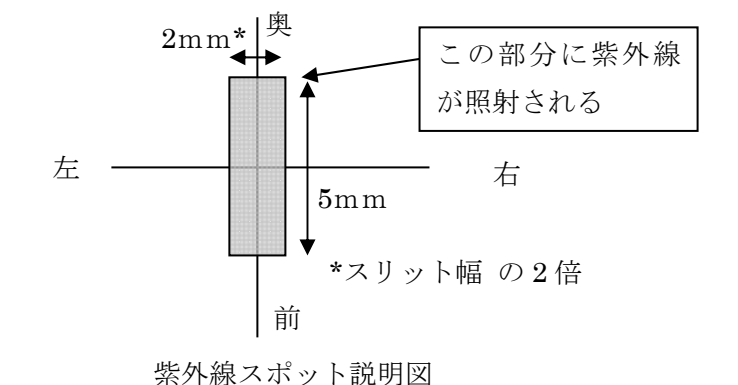

- ⑨ サンプル挿入口の蓋を閉め Push と書かれた付近を押して、カチッという音がしたら手を放 してください。
- ⑩ サンプル挿入口が閉じている事を確認して、画面の OK ボタンをクリックしてください。

### 7-5.測定

- ① メニューバーの測定(M)-測定(M)を選択すると、光電子スペクトルの測定が開始されます。
- ② 測定が開始されるとグラフやデータが表示され、各エネルギー毎の計数値がプロットされ ます。グラフの横軸は照射光のエネルギーで単位は eV です。縦軸は計数率のべき乗で単位 は[cps^n]です。このnはべき乗です。縦軸の上限は自動的に約 2000^n になります。
- ③ バックグランド測定後、光電子数が照射光のエネルギーポイント毎に順次、測定されます。  $45.0$  $\overline{AB}$  $40.5$  $40.5<sup>o</sup>$

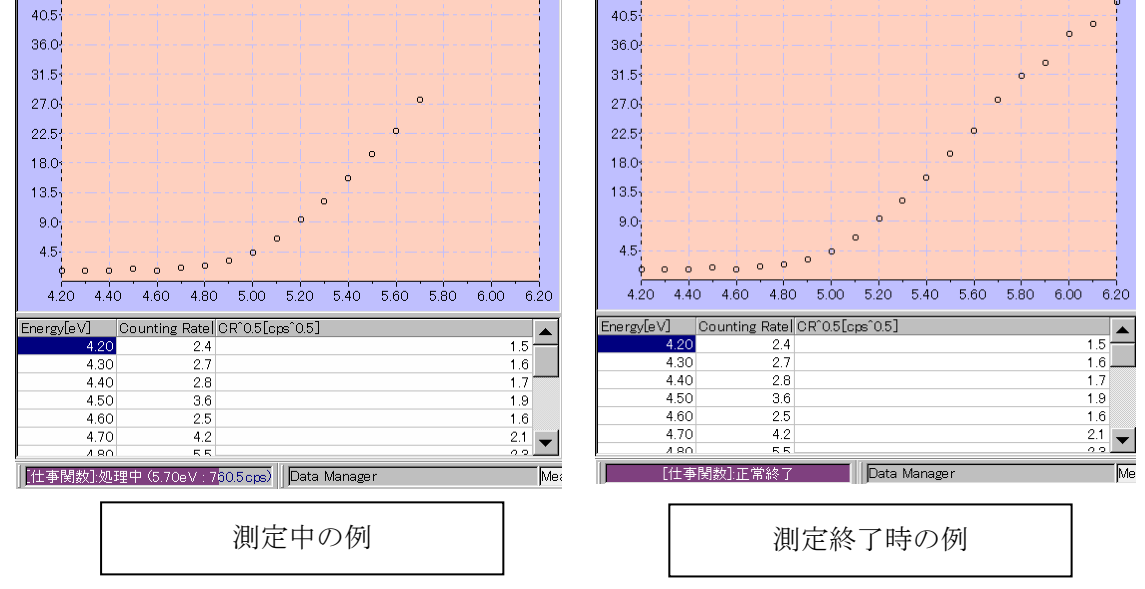

④ 測定が終了すると終了を知らせるメッセージボックスが開きますので OK ボタンをクリッ クしてください。

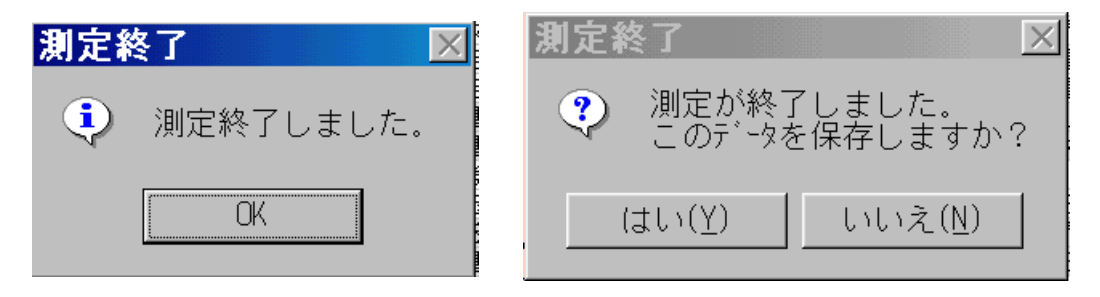

# 注意

OS の仕様により、接続または測定中に、AC-3 for Windows または、その他のアプリケー ションソフトによる処理を行なうと、本体との通信ができなくなる場合があります。接続、 測定など本体と通信する処理を行なっている最中には、コンピューターに他の処理をさせ ないでください。

### \*注記

測定(M)-測定中断(G)で測定を中断できます。

光量が少ない場合や、測定エネルギー範囲が適当でない場合はこれらを調節して再度測定して ください。

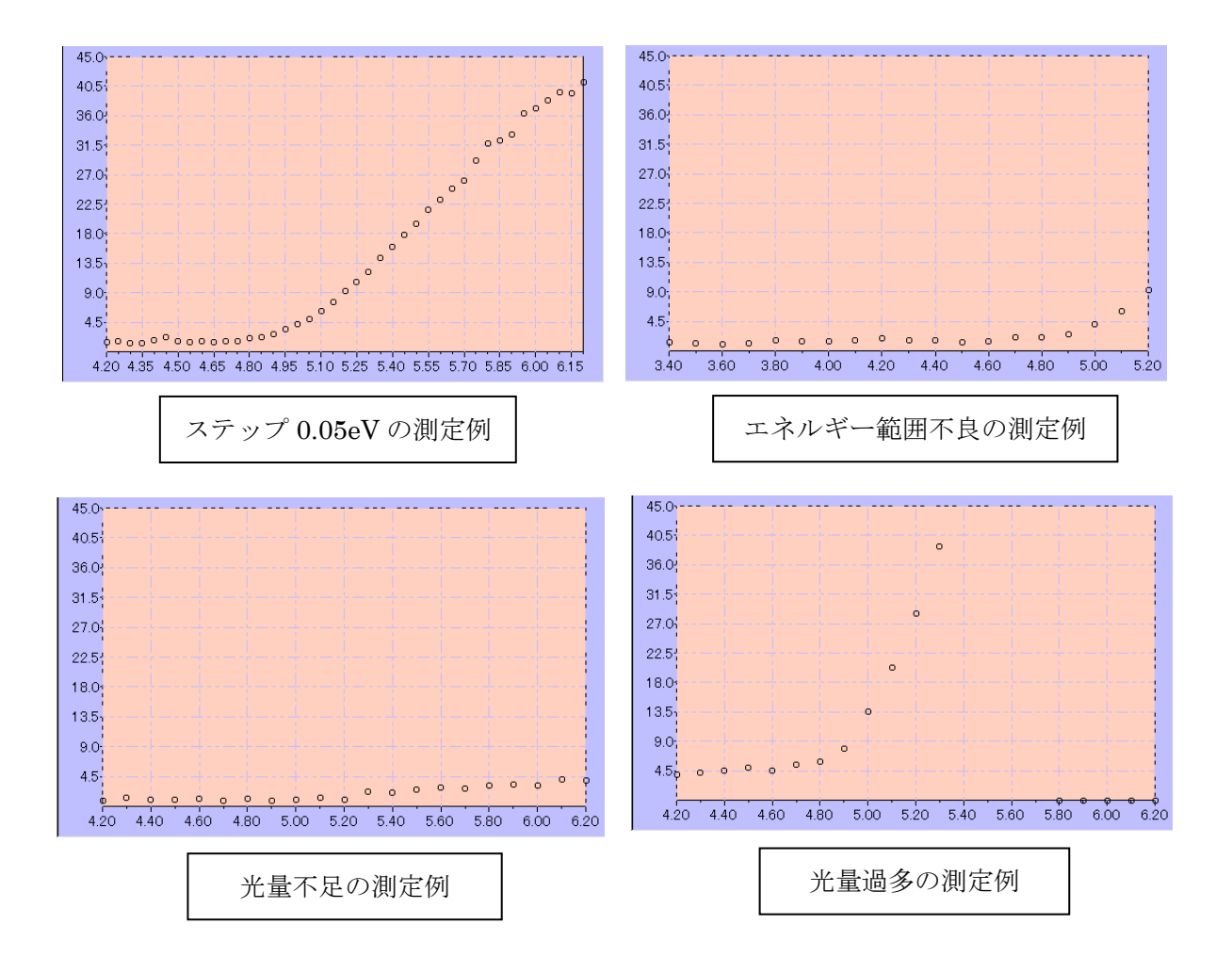

#### 7-6.サンプルの取出し

- ① メニューバーの測定(M)-サンプル(S)を選択してください。
- ② メッセージボックスが表示されて、ステージの動作音が消えた事を確認してください。
- ③ サンプル挿入口の蓋の Push と書かれた部分をカチッという音がするまで押してください。
- ④ サンプル挿入口の蓋が開きます。
- ⑤ サンプルを取出してください。
- ⑥ サンプル挿入口の蓋の Push と書かれた部分を押して蓋を閉めてください。
- ⑦ サンプル挿入口が閉じている事を確認して、画面の OK ボタンをクリックしてください。

#### 7-7.陽極電圧、光量装置の初期化

 接続後、24 時間以上の長時間にわたり測定を続ける場合や、測定中に温度や気圧の変動を伴う 場合には、陽極電圧の再設定および光量装置の初期化を行ってください。

(1)陽極電圧の再設定

 陽極電圧の再設定は測定(M)-陽極電圧設定(V)を実行すると自動的に行われます。約 5 分後 に終了し、メッセージボックスが開きますので OK ボタンをクリックしてください。

(2)光量装置の初期化

光量装置の初期化は測定-光量装置の初期化(I) を実行すると自動的に行われます。約 5 分 後に終了し、メッセージボックスが開きますので、OK ボタンをクリックしてください。

#### 7-8.測定フォームの終了

 測定フォームがアクティブの状態で、ファイル(F)-閉じる(X)により測定フォームを終了して ください。

## 8.光量補正係数の測定

### 8-1.光量補正係数フォームの起動

- ① データマネージャーで入力するフォルダをクリックしてアクティブにしてください。
- ② 測定(M)-光量補正係数(L)を選択すると仕事関数計フォームが開きます。

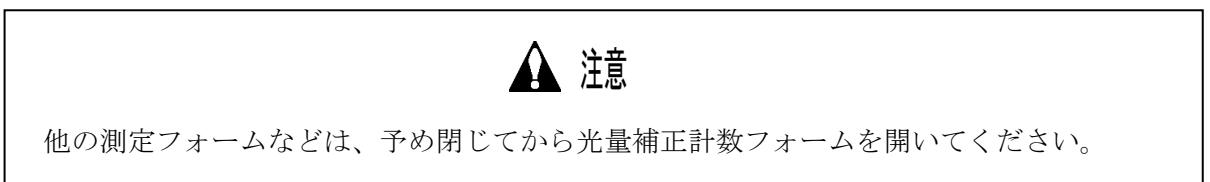

8-2.光量補正係数フォームの説明

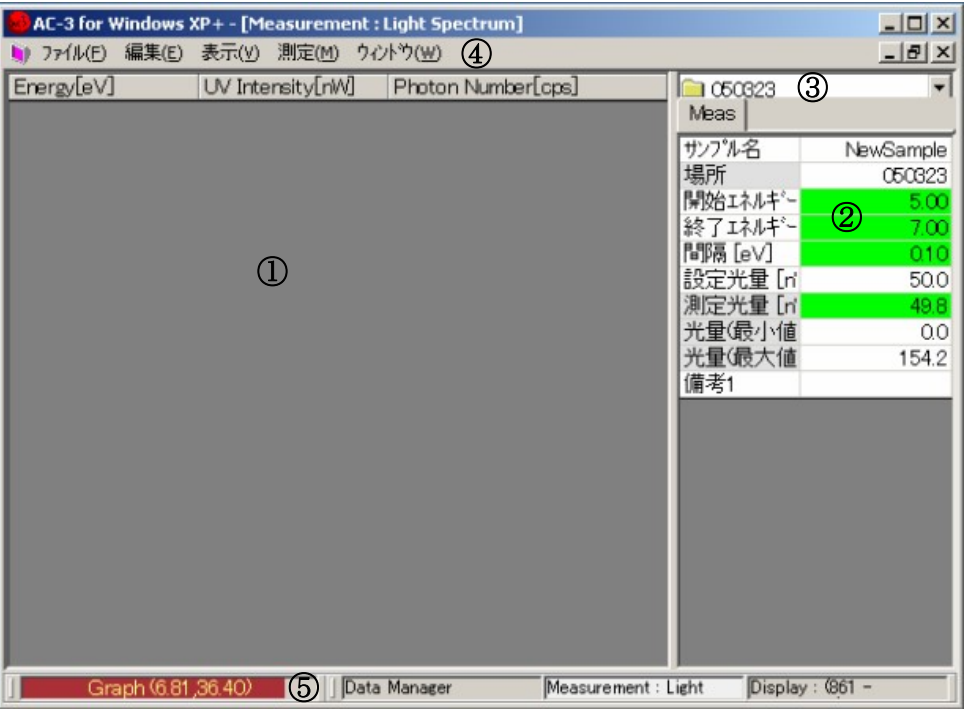

- ① データテーブル :測定されたデータを表にします。(測定開始前は空欄で す。)
- ② コントロールリスト :測定に必要な条件を入力する事ができます。(入力方法は 仕事関数計と同じです。)
- ③ ロケーションウインドウ :測定データをファイルする場所を示します。
- 
- ④ メニューバー :測定やフォームの切り替えなどを行ないます。
- ⑤ タスクバー :現在の状態を示したり、フォームの切り替えを行なったり します。

#### 8-3.測定条件設定

コントロールリストより測定条件を入力します。

- ① サンプル名を入力してください。ここで入力した名前はデータマネージャーにおけるデー タの名前になります。サンプル名の右のボックスをクリックし、文字を入力し Enter を押 します。既に入力されたサンプル名を書きなおすときは、クリックした後、スペースキー を押してから入力すると、便利です。例)テスト
- ② ファイルを置く"場所"を決めます。この"場所"はデータベース内におけるデータの位 置を示します。ロケーションウインドウをクリックすると、場所(フォルダ)を表示しま す。これから測定するデータを置くフォルダを選択してください。例)test
- ③ 測定開始エネルギーを入力します。例)開始のリストボックスを開き、4.20eV を選択。
- ④ 測定終了エネルギーを入力します。例)終了のリストボックスを開き、6.20eV を選択。
- ⑤ エネルギー間隔を入力します。例)ステップのリストボックスを開き、0.10eV を選択。

## \*注記

予備測定を行なう場合は、ステップの間隔を広げると早く終わります。

- ⑥ 光量を設定します。現在の光量(測定光量)と同じ値で測定する場合は、設定光量に測定 光量±5%の値を入力してください。例) 10
- ⑦ 改めて光量を設定する場合は設定光量を入力し、メニューバーの測定(M)-光量を選択して ください。
- ⑧ 備考1に、測定の条件などの情報を入力できます。

#### 8-4.測定

- ① メニューバーの測定(M)-測定(G)を選択して測定を開始してください。
- ② 測定が開始すると、データテーブルに各エネルギーーの光量補正係数が表示されます。
- ③ 測定が終了すると終了を知らせるメッセージボックスが開きますので OK ボタンをクリッ クしてください。
- ④ データの保存を確認するメッセージボックスが開きますので、はい(Y)ボタンをクリックし、 保存してください。

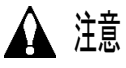

OS の仕様により、接続または測定中に、AC-3 for Windows または、その他のアプリケ ーションソフトによる処理を行なうと、本体との通信ができなくなる場合があります。 接続、測定など本体と通信する処理を行なっている最中には、コンピューターに他の処 理をさせないでください。

## 8-5.測定フォームの終了

 測定フォームがアクティブの状態で、ファイル(F)-閉じる(X)により測定フォームを終了して ください。

# 9. 仕事関数、イオン化ポテンシャルの決定

 タスクバーの「Data Manager」ボタンをクリックしてデータマネージャーフォームを表示して ください。

9-1.データマネージャーフォームの説明

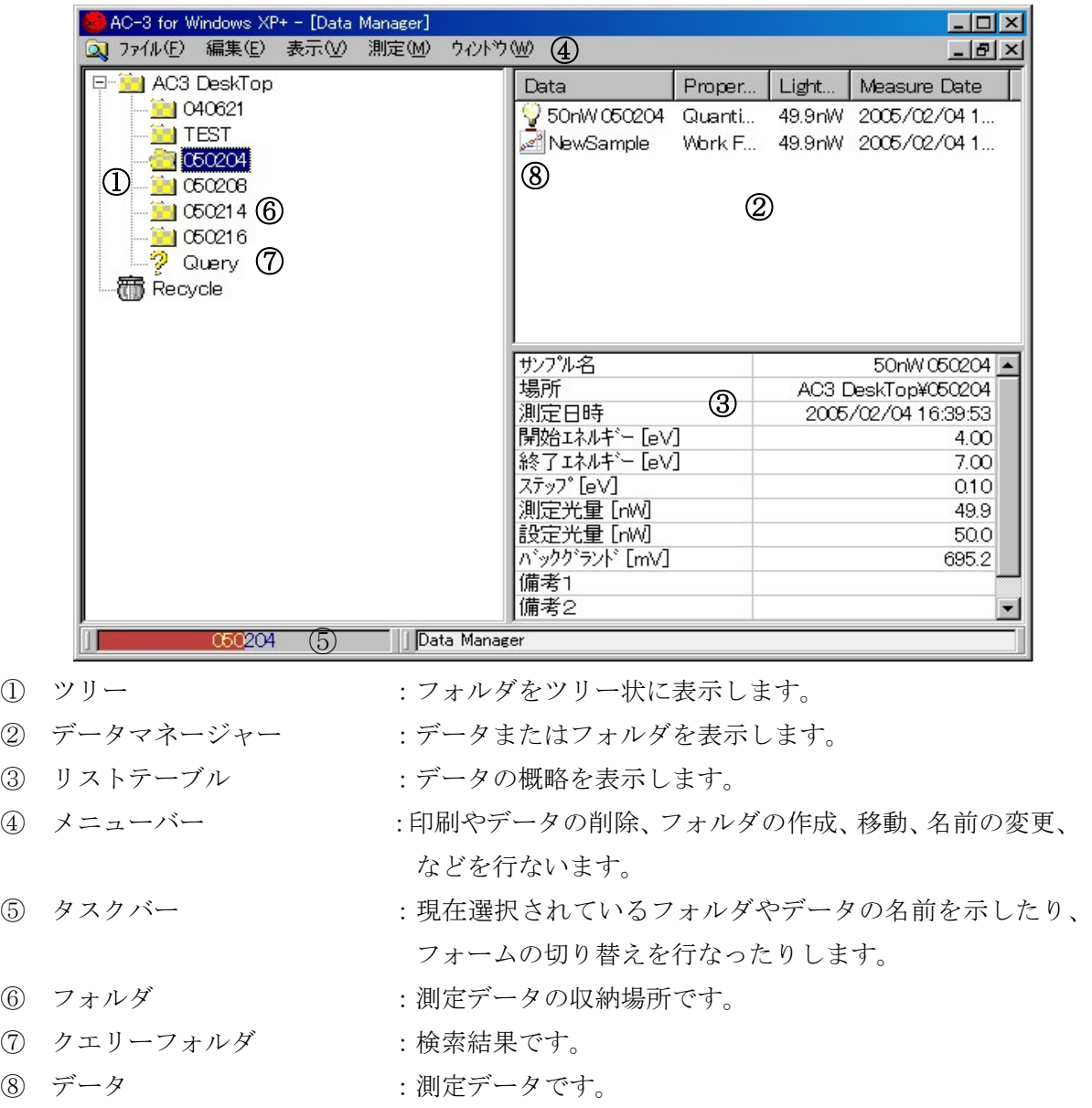

#### $9-2.$  光量補正

① 先ず、補正したい光電子スペクトルデータのあるフォルダ[例)ユーザー名]を開いてく ださい。

## \*注記

左側に十が表示されたフォルダはさらに下の階層を持っています。+をクリックすると、 下層のフォルダを表示することができます。この時+は→になります。→をクリックす ると、下層のフォルダを非表示にする事ができます。

- ② 補正したい光量補正係数データ[例)テスト]をクリックして選択し、右クリックしてポ ップアップメニューのコピー(C)を実行してください。
- ③ 補正したい仕事関数データ[例)テスト]を選択し、右クリックしてポップアップメニュ ーの貼りつけ(P)を実行します。補正が行なわれるとリストテーブルの光量補正係数名は補 正に使用された光量補正データ名[例)テスト]を表示します。

## \*注記

光量補正をやめる場合は、光量補正係数名を右クリックし、光量補正データの除外を実行 してください。

# 注意

仕事関数データと関連づけられた光量補正係数データを削除すると、データベースが異常 を起こす場合があります。この場合は、データベースのバックアップとの交換が必要とな る場合があります。

### 9-3.グラフの表示

解析したいデータ [例) テスト] を選択してファイル(F)-開く(0)を実行して、シングルグラ フフォームを開きます。

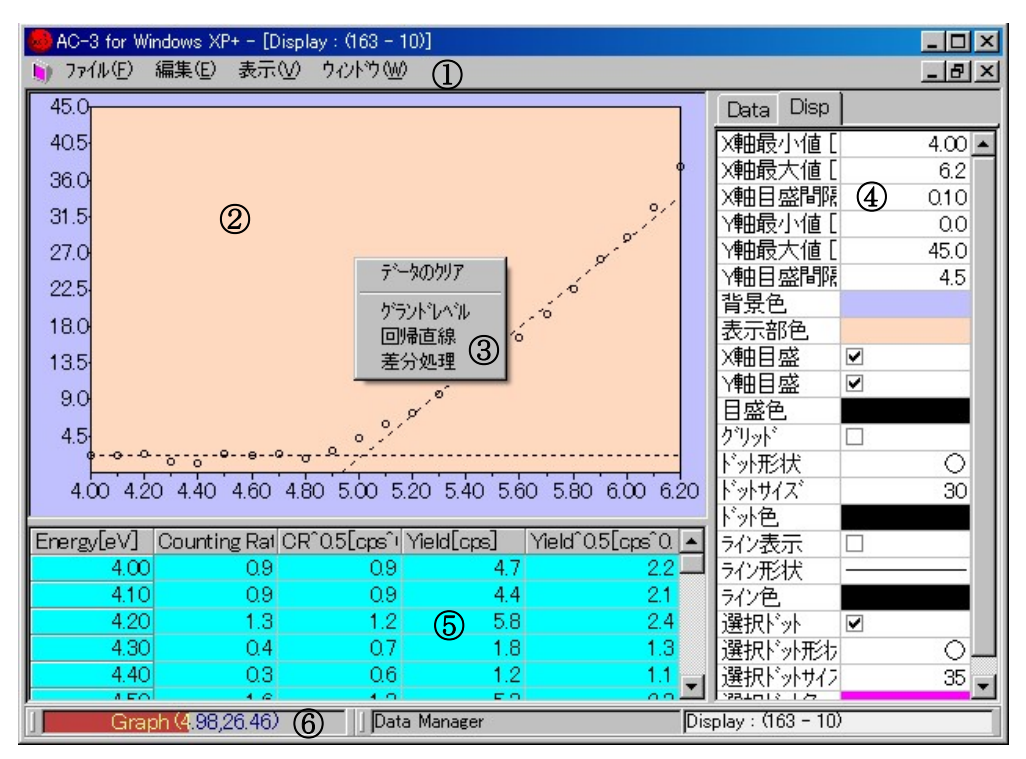

- 
- 
- 
- 
- 
- 
- ① メニューバー :データのコピーなどを行ないます。
- ② グラフボックス :測定データをグラフとして表示します。
- ③ ポップアップメニュー :グラフのしきい値を求める為に、グランドレベルや回帰直 線を引く時に用います。マウスポインターがグラフ上に有 るときに、右クリックすると表示されます。
- ④ コントロールリスト :グラフの描画条件を入力する事ができます。
- ⑤ データテーブル :測定データをテーブルとして表示します。
- ⑥ タスクバー :グラフボックス上のマウスポインターの座標を表示したり、 フォームの切り替えを行なったりします。

#### 9-4. 光電子放出しきい値の決定

測定されたスペクトルの光電子放出しきい値を決定します。この値は通常、仕事関数やイオン 化ポテンシャルと解釈されます。

① コントロールリストの Data タブをクリックし、べき乗を 0.5 にする事により、Y 軸をイー ルドの平方根にしてください。

### \*注記

べき乗は、材料により異なります。論文などによりご確認ください。一般的には、試料が 金属の場合 0.5 乗、半導体の場合、0.3 乗(1/3 乗)と言われています。有機物の場合、0.5 乗を用いる場合が多いと言えます。

- ② コントロールリストの Disp タブをクリックし、グラフの表示状態を適宜調節してください。 数字などは、入力するボックスをクリックした後、キーボードから入力してください。 チェックボックスはチェックすると ON、チェックを外すと OFF になります。
- 例)X 軸最小値 [eV]:4.20、 X 軸最大値 [eV]:6.20、 X 軸目盛間隔 [eV]:0.10、 Y 軸最小値 [CPS^0.5]: 0.0、 Y 軸最大値 [CPS^0.5]: 45.0、 Y軸目盛間隔 [CPS^0.5]:4.5、 背景色:デフォルト、 表示部色:デフォルト、 X 軸目盛:ON、 Y 軸目盛:ON、 目盛色:デフォルト、 グリッド表示:OFF、 ドット形状:デフォルト、 ドットサイズ:30、 ドット色:デフォルト、 ライン表示:OFF、 ライン形状:デフォルト、 ライン色:デフォルト、 選択ドット:ON、 選択ドット形状:デフォルト、 選択ドットサイズ:35、 選択ドット色:デフォルト
- ③ グラフの平坦な部分に見当を付け、クリック アンド ドラッグで範囲を選択します。選択 後、右クリックして、グランドレベルを選択します。
- ④ 回帰直線の範囲に見当を付け、クリック アンド ドラッグで選択します。選択後、右クリ ックして、回帰直線を選択します。
- ⑤ コントロールリストの Data に仕事関数、傾きが表示されます。
- ⑥ 編集(E)-コピー(C)により、グラフ、データをクリップボードにコピーして、Windows の他 のアプリケーションで利用することができます。あらかじめ、コピーしたい方の表示の上 でクリックしてから編集(E)-コピー(C)を実行してください。
- ⑦ フォームを閉じる場合は、ファイル(F)-閉じる(X)を実行してください。

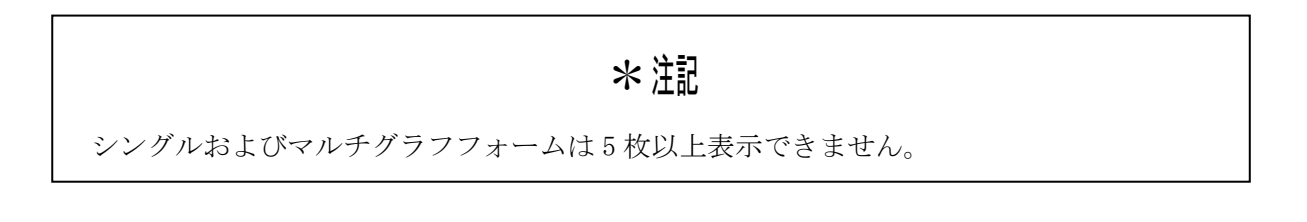

## 10.グラフの比較

 マルチグラフフォーム上で、5 本までのグラフを同時に表示して比較できます。比較するグラ フは同じフォルダにある必要があります。

10-1. マルチグラフフォームの開き方

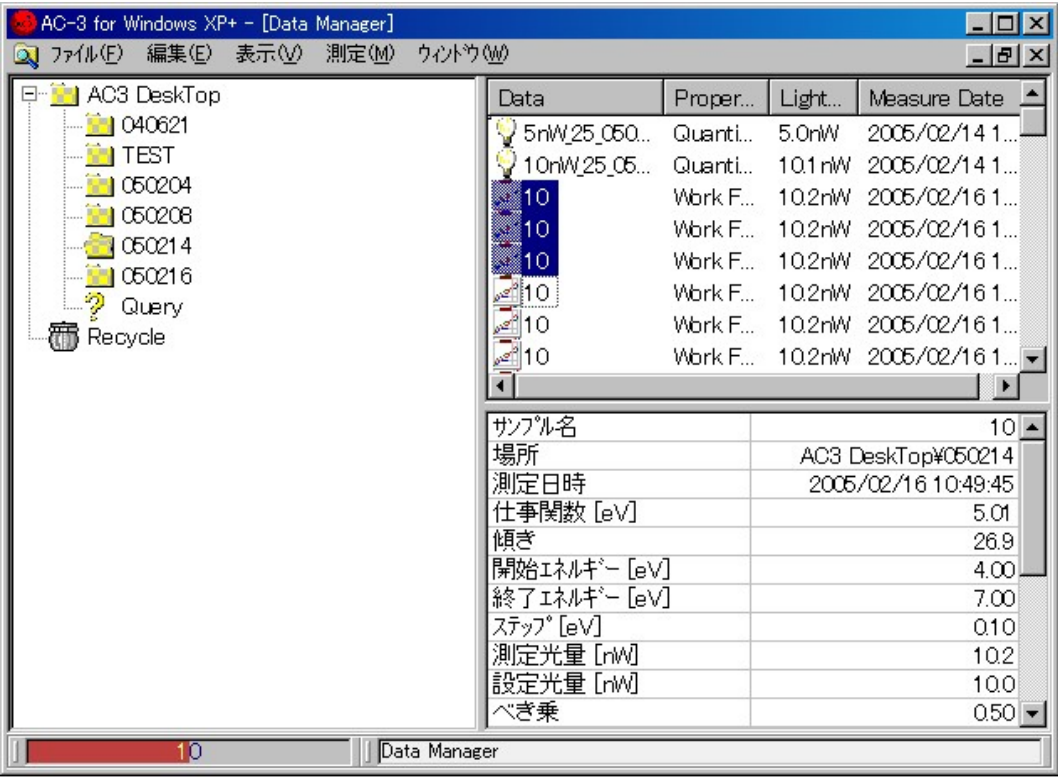

- ① データマネージャーフォームのツリー(①)で開きたいグラフのあるフォームを開き、デ ータマネージャー(2)にマルチグラフ表示したいデータを表示させてください。
- ② 開きたいグラフを、Ctrl キーを押したままクリックして選択してください。
- ③ 右クリックしてポップアップメニューを開き、「開く」を選択してください。
- ④ マルチグラフフォームが開きます。
- ⑤ フォームを閉じる場合は、ファイル(F)-閉じる(X)を実行してください。

### 10-2. マルチグラフフォームの説明

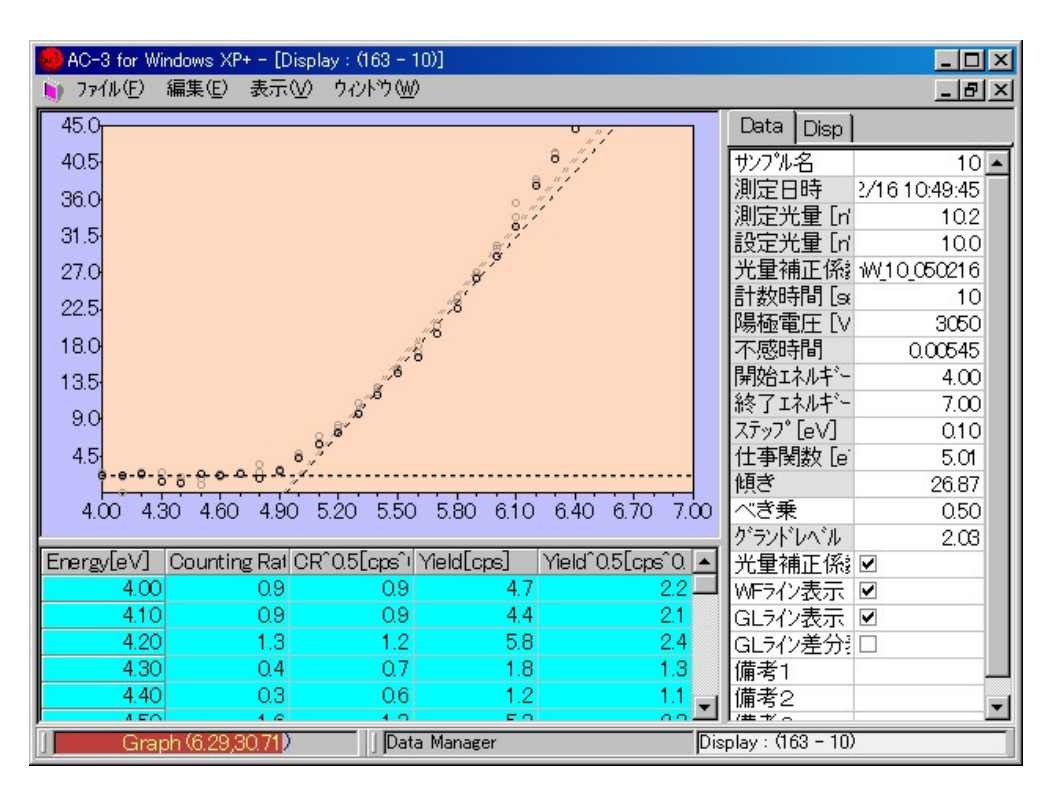

- ① サンプル名で選択されているデータのグラフ以外は、Disp タブの非選択透過率で指定され た率で薄く表示されます。
- ② サンプル名で選択されているデータはテーブルに表示されます。
- ③ 違うデータを選択する場合はサンプル名をクリックしてください。次に現れたボタンをク リックし、表示された他のデータ名を選択してください。

11.光量補正係数の表示

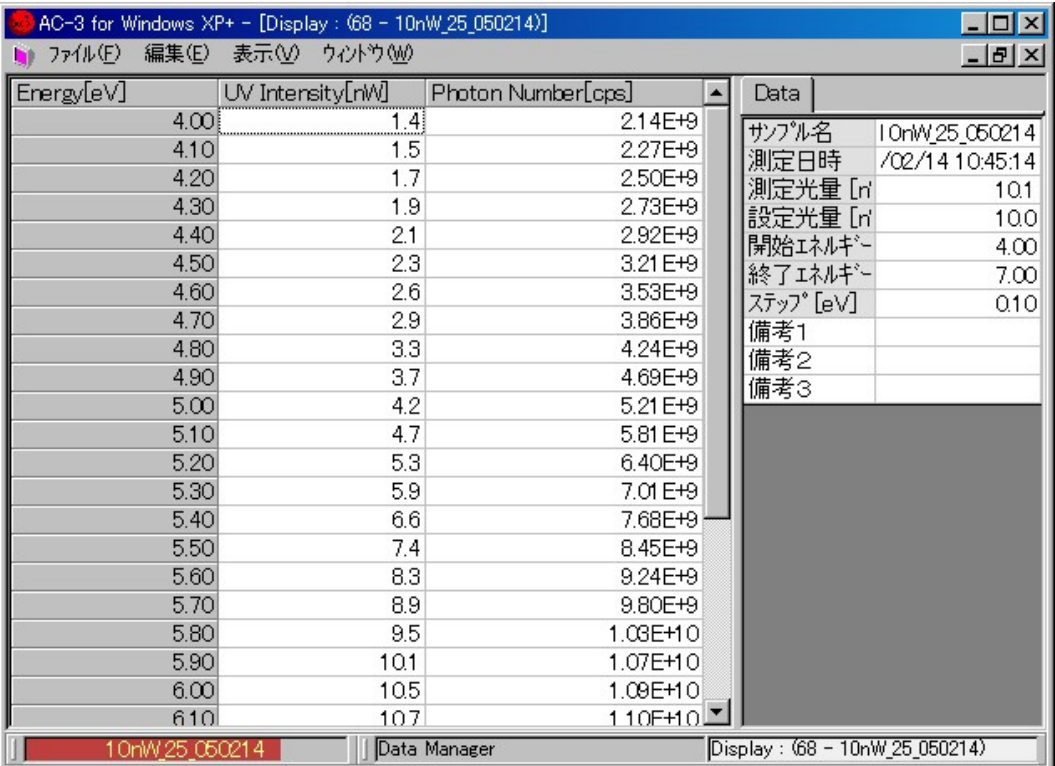

- ① 表示したい光量補正係数データ[例)テスト]を選択してファイル(F)-開く(O)を実行し、 フォームを開いてください。
- ② 編集(E)-コピー(C)によりデータをクリップボードに貼り付けて、Windows の他のアプリ ケーションで利用することができます。
- ③ フォームを閉じる場合は、ファイル(F)-閉じる(X)を実行してください。

# 12.印刷

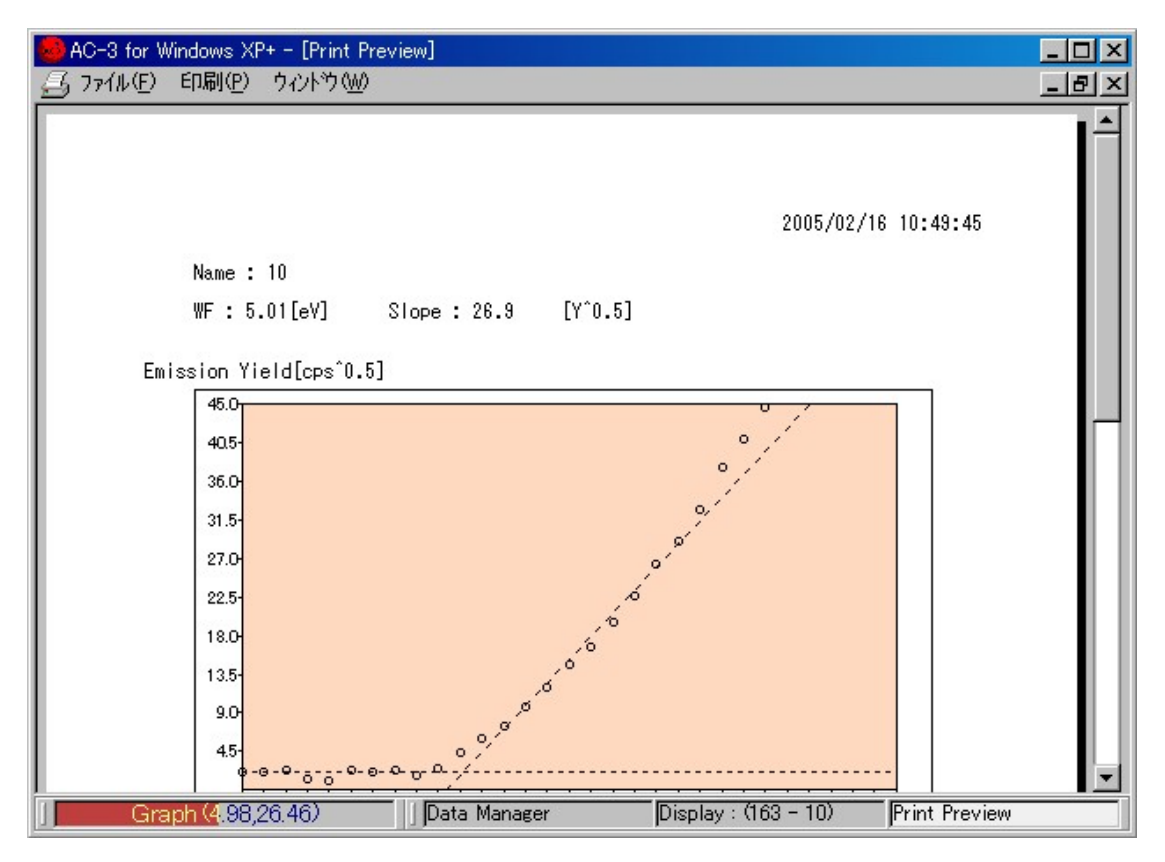

- ① 印刷したいデータ[例]テスト]を選択してファイル(F)-印刷(P)を実行してください。
- ② 印刷設定画面が表示されますので確認して OK をクリックしてください。
- ③ Print Preview フォームが表示されます。
- ④ 表示するグラフを確認した後、印刷(P)-印刷(G)を実行してください。

# 注意

- ・シングルグラフフォームから直接印刷すると、直前に変更された条件が反映されない 場合があります。
- ・データは OS で通常使うプリンタに指定されたプリンタでプリントアウトされます。
- ・印刷の条件は OS で設定してください。

## 13.終了

- ① ファイル(F)-閉じる(X)を繰り返し、子フォーム(メニュー、測定、データマネージャー など)を全て閉じてください。
- ② ファイル(F)-閉じる(X)でメインフォームを閉じてください。
- ③ 本体の表面パネルの電源スイッチをON(|側)からOFF(0側)に切り替えてから、 本体背面パネルのブレーカーをOFFにしてください。
- ④ 圧縮窒素の元栓を締めてください。
- ⑤ 圧搾空気の元栓を締めてください。コンプレッサを使用している場合はコンプレッサを停 止させてください。
- ⑥ ミストセパレータに水がたまっている場合は、ドレンコックを右へ回してすべて排出させ てください。排出後は必ずドレンコックを閉めてください。
- ⑦ Windows を終了し、パソコン、ディスプレイ、プリンタを停止してください。

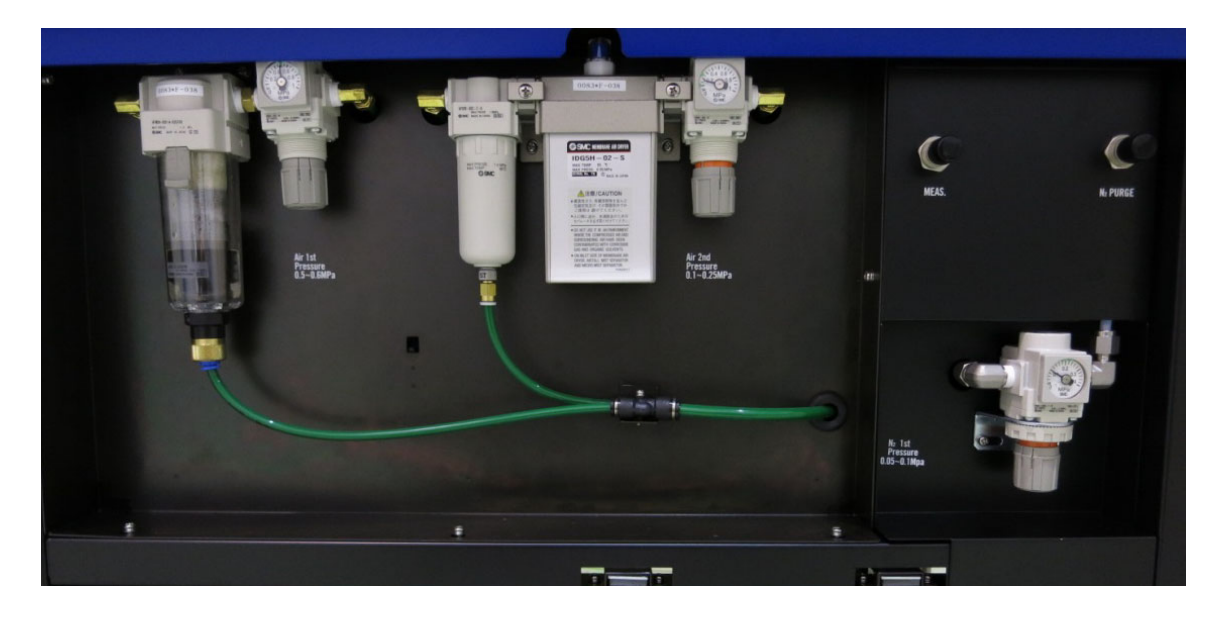

# 14.その他の機能

## 14-1.データマネージャー

AC-3 for Windows を立ち上げると表示されます。

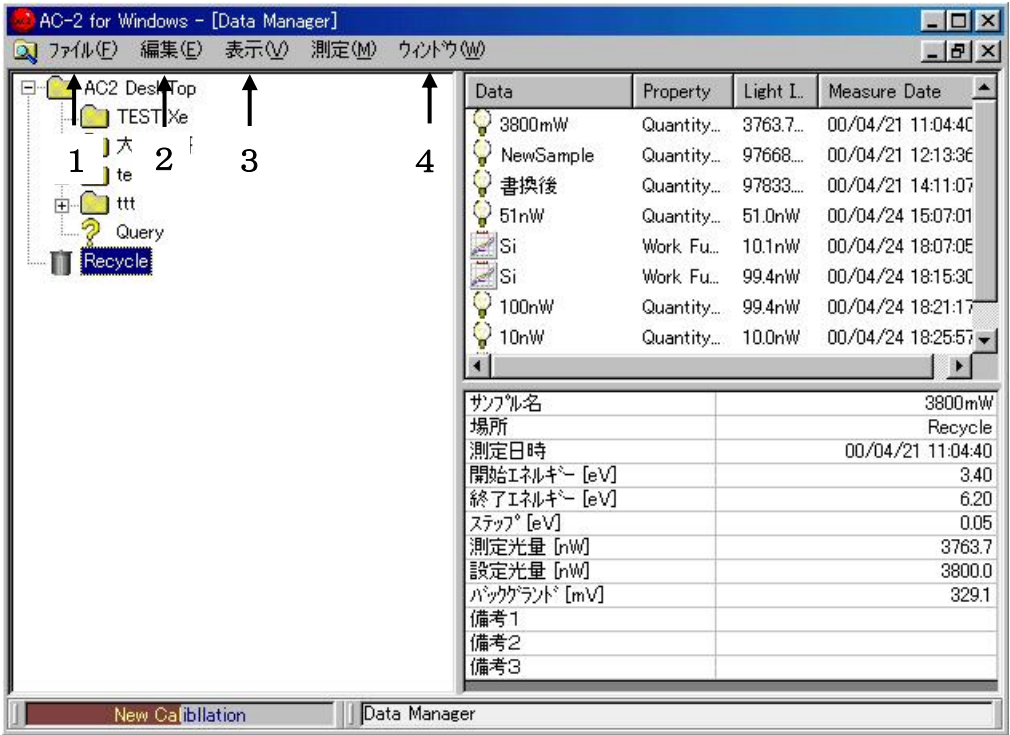

### $14-1-1.77$

- **1 開く きょう すいに 割定データを開きます。** ② フォルダの作成 :フォルダの下に新しいフォルダを作成します。
- 3 データの保存 : 測定データの一部を CSV 形式で保存します。
- ④ データベースインポート :フォルダの下にデータベースをインポートします。

## 注意

AC-3 for Windows よりエクスポートされたデータベース以外の物をインポートすると、デ ータベースが破壊される危険性があります。

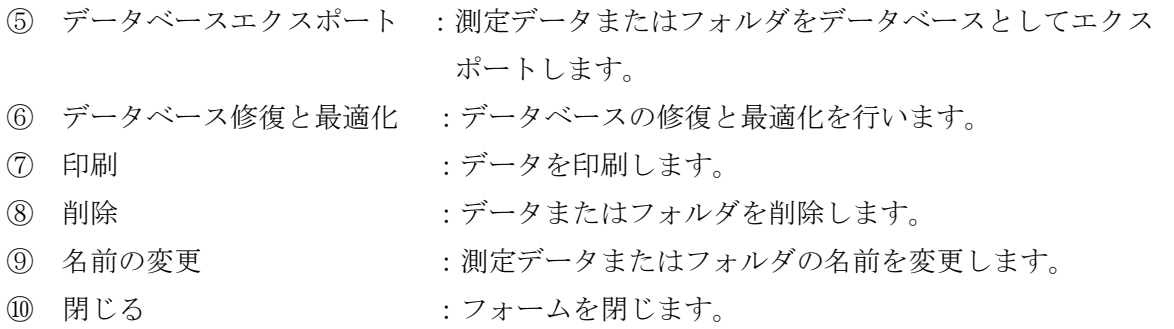

#### $14-1-2.$  編集

- 1 元に戻す : 移動したフォルダまたはデータを元の位置へ戻します。
- ② 切り取り :データまたはフォルダを切り取ります。
- ③ コピー :データまたはフォルダをコピーします。また、光量補正 係数データを指定します。
- ④ 貼り付け :フォルダの下に、切り取りまたはコピーしたデータ等を貼 り付けます。または、仕事関数データをコピーで指定され た光量補正係数で補正します。
- ⑤ 全て選択 :フォルダ内の全てのフォルダおよびデータをアクティブに します。
- ⑥ 検索 :データを検索します。検索条件を入力し、検索開始ボック スをクリックしてください。ボックスに表示されるボタン をクリックすると検索が始まります。検索結果は、データ マネージャーに表示されます。

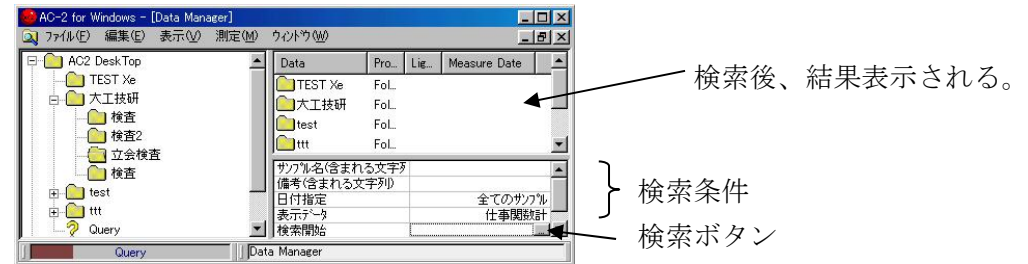

 $14-1-3.$  表示

- ① ステータスバー :ステータスバーの表示/非表示を切り替えます。
- ② 最新の情報に更新 :最新の情報に更新します。

#### 14-1-4.ウインドウ

- (1) 重ねて表示 <br>
<br />
<br />
:  $\frac{1}{2}$  <br>  $\frac{1}{2}$  <br>  $\frac{1}{2}$   $\frac{1}{2}$   $\frac{1}{2}$   $\frac{1}{2}$   $\frac{1}{2}$   $\frac{1}{2}$   $\frac{1}{2}$   $\frac{1}{2}$   $\frac{1}{2}$   $\frac{1}{2}$   $\frac{1}{2}$   $\frac{1}{2}$   $\frac{1}{2}$   $\frac{1}{2}$   $\frac{1}{2}$   $\frac{1}{2}$   $\frac{1}{2}$
- ② 上下に並べて表示 :ウインドウを上下に並べて表示します。
- 
- 3 左右に並べて表示 :ウインドウを左右に並べて表示します。
- 
- (4) ウインドウ · · · · · · · 現在、開いているフォームを示します。

# 14-2.ディスプレイ

データマネージャーで表示したいデータをアクティブにし、ファイル(F)-開く(O)を実行するか、 表示したいデータのアイコンをダブルクリックすると表示されます。

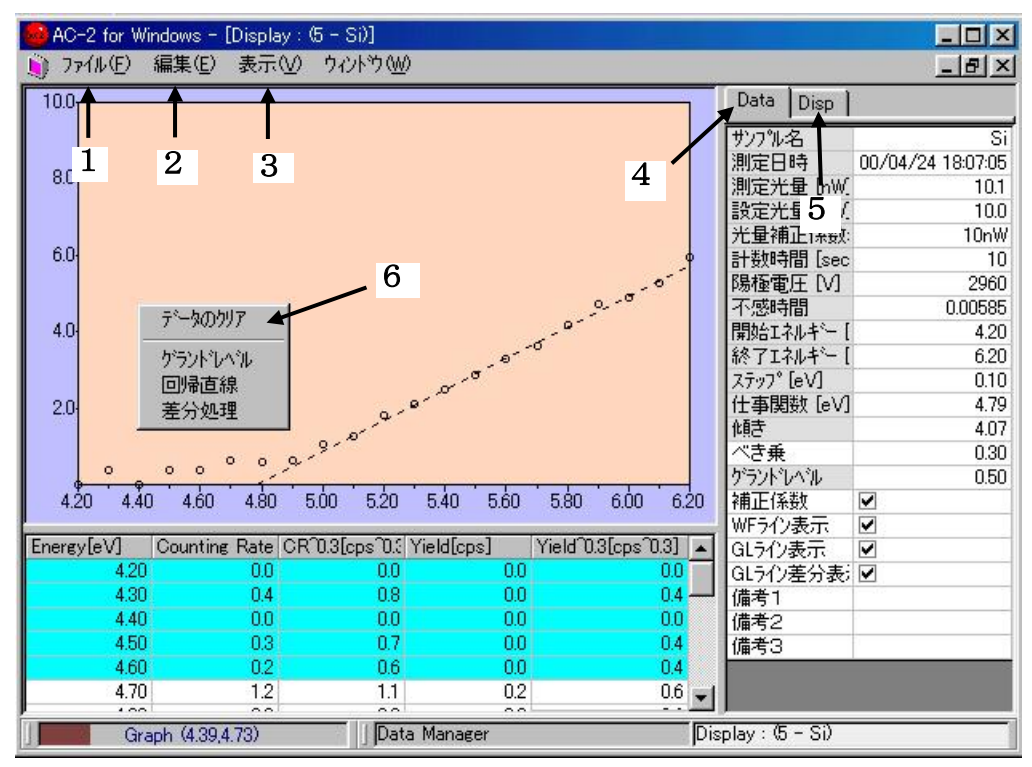

- $14-2-1.77$ 
	-

① 印刷 :印刷フォームを開きます。

# 注意

グラフ条件を変えてからフォームを終了せずに印刷すると、変更が反映されない場合が あります。一旦、閉じてから印刷してください。

- $14-2-2.$  編集
- 

① コピー :クリップボードにグラフ、テーブル、ステータスをコピー します。

#### 14-2-3.表示

(1) グラフ :グラフの表示/非表示を切り替えます。

### $14-2-4$ . Data タブ

- 
- 
- 
- 
- (1) べき乗 まちゃん はんない はんじゅん にっぽん (1) べき乗り
- ② WF ライン表示 :回帰直線の表示/非表示を切り替えます。
- 3 GL ライン表示 :グランドラインの表示/非表示を切り替えます。

 ④ GL ライン差分表示 :グランドレベルの計算方法を切り替えます。(通常はチェ ックしません。)

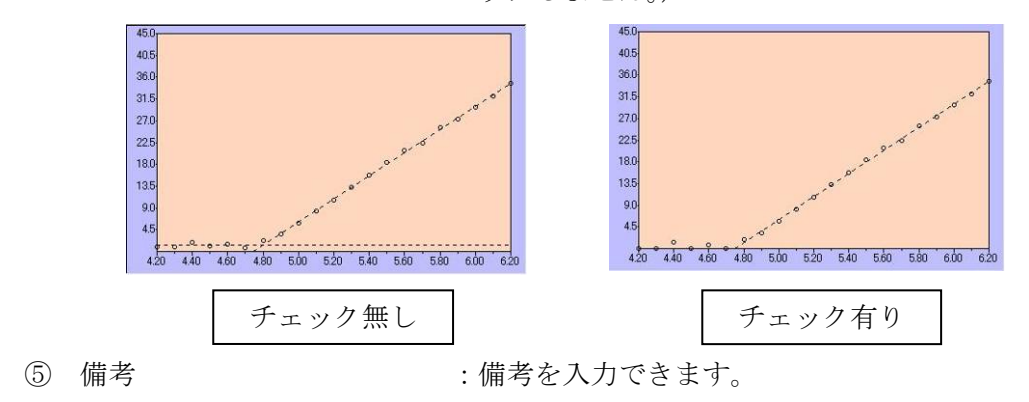

### $1\ 4-2-5$ . Disp. $\frac{3}{7}$

- ① X軸 · · · · · · · · · · · · 最小値、最大値、間隔。 ② Y軸 :最小値、最大値、間隔。 3 背景色 :背景色を設定できます。 ④ 表示部色 :表示部色を設定できます。 ⑤ X 軸/Y 軸目盛 :目盛の表示/非表示。 ⑥ 目盛色 :目盛色を設定できます。 ⑦ グリッド :グリッドの表示/非表示。 ⑧ ドット :形状、サイズ、色。 ⑨ ライン :回帰直線の表示、形状、色。 ⑩ 選択ドット :グランドレベル、回帰直線を選択した時のドットの表示、
	- 形状、サイズ、色。

### 14-2-6.ポップアップメニュー

- ① データのクリア :グランドレベルおよび回帰直線をクリアします。
- 

② 差分処理 · · · · · 回帰直線と測定データとの差分を新しいデータファイルと して作成します。差分データのサンプル名は、(元のサン プル名)\_Dif となります。

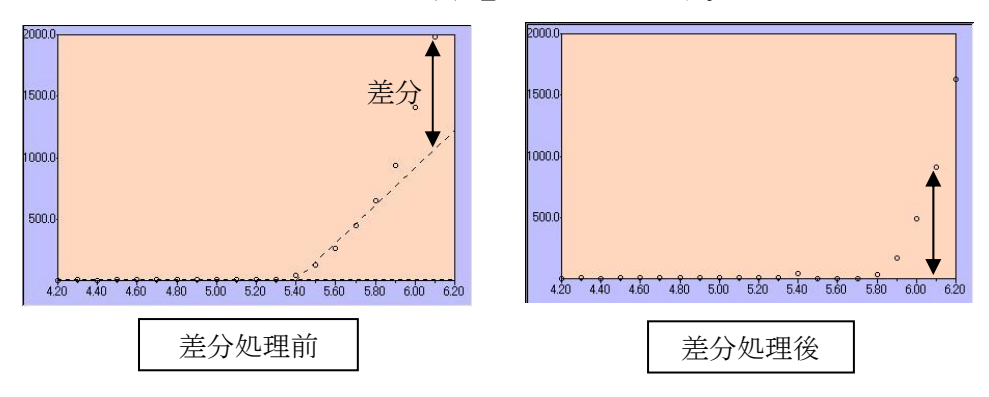

14-3. 印刷フォーム

データマネージャーで印刷したいデータをアクティブにして、印刷を選択すると表示します。

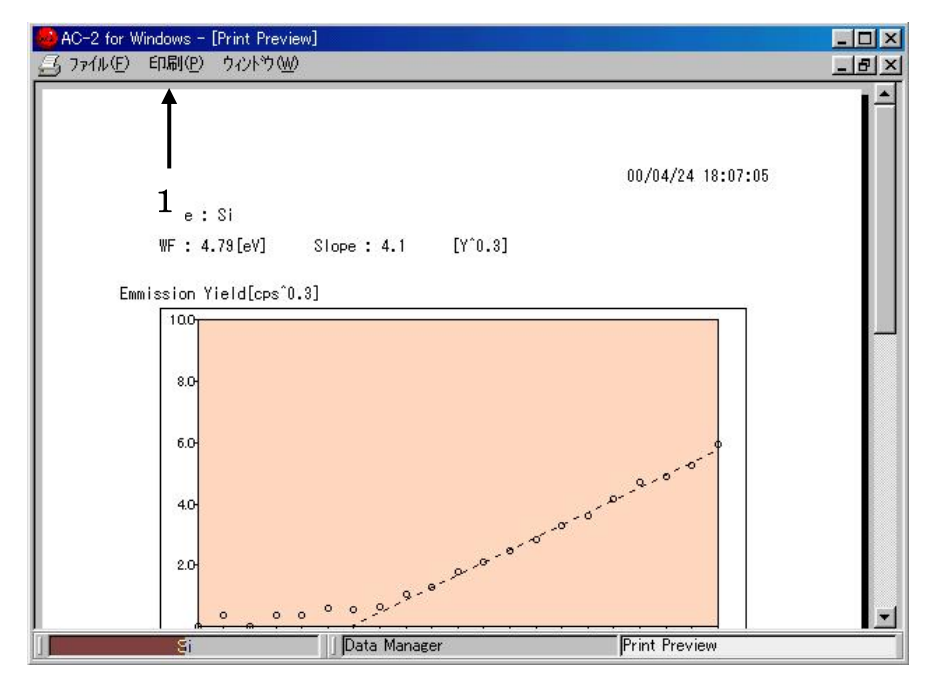

### $14-3-1.$  印刷

① 印刷設定 :印刷設定を確認できます。尚、プリンタなどの設定は、OS から行ってください。

② 印刷 カランス のみの について について 自制を開始します。

## $14-4.$  キフォーム

他のフォームを全て閉じると表示されます。

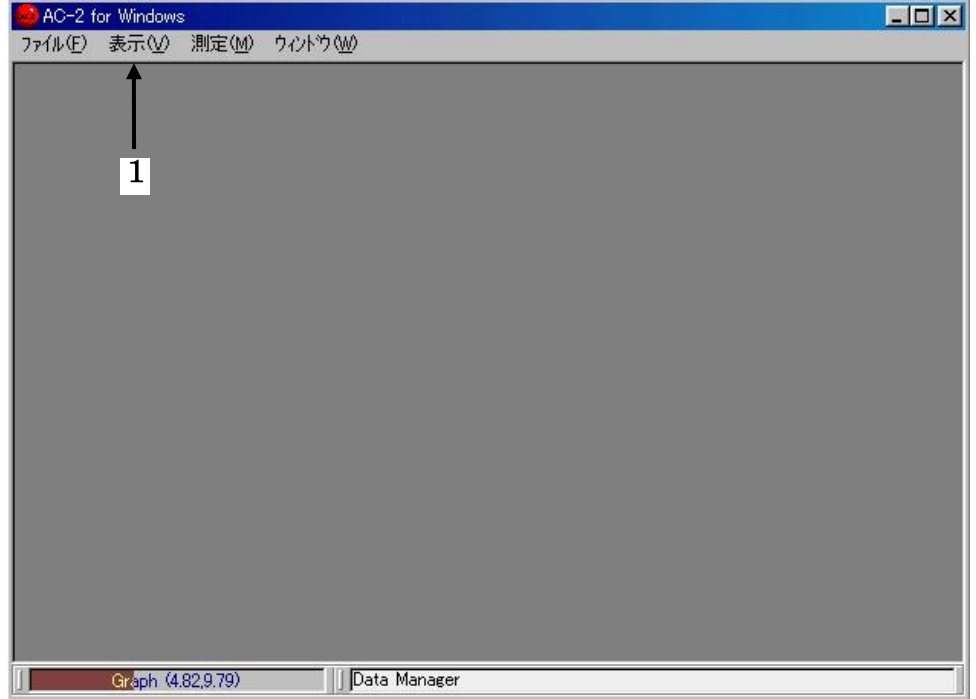

#### $14-4-1.$ 表示

- ① データマネージャー :データマネージャーを表示します。
- 

② フォント :表示のフォントを変えることができます。

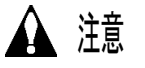

不用意にフォントを変えると、エラーが発生する恐れがあります。

### 14-5.データベースのバックアップ

定期的に ac3.mdb ファイルのバックアップを取る事をお勧めします。

ac3.mdb ファイルは、AC-3 の測定データが収納されたデータベースです。初期状態では、 C:\Program Files\AC-3 にあります。

 $= AC-3$ 

# 一 消耗部品保守交換方法 一

# 目次

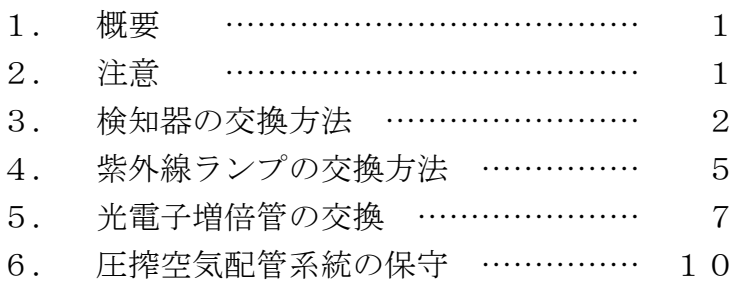

## 1.概要

本書には、AC-3 の消耗部品(検知器、紫外線ランプ、光電子増倍管、乾燥空気発生装置)の保 守、交換方法が記載されています。本説明書をご使用の前に AC-3 取扱説明書及び AC-3 for Windows 取扱説明書を必ずお読みいただき、よく内容を理解した上でご使用くださいますよう、お願いし ます。

## 2.注意

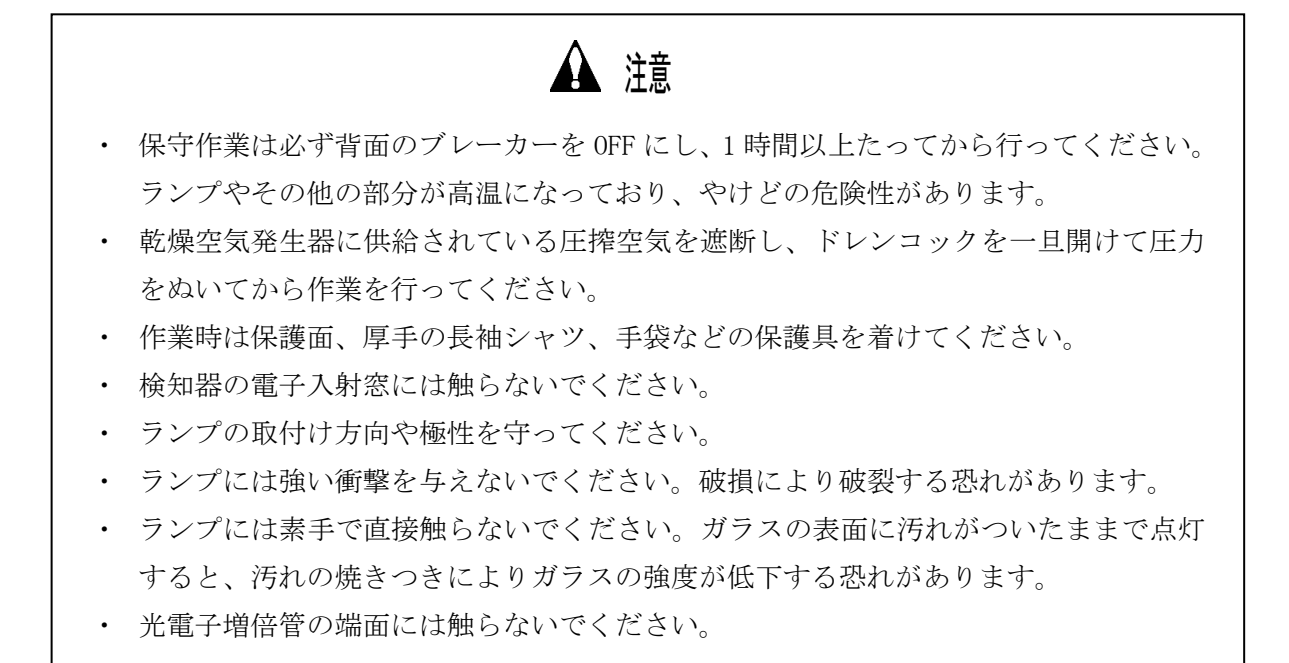

## 3.検知器の交換方法

#### $3-1.$  交換時期

AC-3 の検知器であるオープンカウンターは陽極が汚れると測定できなくなります。「検知器に 異常が発生しました。」と表示された場合や、検知効率が落ちる、ノイズが高い、測定値がばらつ くなど検知器の劣化現象が発生した場合はすみやかに交換してください。交換時期は使用頻度に より異なりますが目安は約1年です。

交換した古い検知器は、オーバーホールにより再生できます。検知器のオーバーホールついて は弊社にお問合せください。

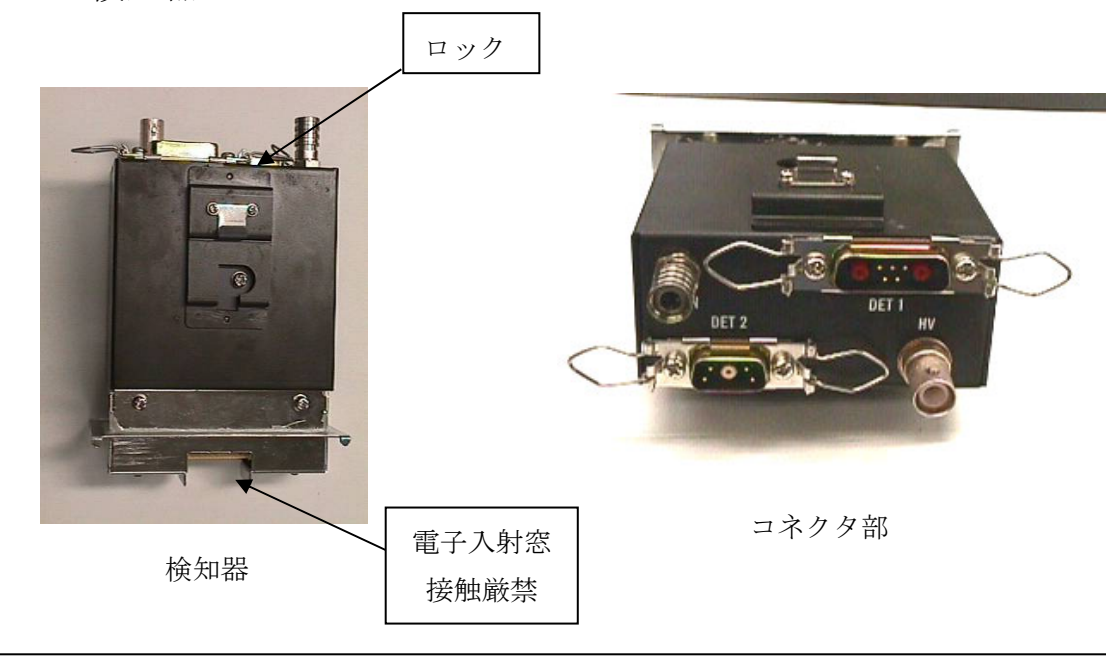

3-2.検知器

- 注意
- ・ 保守作業は、必ず、背面のブレーカーを OFF にしてから行ってください。感電の危険 性があります。
- ・ 作業時は、厚手の長袖シャツ、手袋などの保護具を着けてください。
- ・ 検知器の電子入射窓には触らないでください。
- 3-3.検知器の交換方法
- $3-3-1$ . 古い検知器の取り外し
	- ① 検知器のカバー、袋、保管箱を用意してください。

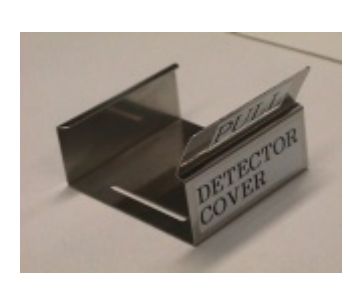

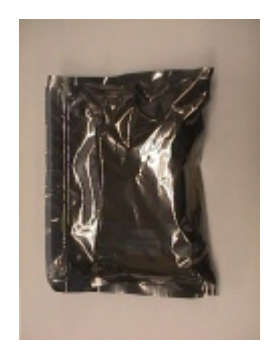

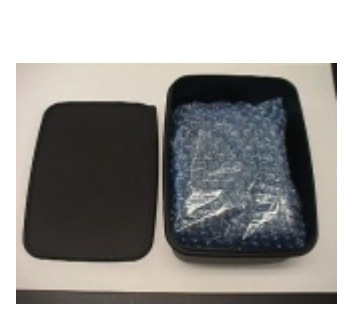

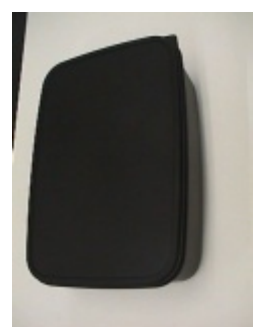

検知器カバー まんない 袋 保管箱 (開いたところ) 保管箱 (閉じたところ)

- ② メンテナンスドア 2 を開けてください。
- ③ ケーブル類を取り外してください。
- ④ 検知器のロックを解除してください。
- ⑤ 検知器を上に引き上げるようにして取り外してください。

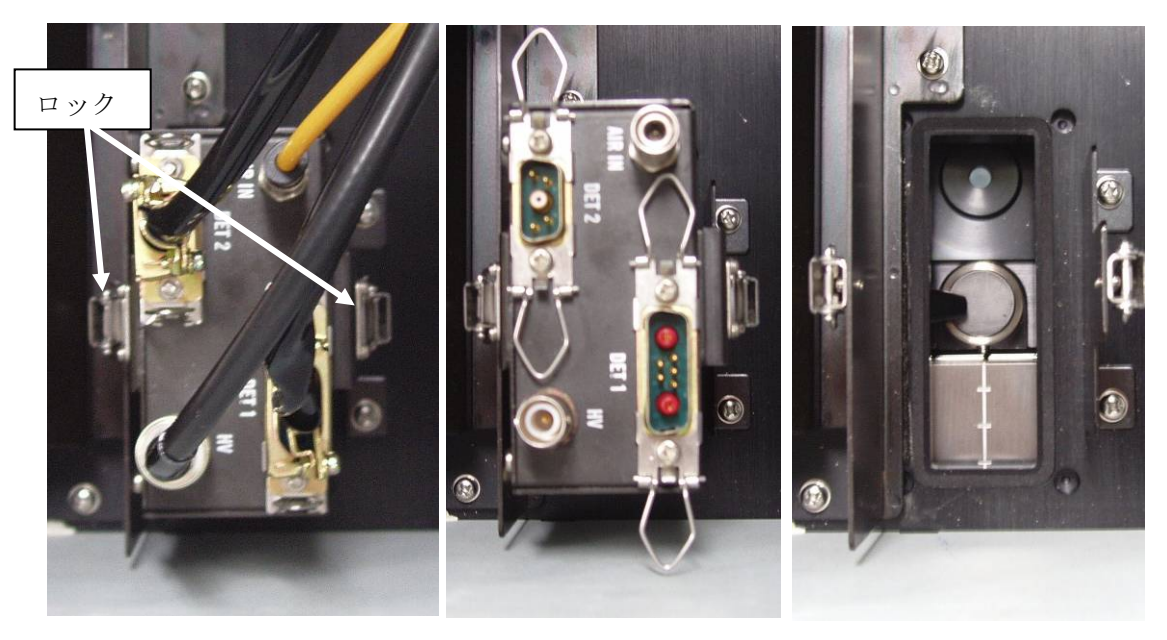

本体に取り付けられた検知器 ケーブルとロックを 検知器取り外し後の本体

ケーブルとロックを 外された検知器

⑥ 検知器先端部にカバーをつけてください。

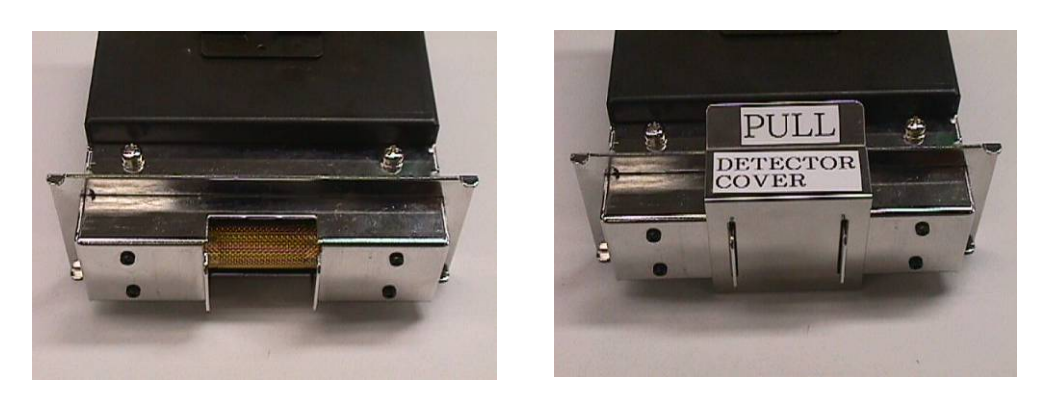

カバー装着前の検知器先端部

⑦ 検知器を袋に入れ、保管箱に入れてください。

 $3-3-2$ . 新しい検知器の取り付け

- ① 新しい検知器を保管箱および袋から出してください。(箱及び袋は捨てないで保管してく ださい。)
- ② 新しい検知器のカバーを外してください。
- ③ 検知器を取り付けてください。
- ④ 検知器をロックしてください。
- ⑤ ケーブルを取り付けてください。

## 4.紫外線ランプの交換方法

#### $4-1.$  交換時期

ランプ切れまたは点灯状態が不安定になったら交換してください。寿命は約 1500 時間です。

 $4-2.$ 形状

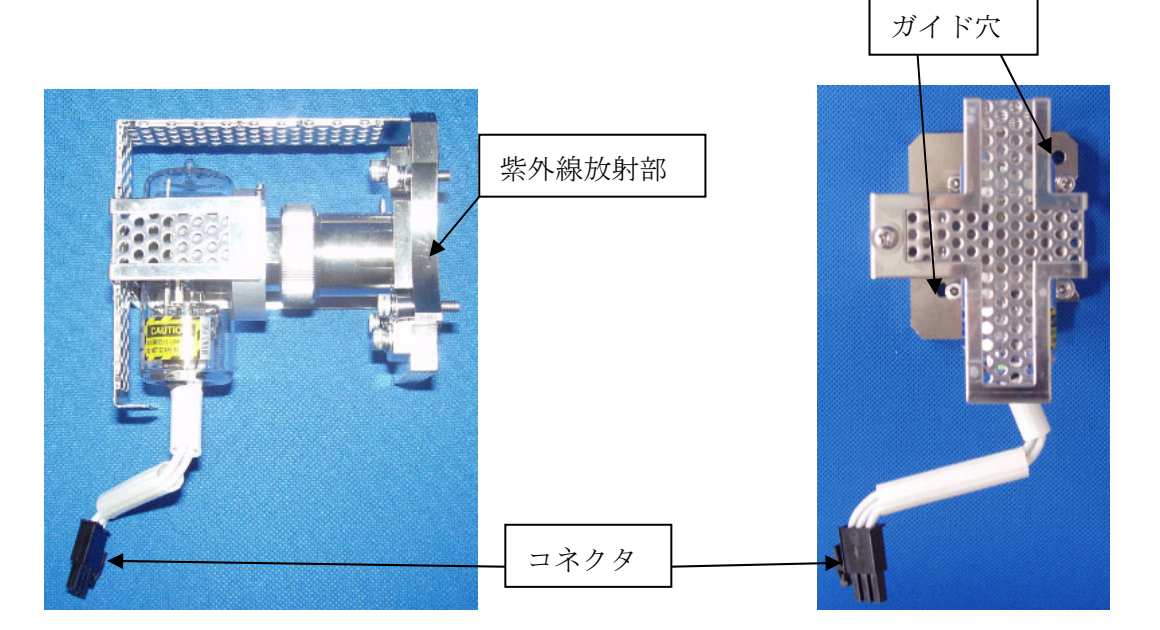

紫外線ランプ

注意

- ・ 保守作業は必ず背面のブレーカーを OFF にして、1 時間以上たってから行ってくださ い。ランプやその他の部分が高温になっており、やけどの危険性があります。
- ・ ランプの取付け方向や極性は必ず守ってください。
- ・ ランプには強い衝撃を与えないでください。衝撃によりランプが破裂する恐れがあり ます。
- ・ ランプを取り扱う時は、保護面、厚手の長袖シャツ、手袋などの保護具を着けてくだ さい。
- ・ ランプには素手でさわならないでください。ガラスの表面に汚れがついたままで点灯 すると、汚れの焼きつきにより、ガラスの強度が低下する恐れがあります。
- ・ ランプの点灯は、必ずランプハウスにカバーを取付け、ランプ点検口を閉じてから行 ってください。
- ・ ランプなどの点灯確認のために、通電中にランプ点検口を開けるときは、必ず紫外線 保護面、厚手の長袖シャツ、手袋などの保護具などを着けて紫外線を浴びないように してください。またこの時やけどの危険性がありますのでランプハウスには、触れな いでください。

### 4-3.紫外線ランプの交換

① メンテナンスドア 3 を開けてください。

② 付属のボールポイントドライバーを用いて、4 箇所のガイドネジを緩めてください。

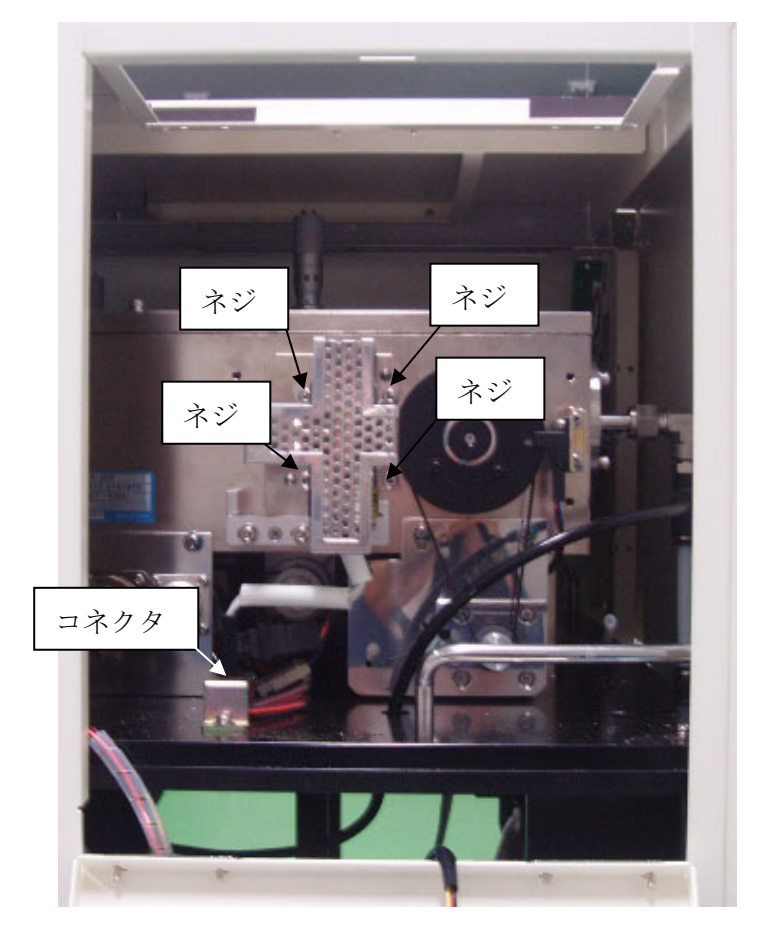

- ③ コネクタを取り外してください。
- ④ 古い紫外線ランプを取り外してください。
- ⑤ 新しいランプを準備してください。
- ⑥ ガイドピンとガイド穴を合わせて新しいランプを取り付け、ネジを締めてください。

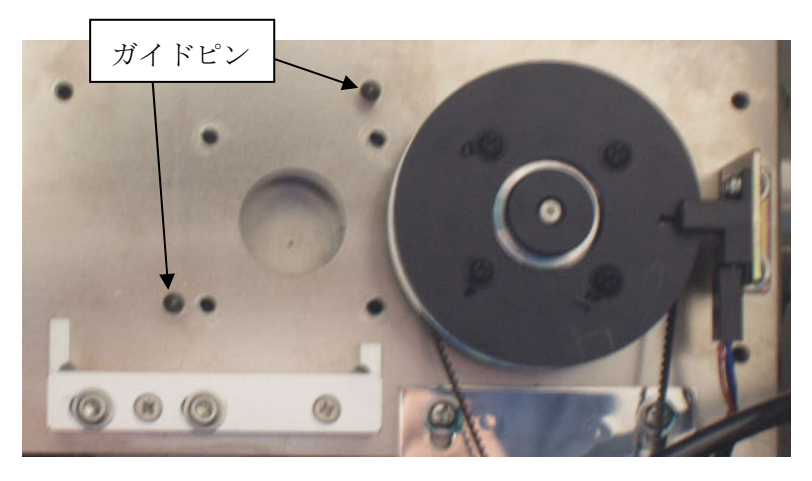

⑦ コネクタを取り付けてください。

## 5.光電子増倍管の交換

 $5-1.$  交換時期

寿命は約 5 年です。

 $5-2.$ 形状

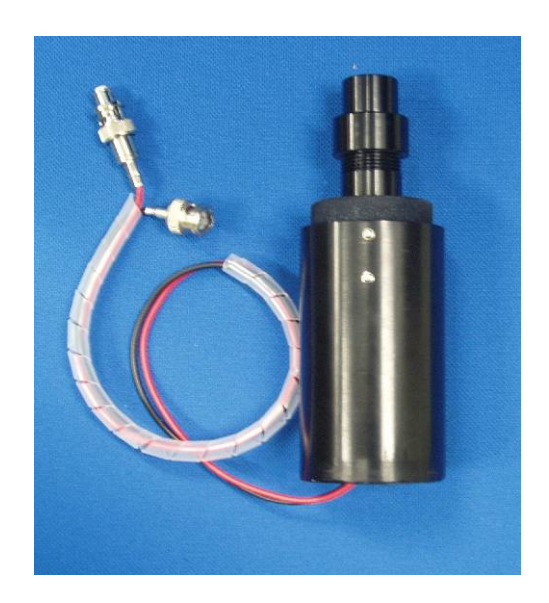

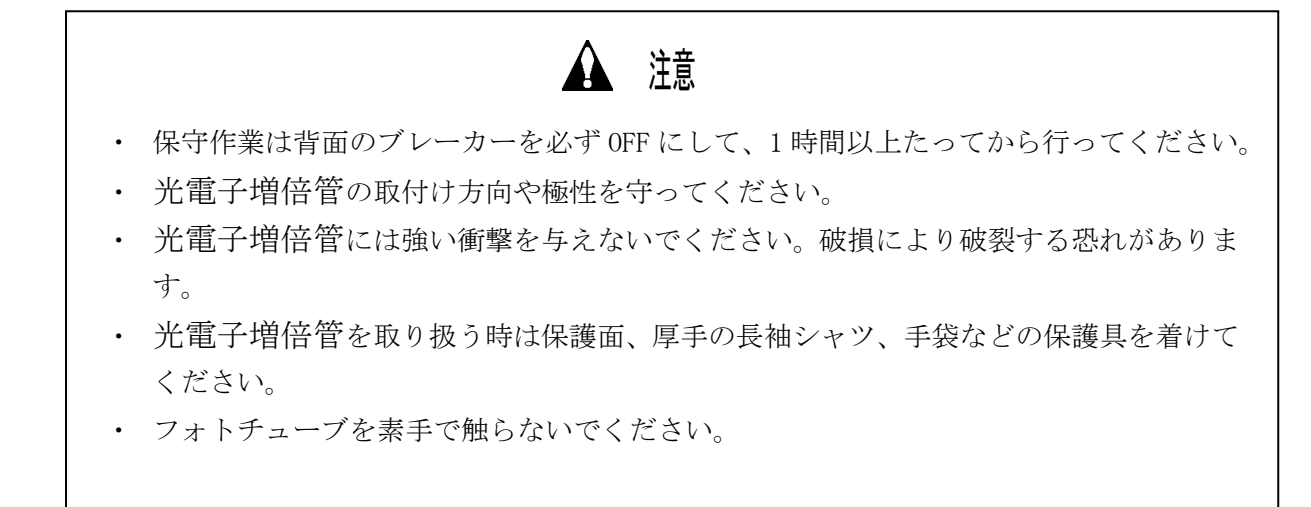

### 5-3.光電子増倍管の交換

- ① メンテナンスドア 4 を開けてください。
- ② ケーブルとコネクタを取り外してください。

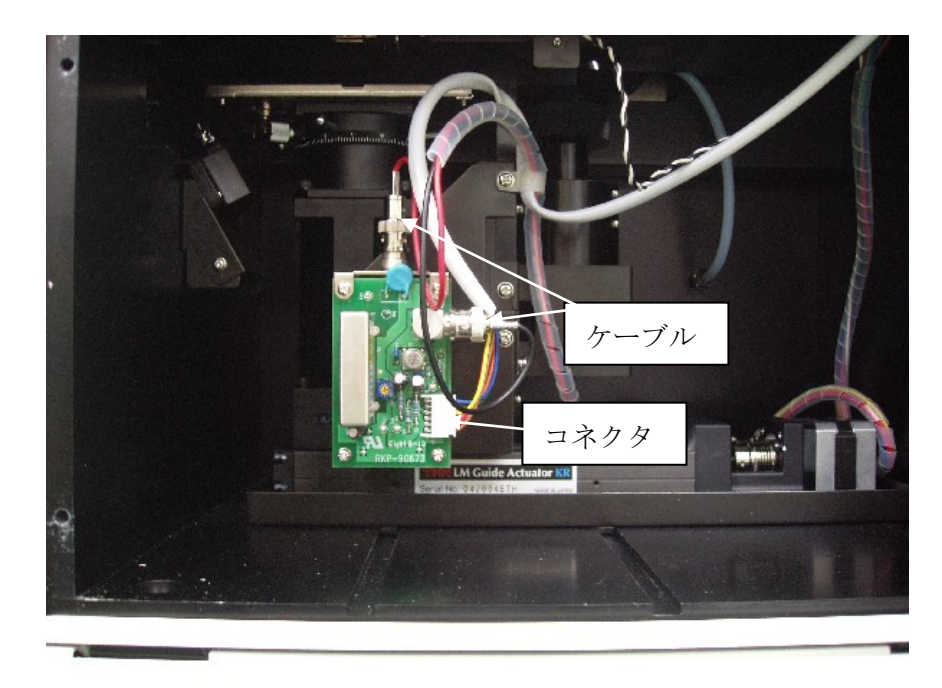

③ ネジを緩め、カバーを外してください。

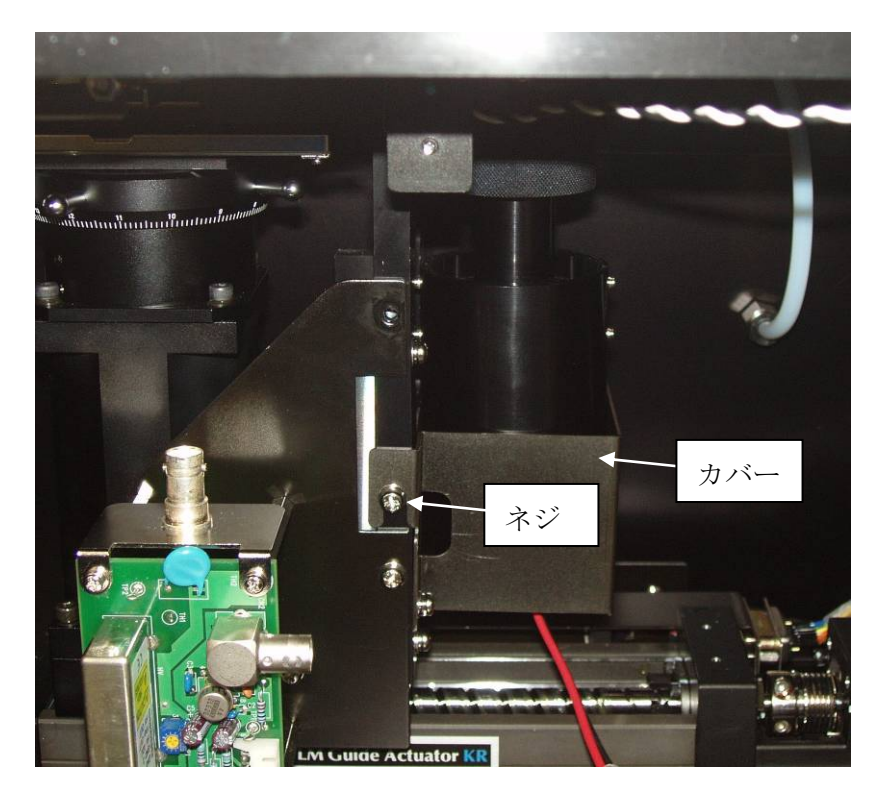

④ ローレットネジを外してください。

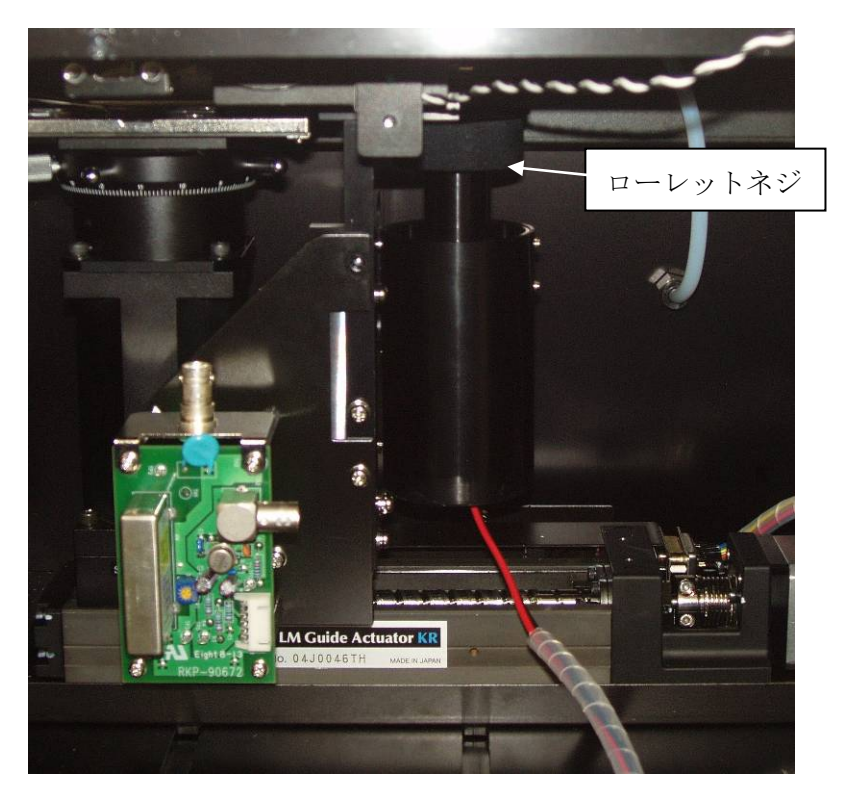

- ⑤ 新しい光電子増倍管を取り付けてください。
- ⑥ ケーブルとコネクタを取り付けてください。

## 6.圧搾空気配管系統の保守

ミストセパレータおよびマイクロミストセパレータは約 2 年間の使用または圧力降下 0.1MPa に 達した場合に保守作業を行ってください。

露点チェッカは約 2 年間の使用、または緑色が消えてしまった場合に保守作業を行ってくださ い。メンブレンエアドライアは約 4 年の使用、または除湿機能喪失により露点チェッカの緑色が 消えてしまった場合に保守作業を行ってください。

### [配管系統の説明]

ユニット背面より供給された圧搾空気を乾燥させて検知器に供給します。

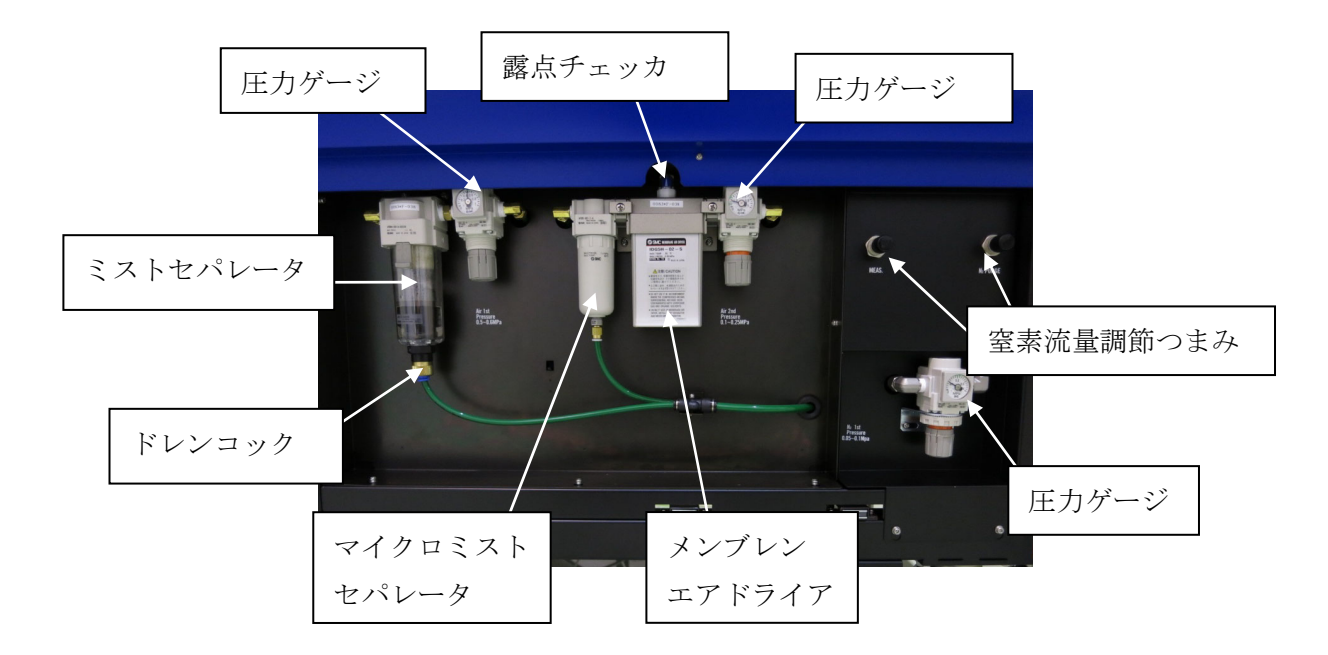

※圧搾空気配管系統の保守の詳細については、弊社までお問い合わせください。

## $= AC-3$

ー 付録:各種保守部品の取り扱いについて 一

- 1. AFD2000-02 (SMC株式会社製 取扱説明書)
- 2. AFM3000-02 (SMC株式会社製 取扱説明書)
- 3. IDG5H-02 (SMC株式会社製 取扱説明書)
- 4. AR2001-02G (SMC株式会社製 取扱説明書)

# マイクロミストセパレータ 取扱説明書

## AFD2000-02

マイクロミストセパレータ

#### 取扱説明書

 $AFD2000 - 01 \sim 02$ 

1. 什 様

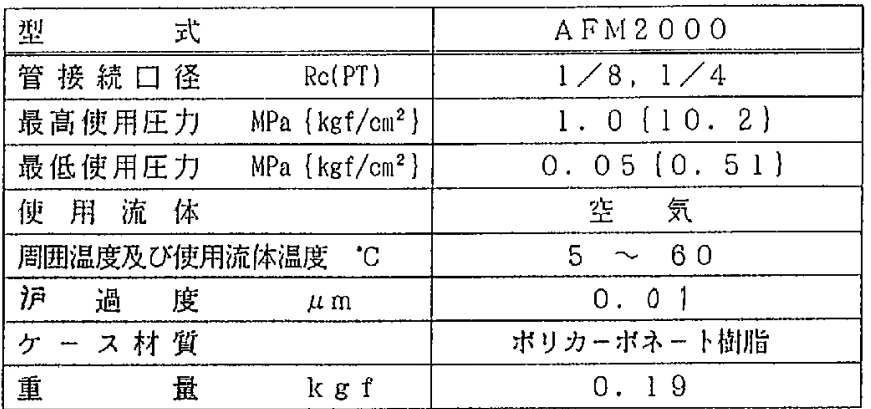

- 2. 取扱い上の注意事項
	- 1. 取付方法
		- 1)空気配管ラインで、できるだけ温度の低い箇所に取付けて下さい。
		- 2)使用する空気配管はフラッシングを行なってから本器を接続して下さい。配管にゴミ、砂、 スケール等が残っていると、エレメントが早く目詰りしたり作動不良や故障の原因になりま す。
		- 3) "D"のある方は空気の出口です。間違いのない様に配管して下さい。反対方向では正常に作 動しません。
		- 4) ケースが下になる様に取付けて下さい。横向きや上向きでは使用出来ません。
		- 5)サビ、パイプスケール、シール材、その他不純物により目詰りを防ぐために直前にプリフィ ルタとしてミストセパレータ (AFMシリーズ)を取付けて下さい。
	- II. ドレン排出方法
		- 1)ドレンの水位がエレメントに達するまえに、ドレンコックを開いてドレンを排出して下さい。
		- 2)ドレンコックはボタンを押せば開きます。ドレンコックの開閉は手動で行って下さい。工具 などを使用しますと破損する原因となります。
	- Ⅲ. その他の注意事項
		- 1) フィルタケース (透明容器) はプラスチック製 (ポリカーボネート樹脂) です。シンナ、四 塩化炭素、アセトン、クロロホルム、アルコール等の有機溶剤、硫酸、硝酸等の化学薬品、 水溶性切削油(アルカリ性)、灯油、軽油、ガソリン、ネジロック剤等の雰囲気又は付着が ありますと、ケースにクラック(ひび割れ)が発生し破損の原因となりますので充分な注意 をお願いします。
		- 2) 有機溶剤の付着の恐れがある場合や、それらの雰囲気がある場所で使用される場合は、金属 ケースを使用して下さい。(プラスチック製ケースと金属ケースは互換性があります)
		- 3)ケ-スの洗浄には、中性洗剤を使用して下さい。
		- 4)エレメントの交換は2年に1度、又は圧力降下が0.1MPa {1.0kgf/cm2}になるまでに 行って下さい。
		- 5) 最大処理流量以下で使用して下さい。

 $-1-$ 

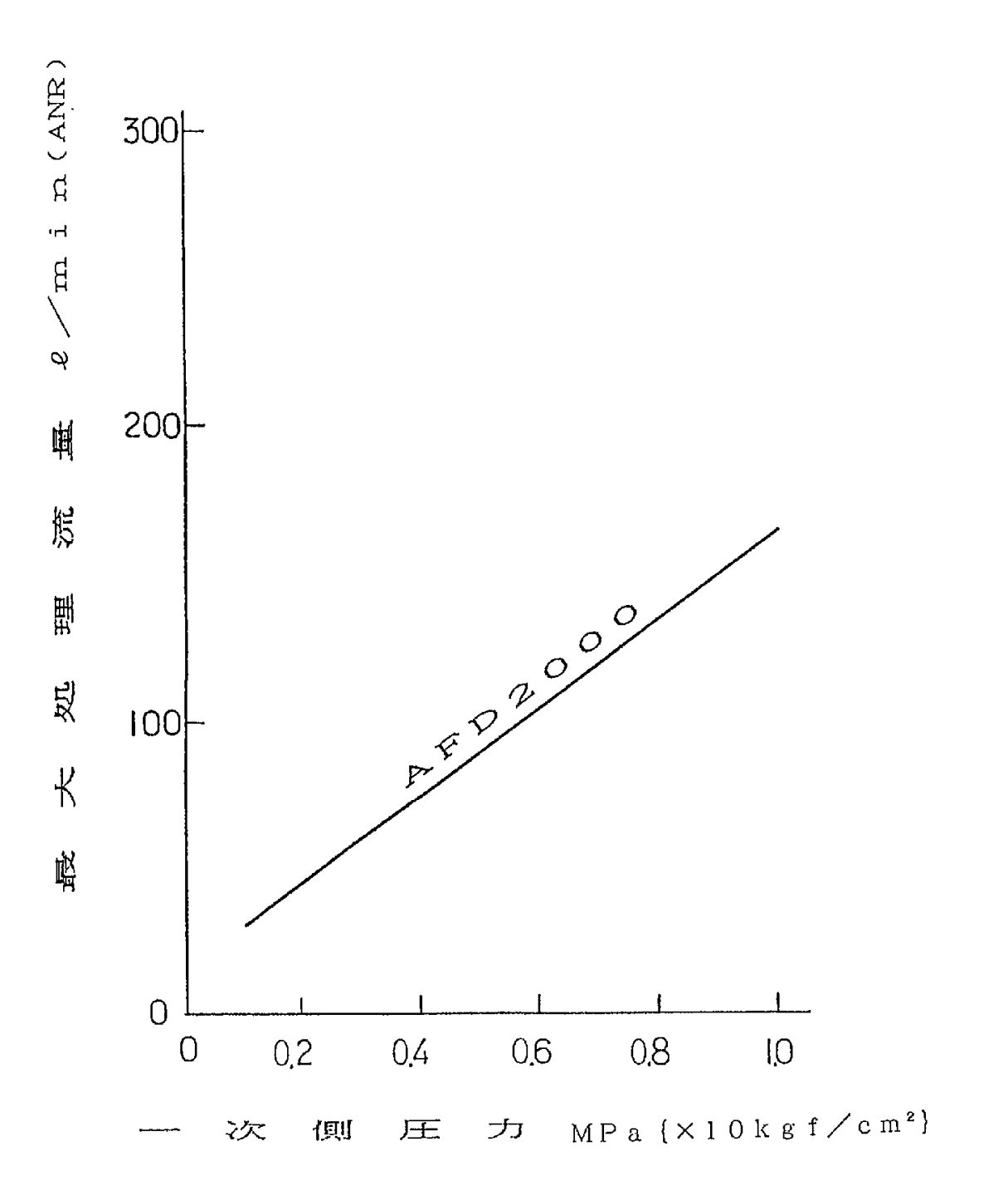

l,

### 3. 故障と対策

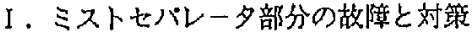

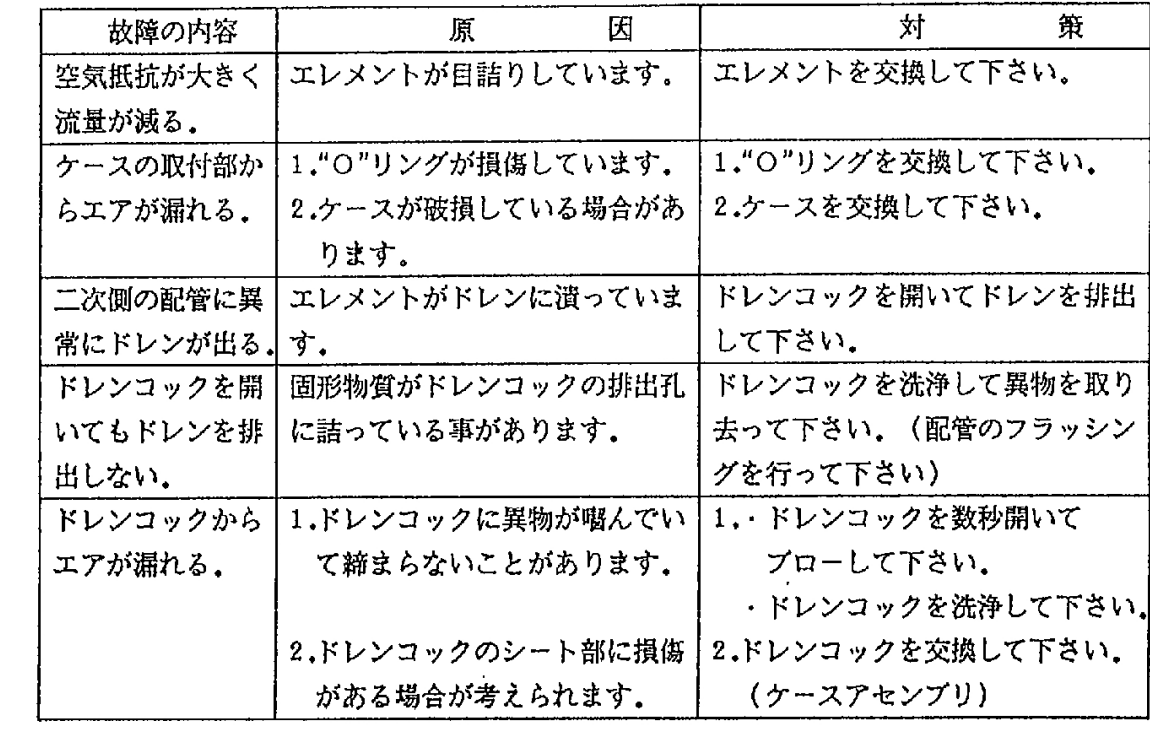

 $\mathcal{L}^{\text{max}}_{\text{max}}$ 

### 4. 構造図/パーツリスト

 $\sim 10^{-11}$ 

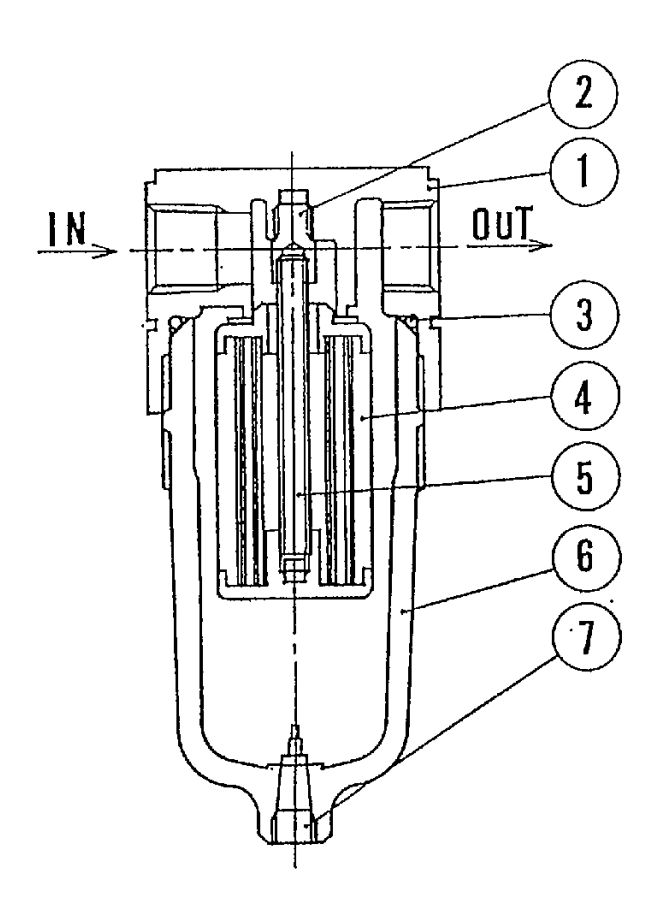

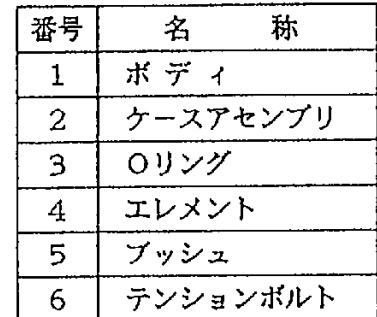

スペアパーツ

| 番号 | 部品名         | 材 質 | 部品番号    |  |
|----|-------------|-----|---------|--|
|    |             |     | AFD2000 |  |
| 2  | - ケース"O"リング | NBR | 11297   |  |
|    | ケースアセンブリ    |     | C200F   |  |
|    | エレメント       |     | 63092   |  |

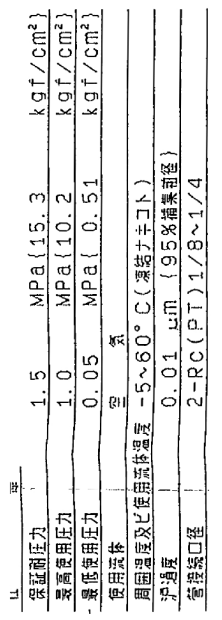

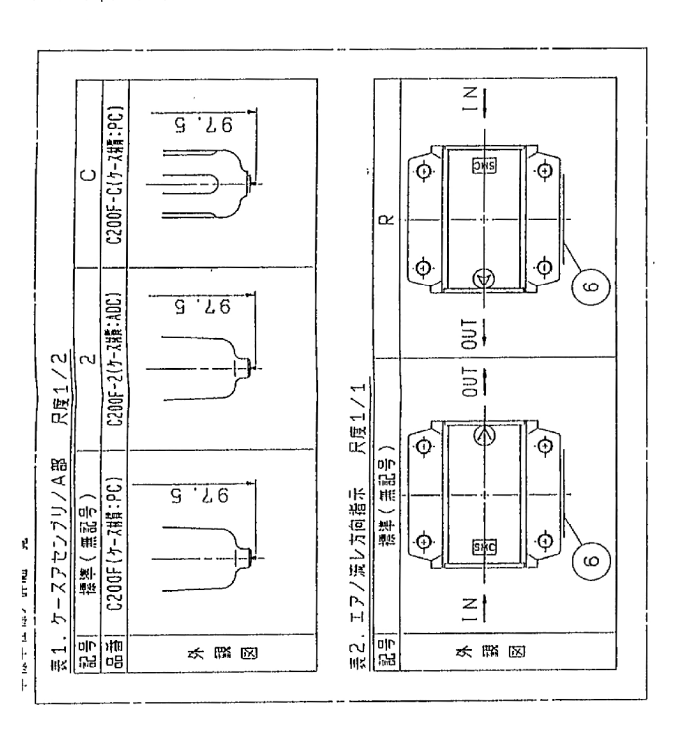

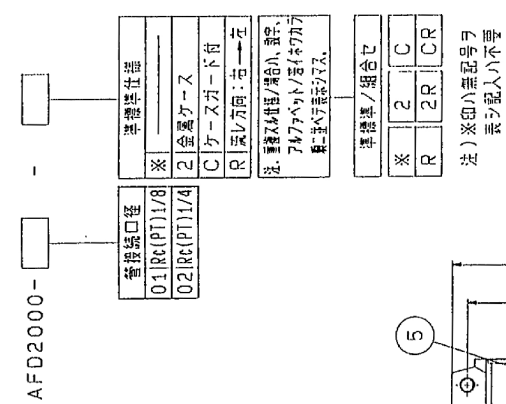

Engine

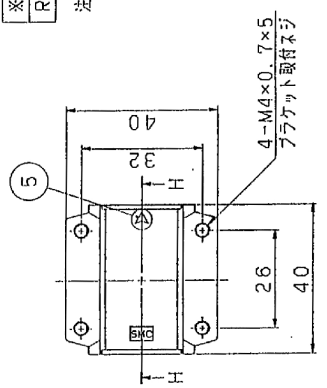

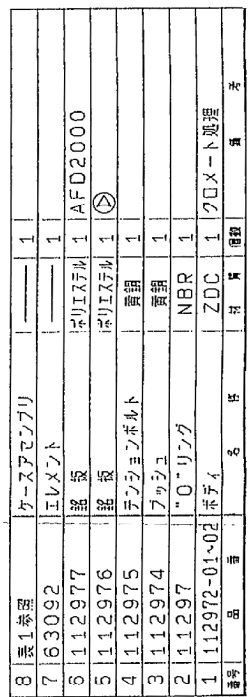

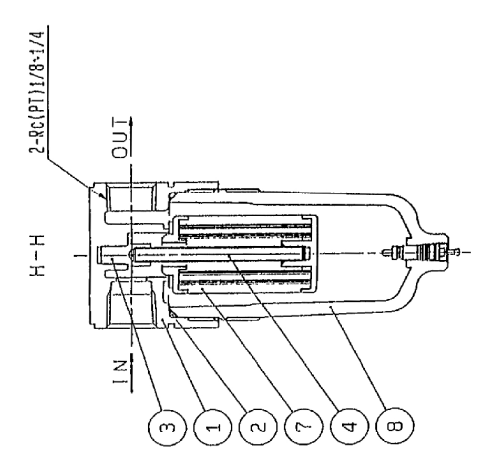

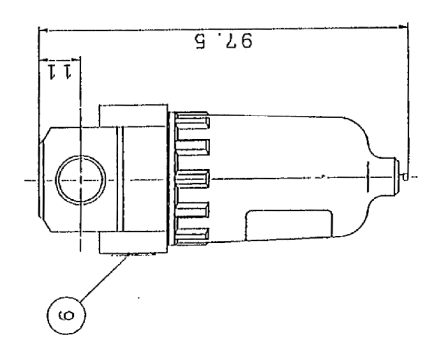

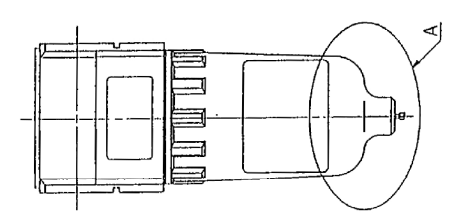

# ミストセパレータ

# 取扱説明書

## AFM3000-02

## 目 次

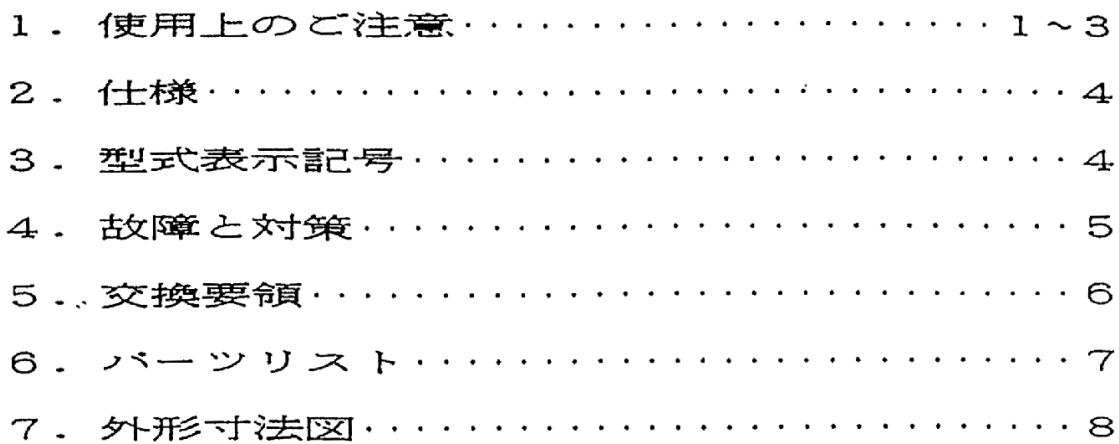

1. 安全上のご注意

ここに示した注意事項は、製品を安全に正しくお使い戴き、あなたや他の人々への危害や損害を 未然に防止するためのものです。これらの事項は、危害や損害の大きさと切迫の程度を明示する ために、「注意」「警告」「危険」の三つに区分されています。 いずれも安全に関する重要な内容ですから、ISO4414 (※1). JIS B8370 (※2) 及びその他の安全規則に加えて、必ず守って下さい。 △△ 注 意:取扱を誤ったときに、人が傷害を負う危険が想定されるとき、及び物的損害のみの 発生が想定されるもの △△ 警 告:取扱を誤ったときに、人が死亡もしくは重傷を負う可能性が想定されるもの △\ 危 険:切迫した危険の状態で、回避しないと死亡もしくは重傷を負う可能性が想定される もの  $\frac{1}{21}$ l SO4414 Pneumatic fluid power-Recomendations for the application of equipment to transmission and control systems. ※2)JIS B8370 空気圧システム通則 /!\ **STAR** 告 ①空気圧機器の適合性の決定は、空気圧システムの設計者または仕様を決定する人が判断してく ださい。 ここに掲載されている製品は、使用される条件が多様なため、そのシステムへの適合性の決定 は空気圧システムの設計者または仕様を決定する人が、必要に応じて分析やテストを行ってから 決定してください。このシステムの所期の性能、安全性の保証は、システムの適合性を決定した 人の責任になります。これからも最新の製品カタログや資料により、仕様の全ての内容を検討し、 機器の故障の可能性についての状況を考慮してシステムを構成してください。 ②充分な知識と経験を持った人が取扱ってください。 圧縮空気は、取扱いを誤ると危険です。空気圧機器を使用した機械・装置の組立や操作、メン テナンスなどは、充分な知識と経験を持った人が行って下さい。 3安全を確認するまでは、機械·装置の取扱い、機器の取り出しを絶対に行わないでください。 a 機械・装置の点検や整備は、被動体の落下防止処置や暴走防止処置などが為されていること を確認してから行って下さい。 b 機器を取り外すときは、上述の安全処置がとられていることの確認を行い、エネルギー源で ある供給空気と該当する設備の電源を遮断し、システム内の圧縮空気を排気してから行って下 さい。 c 機械・装置を再起動する場合、飛び出し防止処置が為されているか確認し、注意して行って 下さい 4次に示すような条件や環境で使用する場合は、安全対策へのご配慮を戴くとともに、当社にご 相談くださるようお願い致します. a 明記されている仕様以外の条件や環境、屋外での使用。 b 原子力. 鉄道, 航空, 車輛, 医療機器, 飲·食料に触れる機器, 娯楽機器, 緊急遮断回路, ブレス用クラッチ・ブレーキ回路、安全機器などへの使用。

c 人や財産に大きな影響が予想され、特に安全が要求される用途への使用。

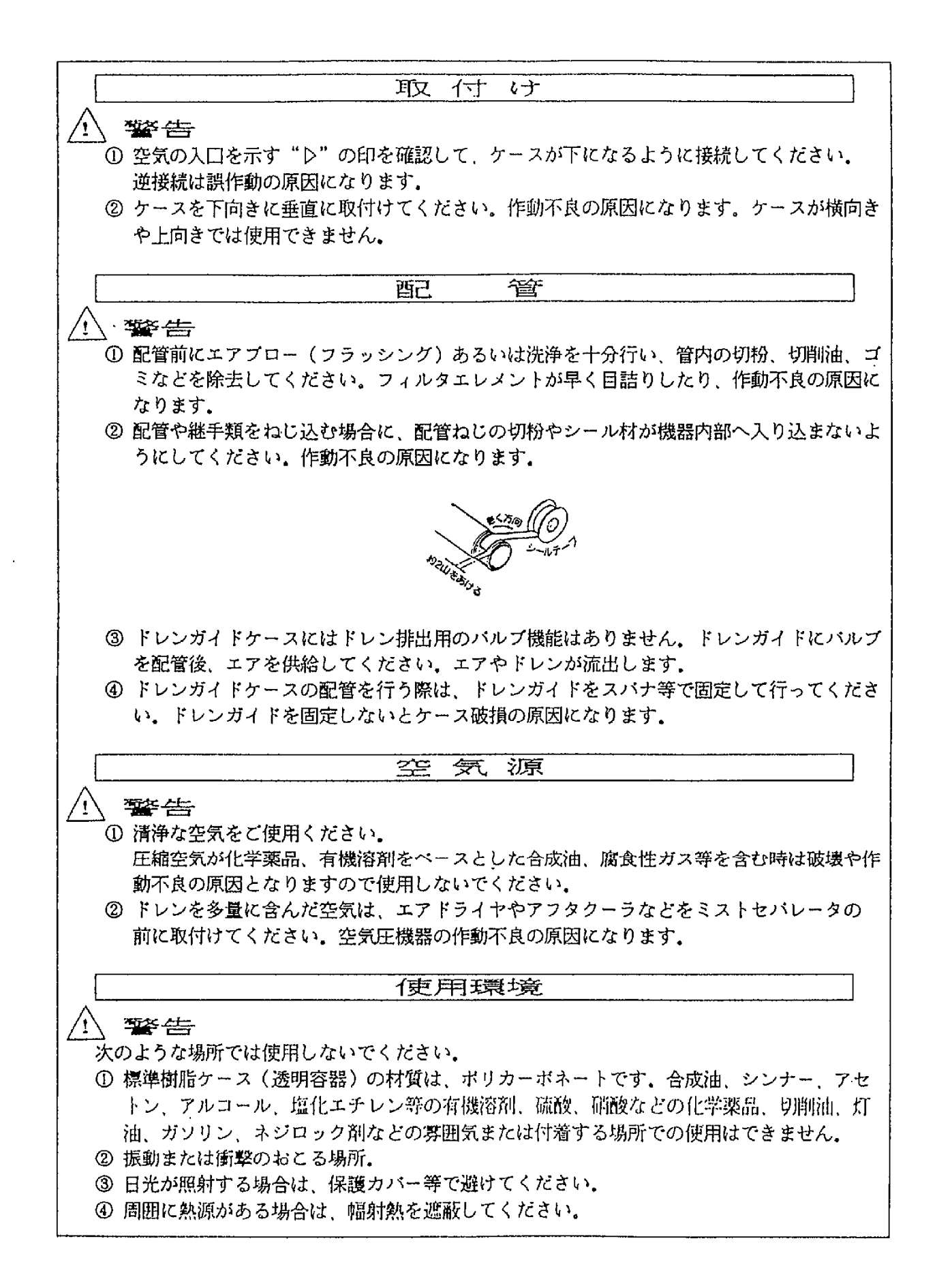

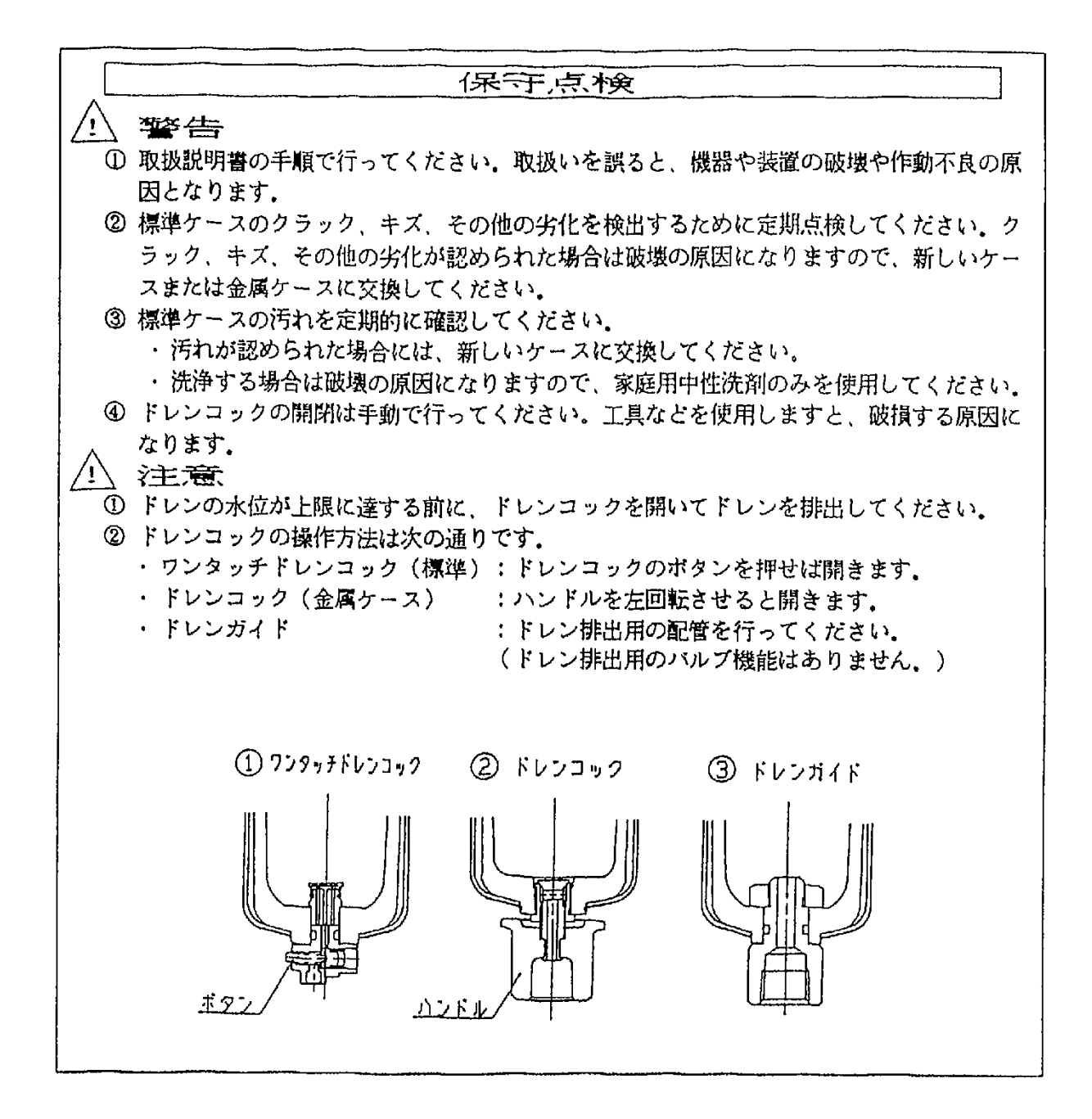

2. 仕様

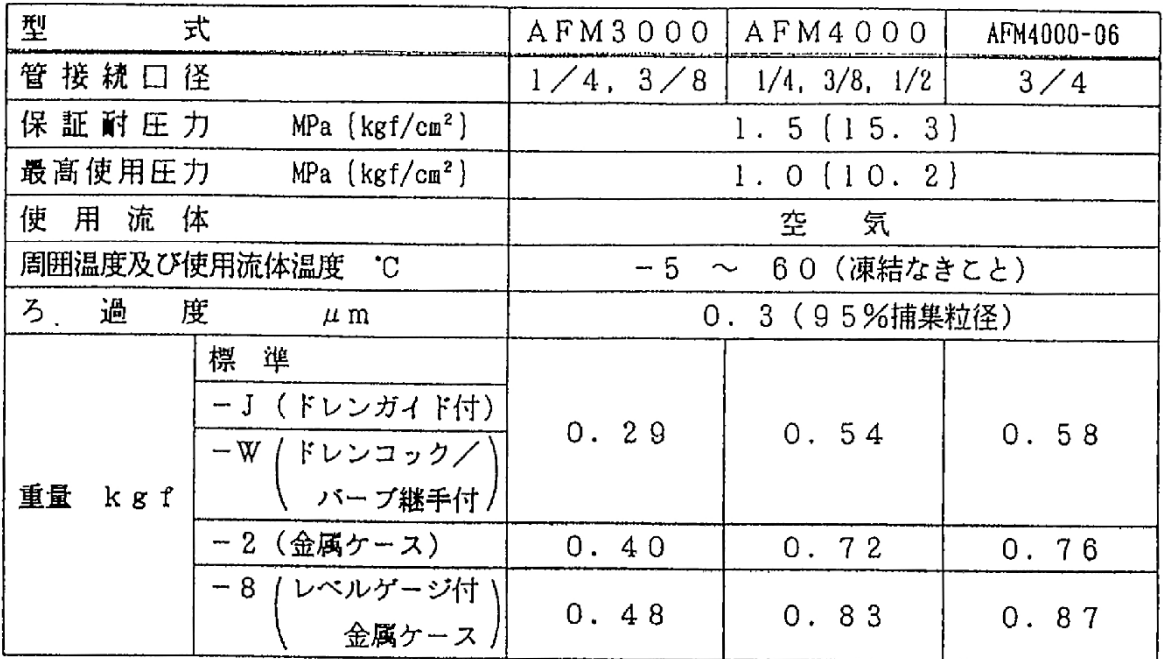

#### 3. 型式表示方法

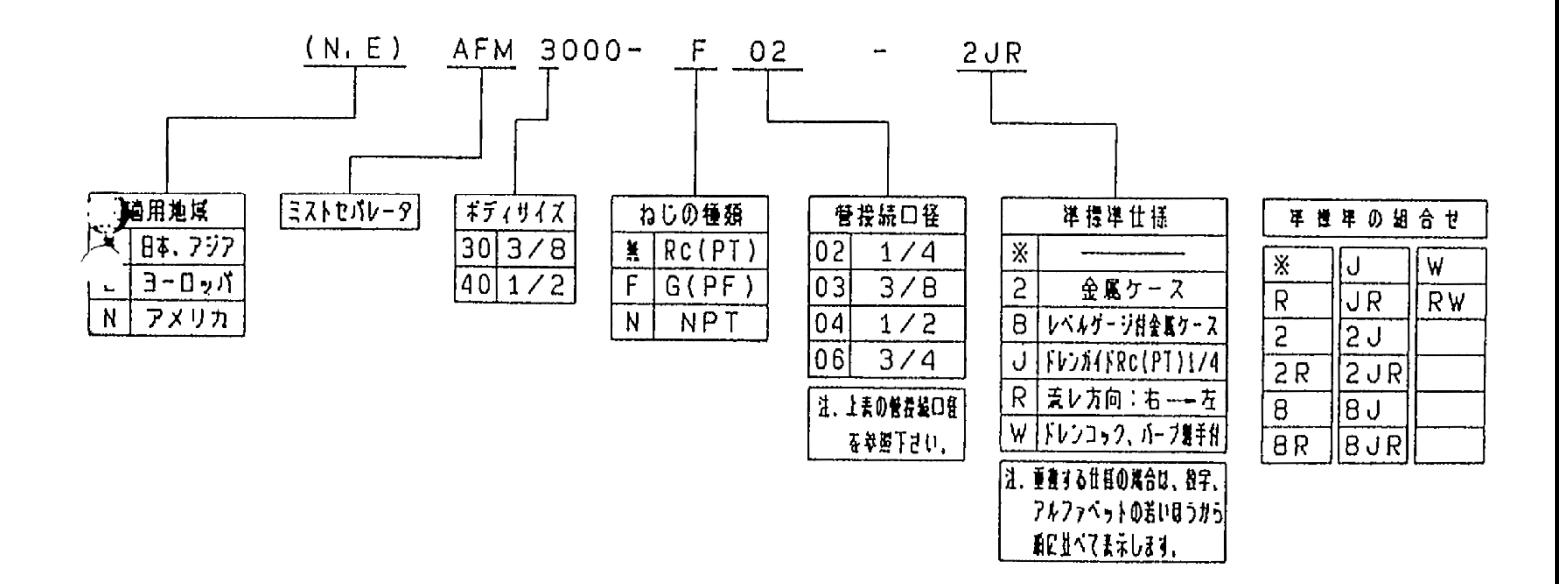

### 4. 故障と対策

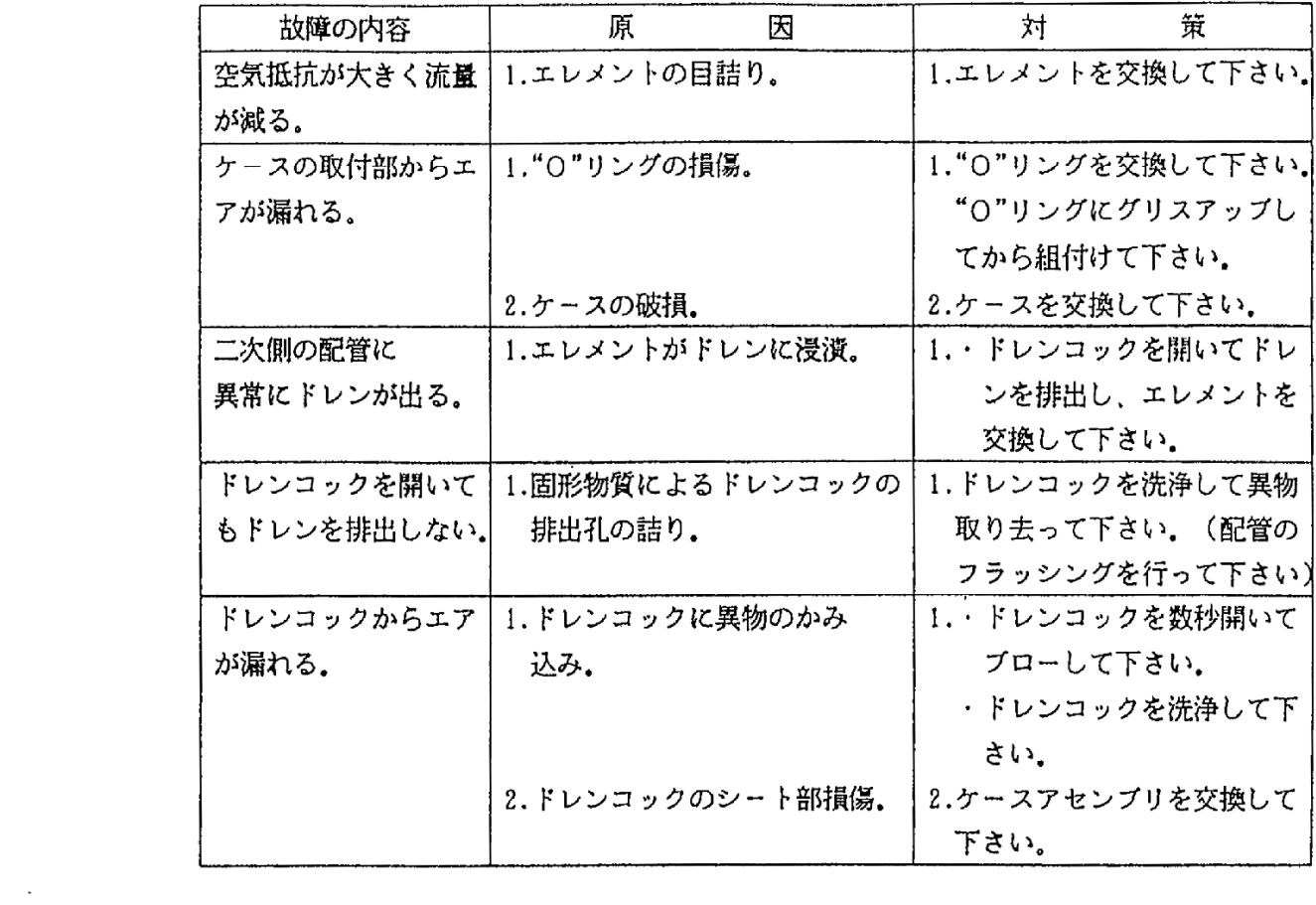

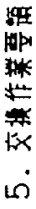

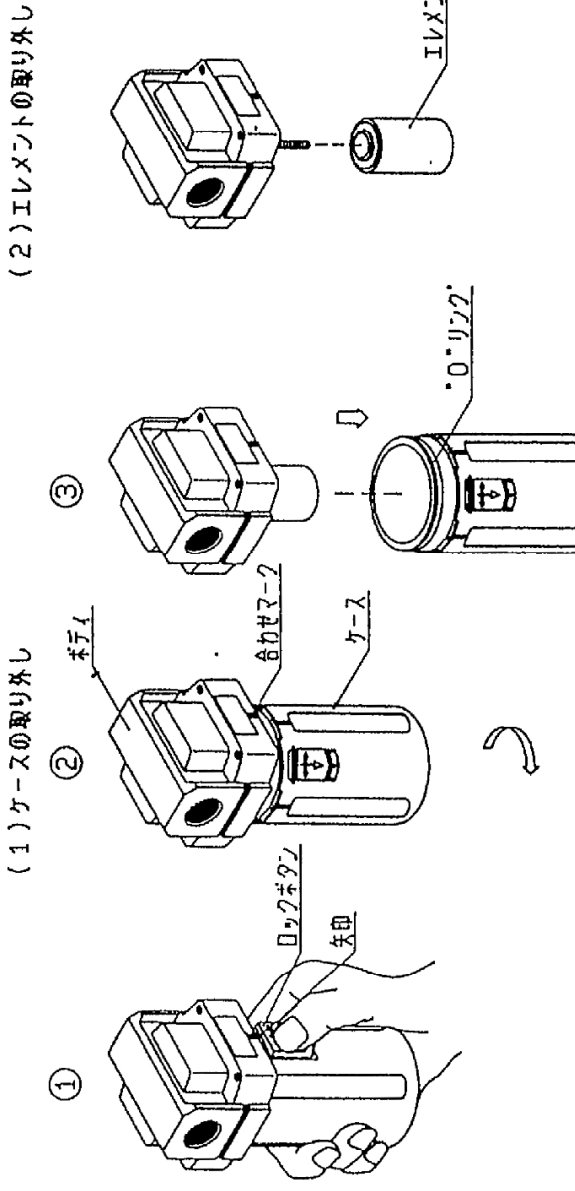

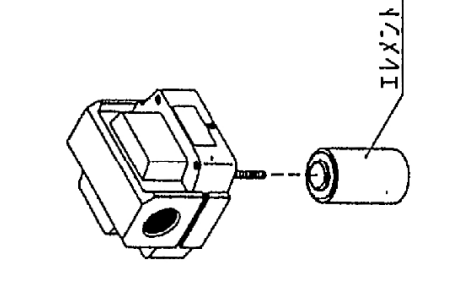

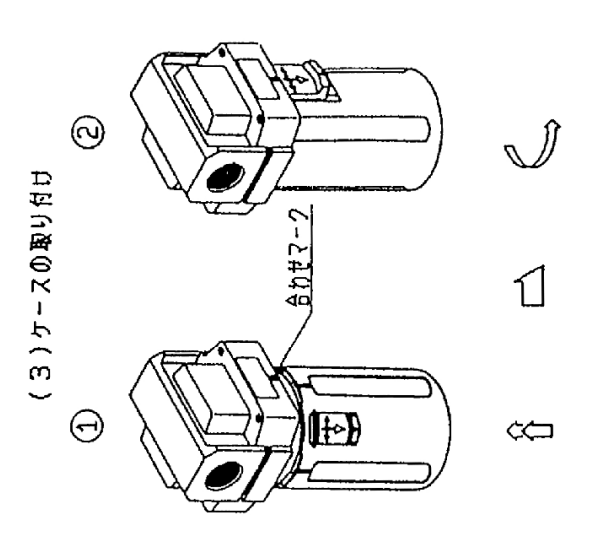

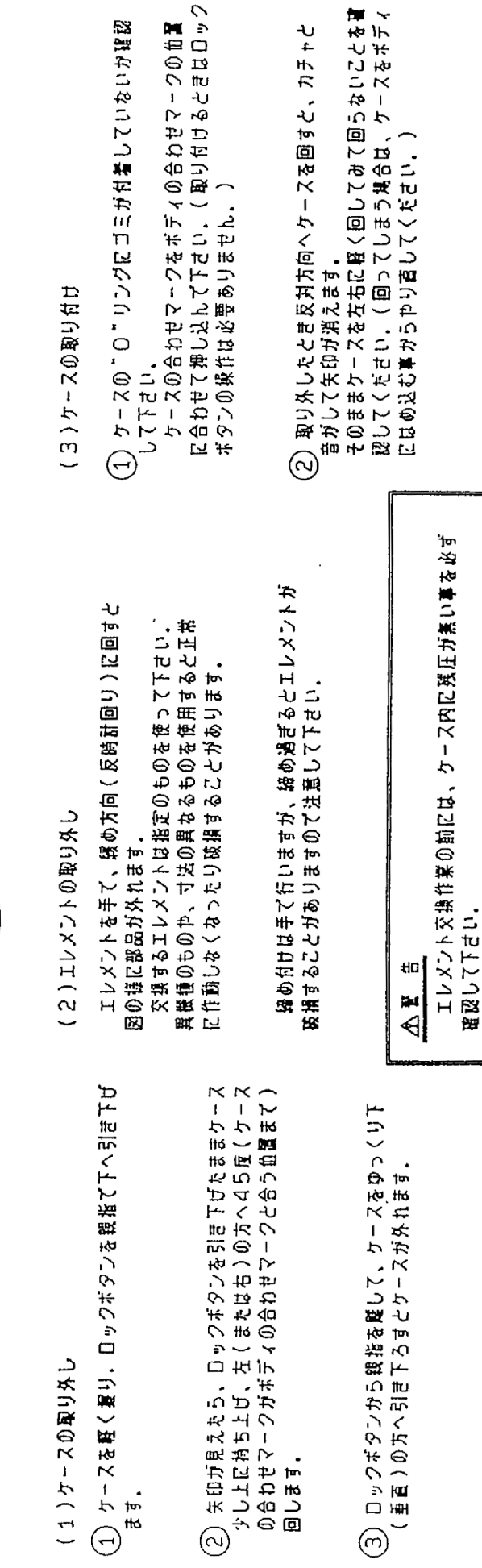

 $-6-$ 

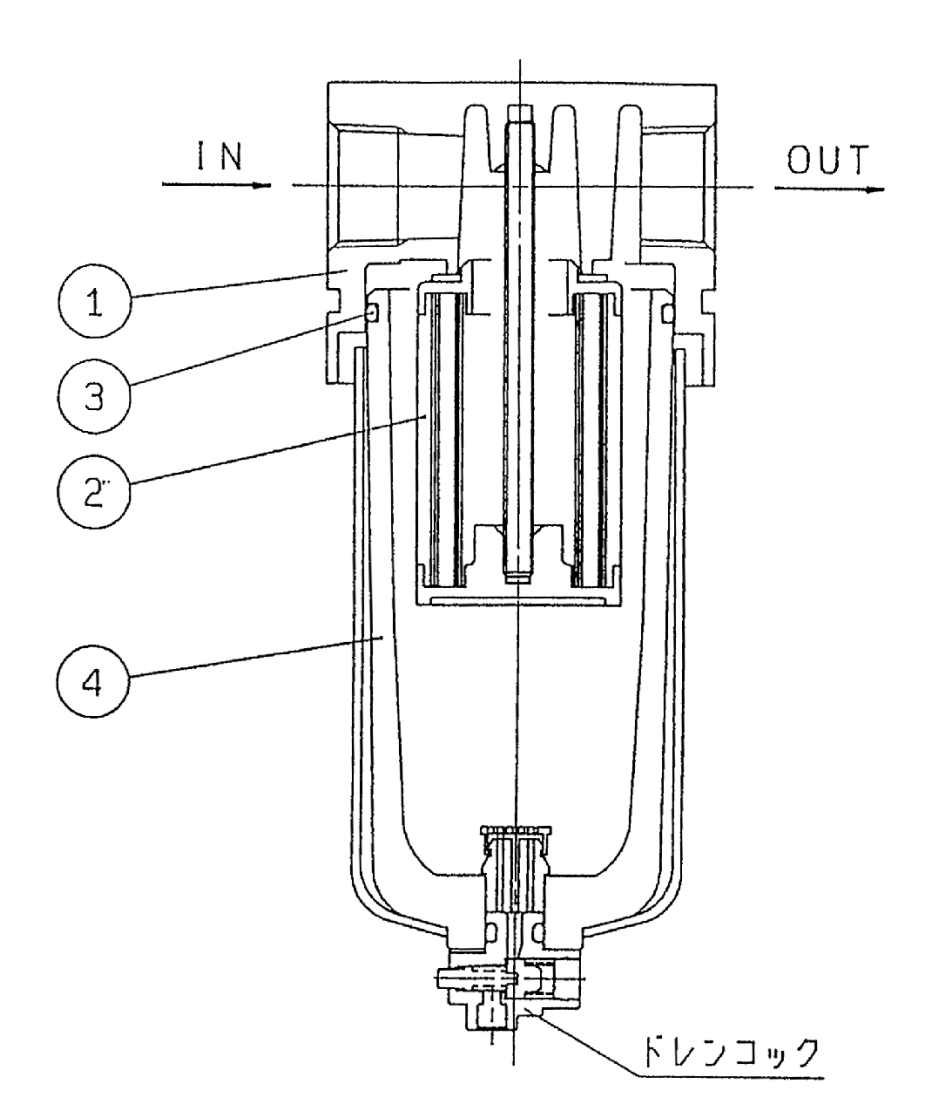

主要部品

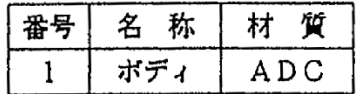

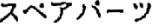

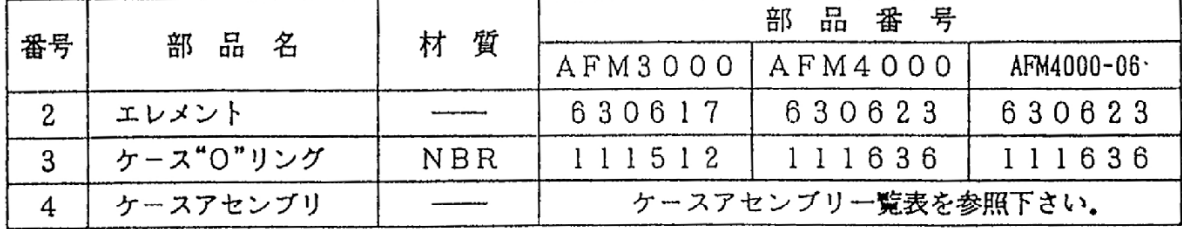

7. 外径寸法図及びケースアセンブリー覧表

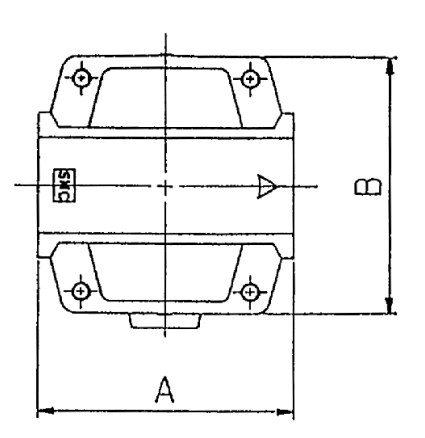

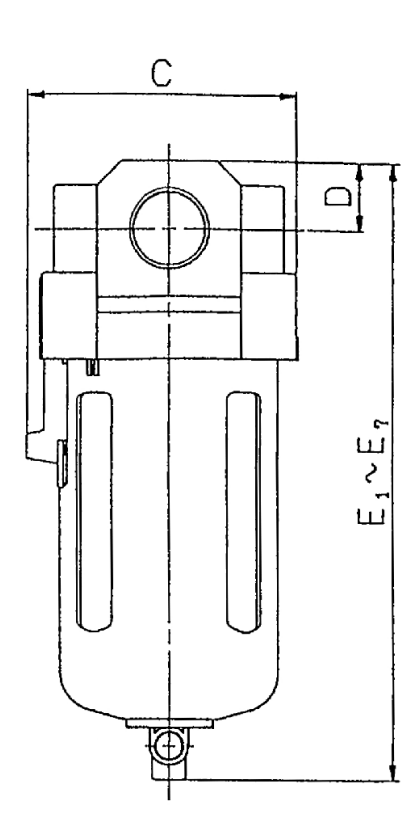

**\*ケースアセンブリの品番は、適用地域別に次のようにして下さい。** 

EC300F

|  | 日本  |
|--|-----|
|  | ÷.  |
|  | メリカ |

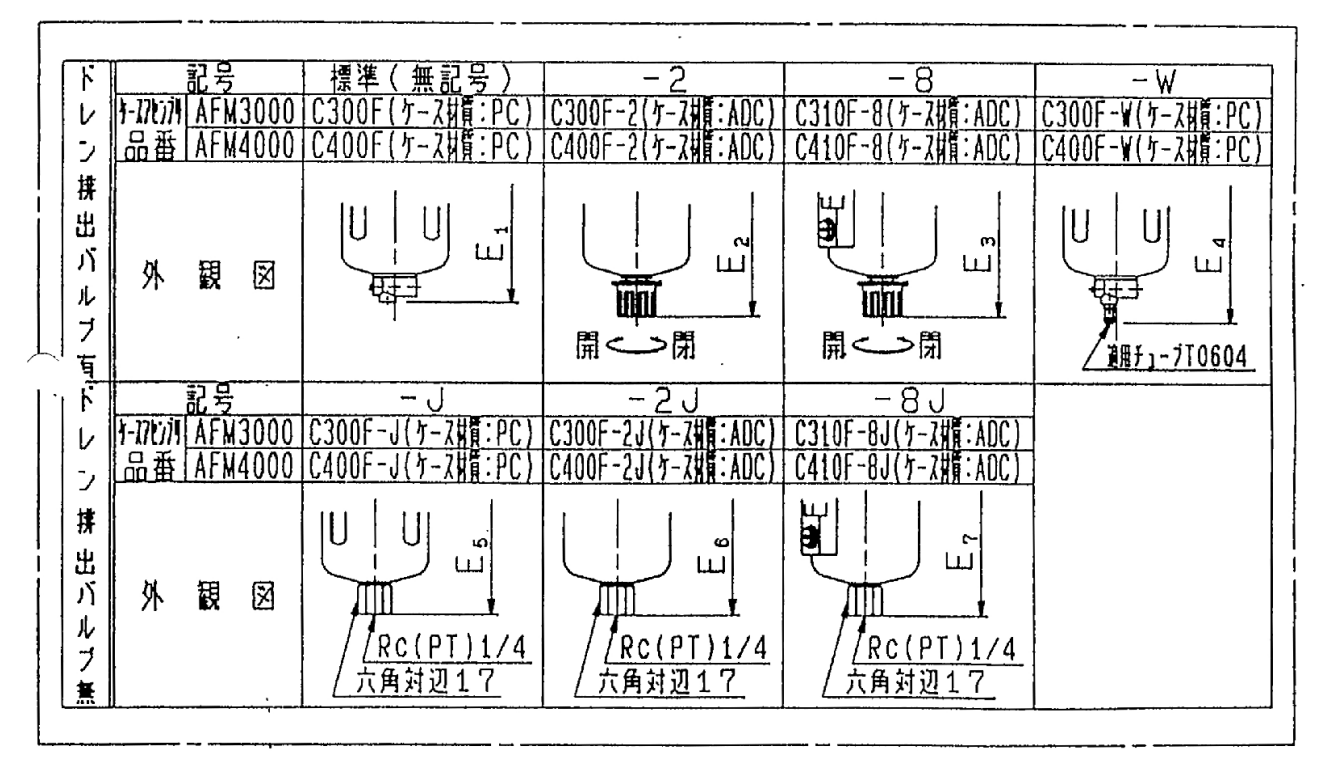

### 外観寸法表

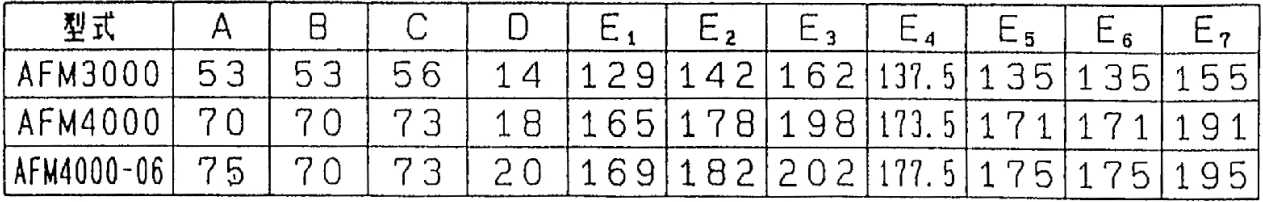

# メンブレンエアドライア 取扱説明書

## IDG $5H-02$

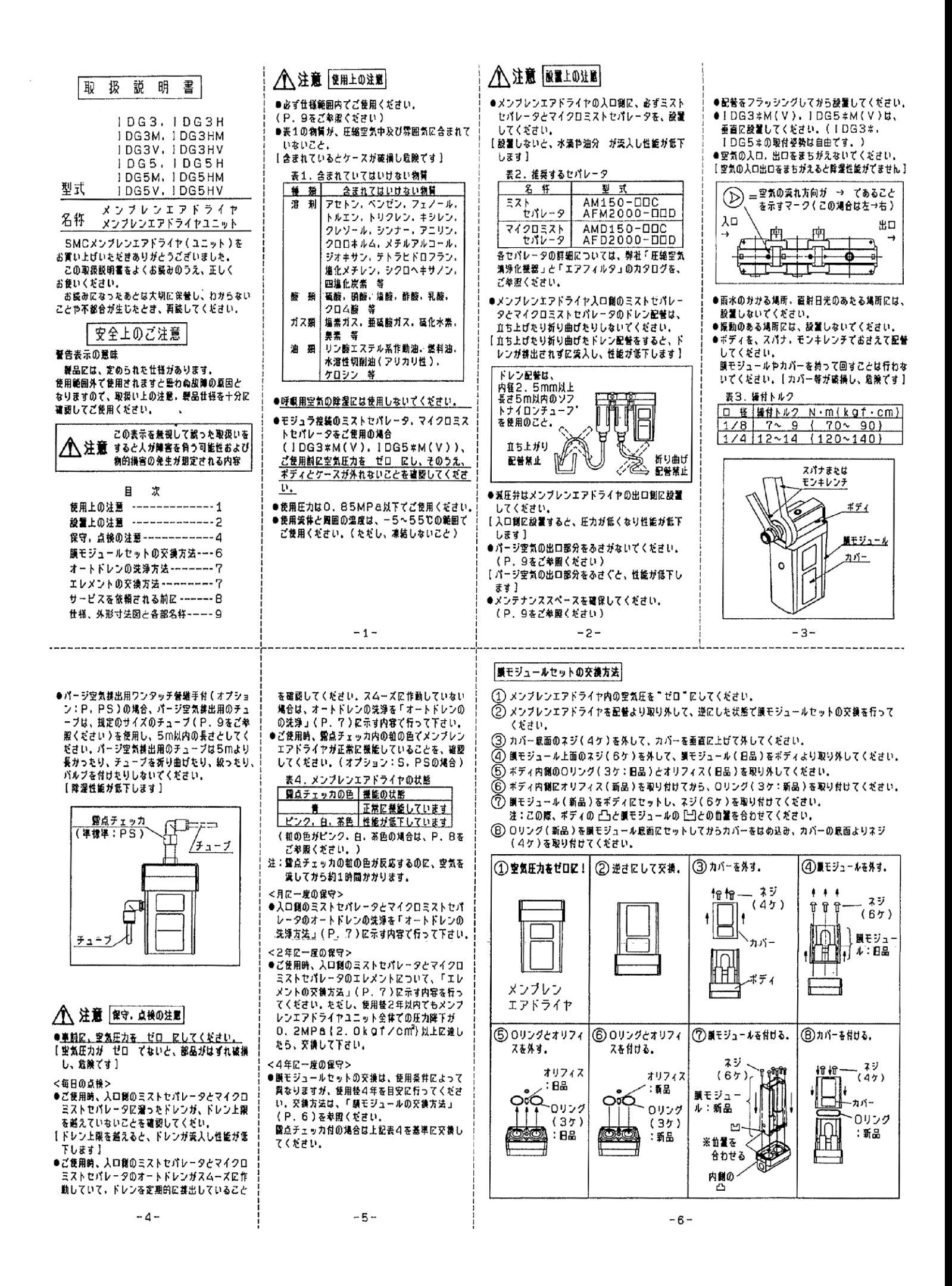

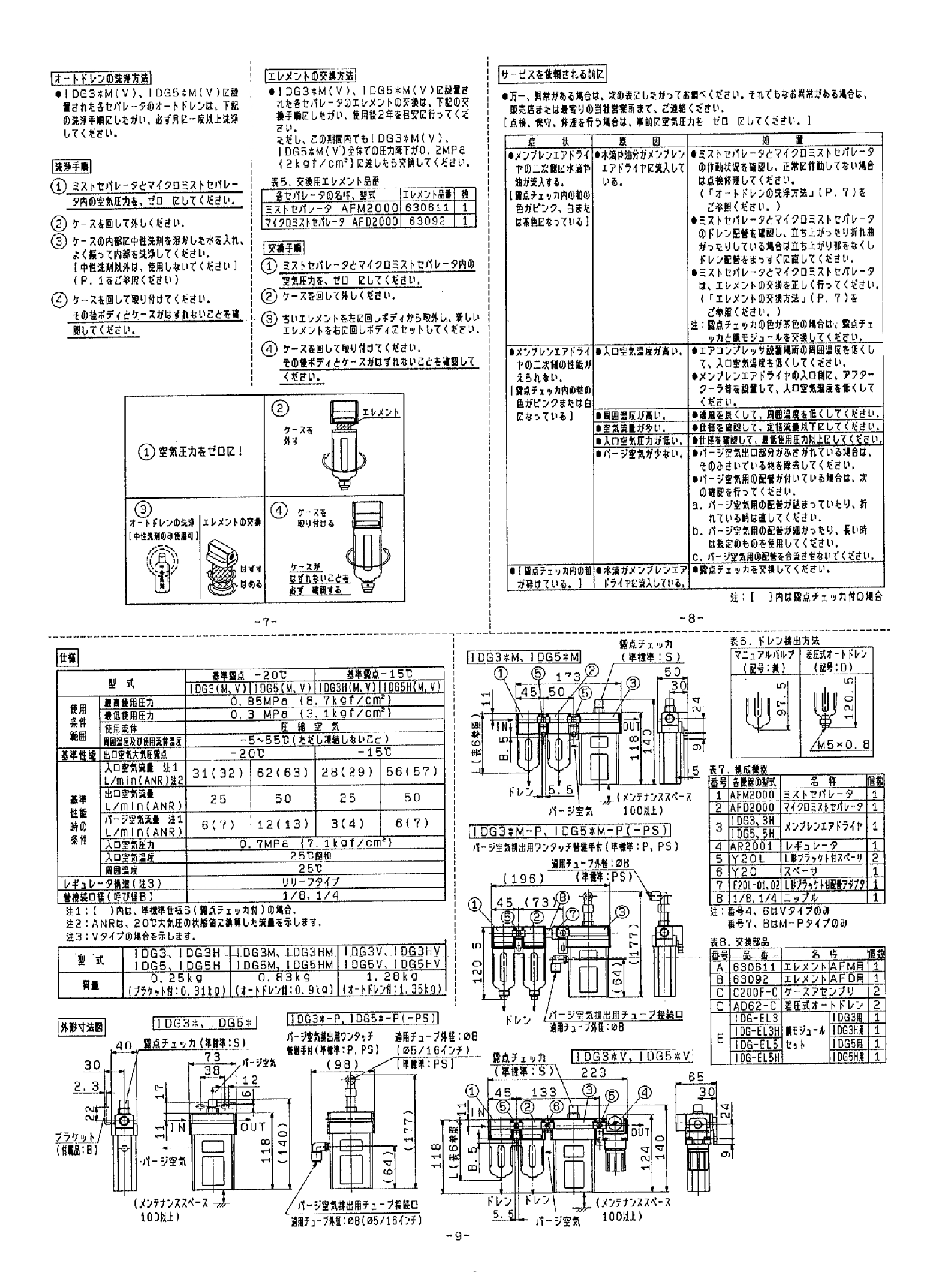

# 圧力計一体形減圧弁 取扱説明書

# AR2001-02G

1. 仕様

| 型               | 式                                                                        |                                   |                       | AR2001   AR2501   AR3001   AR4001 |                                                       |    |  |  |
|-----------------|--------------------------------------------------------------------------|-----------------------------------|-----------------------|-----------------------------------|-------------------------------------------------------|----|--|--|
| 管接続口径           |                                                                          | Rc(PT)                            | $1/8$ , $1/4$         |                                   | $1/4$ , $3/8$   $1/4$ , $3/8$   $1/4$ , $3/8$ , $1/2$ |    |  |  |
|                 |                                                                          | 最高使用圧力 MPa {kgf/cm <sup>2</sup> } | $1.0$ (10. 2)         |                                   |                                                       |    |  |  |
|                 | 設定圧力範囲 MPa {kgf/cm <sup>2</sup> }<br>$0.05 \sim 0.85$ {0.51 $\sim 8.7$ } |                                   |                       |                                   |                                                       |    |  |  |
| 使<br>流<br>用     | 体                                                                        |                                   | 空気                    |                                   |                                                       |    |  |  |
| 周囲温度及び使用流体温度 *C |                                                                          |                                   | ~ 60 (凍結なきこと)<br>$-5$ |                                   |                                                       |    |  |  |
| 構               | 造                                                                        |                                   | リリーフタイプ               |                                   |                                                       |    |  |  |
| 質               | 量                                                                        | kgf                               | 0.28                  | 0.26                              | 0.40                                                  | 88 |  |  |
| 圧<br>דל         | 計                                                                        |                                   | $GC30 - 10$           |                                   |                                                       |    |  |  |

- 2. 取扱い上の注意事項
	- I. 取付方法
		- 1) 使用する空気配管はフラッシングを行ってから本器を接続して下さい。配管にゴミ、砂、 スケール等が残っていますと、作動不良や故障の原因になります。
		- 2) "D"のある方が空気の入り口です。間違いのない様に配管して下さい。反対方向では正常 に作動しません。
		- 3)減圧弁のバルブガイド (ハンドルの反対側) を60mm以上あけますと、保守点検が容易 になります。
	- II. 圧力調整方法
		- 1)調圧ハンドルの下側にオレンジのラインがない時はロックされていますので、調圧ハンド ルを一度引っ張り、オレンジ色のラインを確認して調圧を行って下さい。 (AR2001, AR2501には、オレンジ色のラインはありませんので、ハンドルが 回らない時は引っ張ってロックを解除して下さい。)
		- 2)調圧ハンドルは右回転で二次側圧力上昇、左側回転で圧力下降となります。
		- 3)調圧ハンドルの操作は手動で行って下さい。工具などを使用しますと故障の原因となります。
		- 4)調圧ハンドルは押せばロックされます。ロックされにくい時は、左右に少し回してから押 して下さい。
		- 5) 一次側圧力をよく確認してから行って下さい。
		- 6)設定圧力は一次側圧力の85%以下で使用して下さい。

 $-1-$ 

- 3. 設置針(リミットインジケータ)の調整方法
- カバーの取り外し 前面カバーの縁に指を掛け、〇PEN矢印方向に止まるまで 回し(15')、手前に引いてカバーを外します。
- 設置針の設置

設置針の移動は、指先で行います。 緑色の設置針ガ2本ありますので圧力の上限と下限を合わせます.

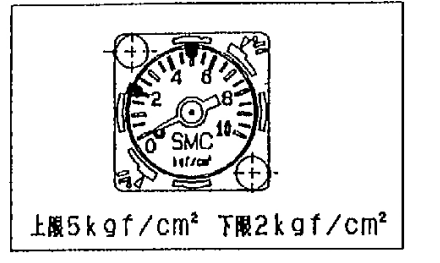

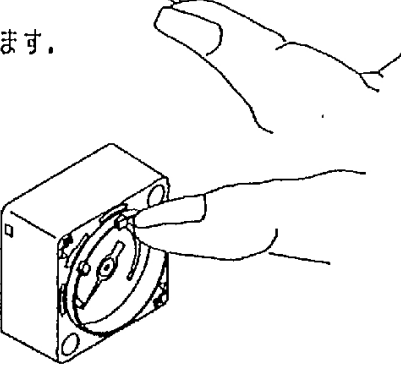

● カバーの取付け

設置針の設定が終わったら、カバーを元の様に取り付けますが、カバーの爪部をケースの穴 ○ マ印)にさし込んでケースとカバーの合マーク(田印)を合わせて、時計回りに止まるまで 同します。(OPEN矢印と逆方向)カバーがしっかり取り付いていることを確認してください。

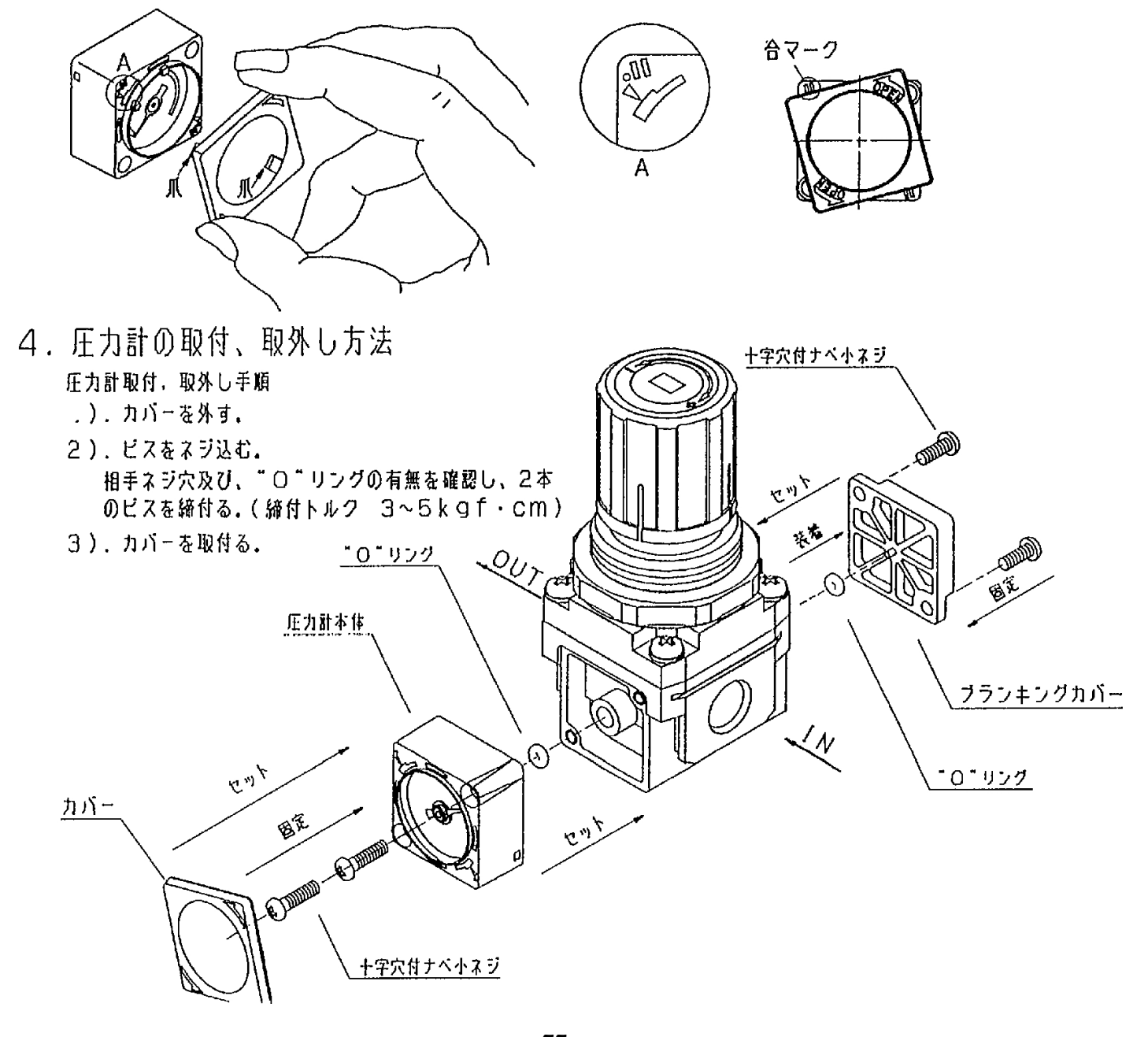

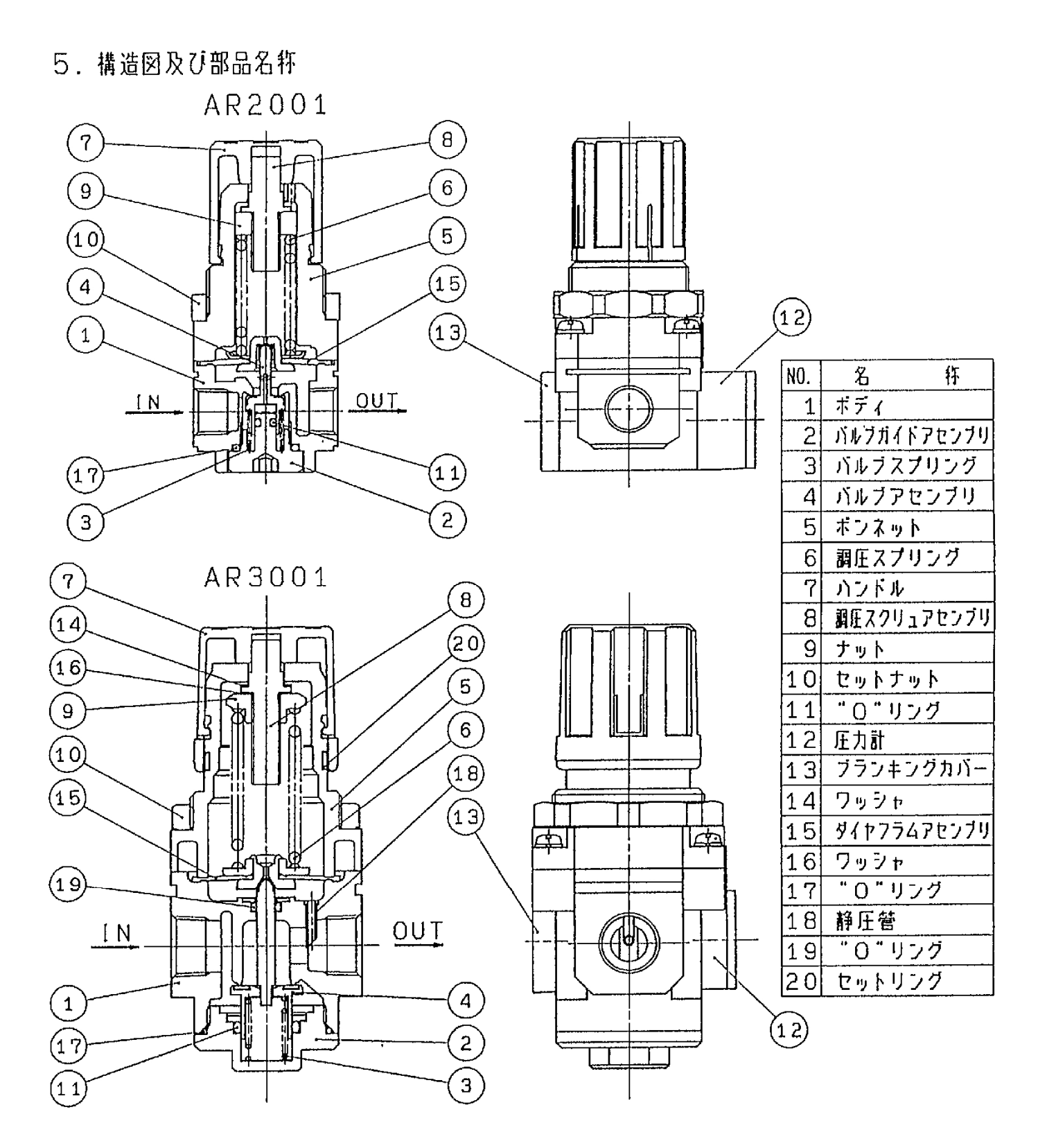

6. スペアパーツリスト

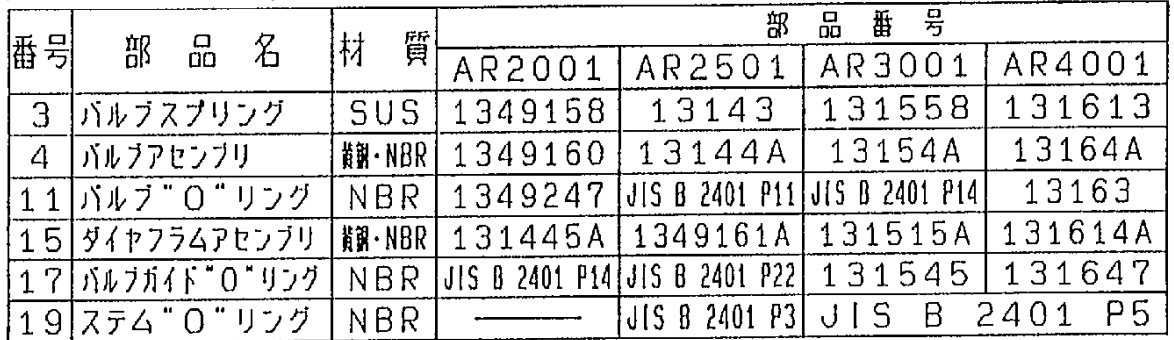

### 7. 故障と対策

 $\bar{\beta}$ 

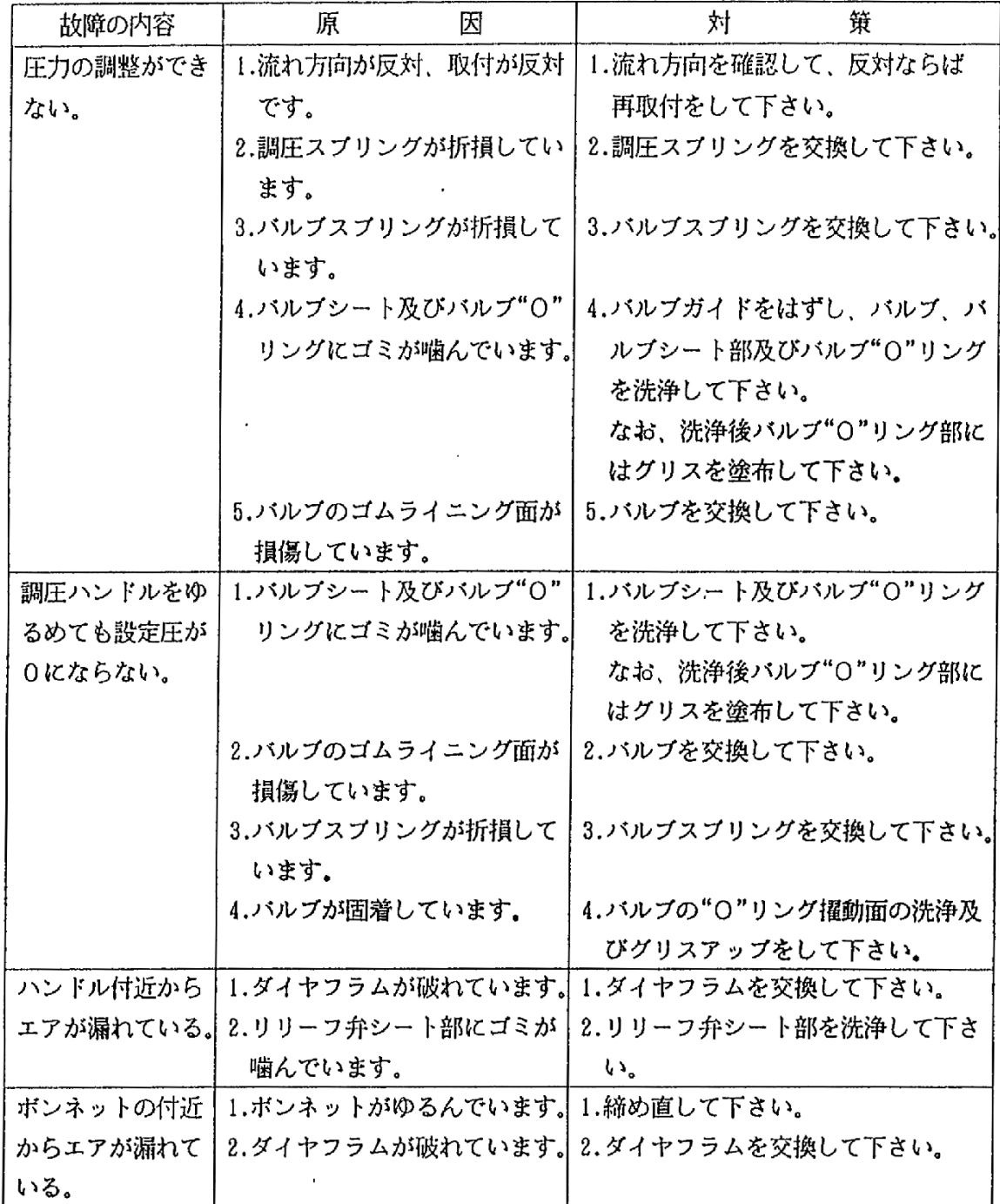